### <span id="page-0-1"></span><span id="page-0-0"></span>**Manuale di istruzioni**

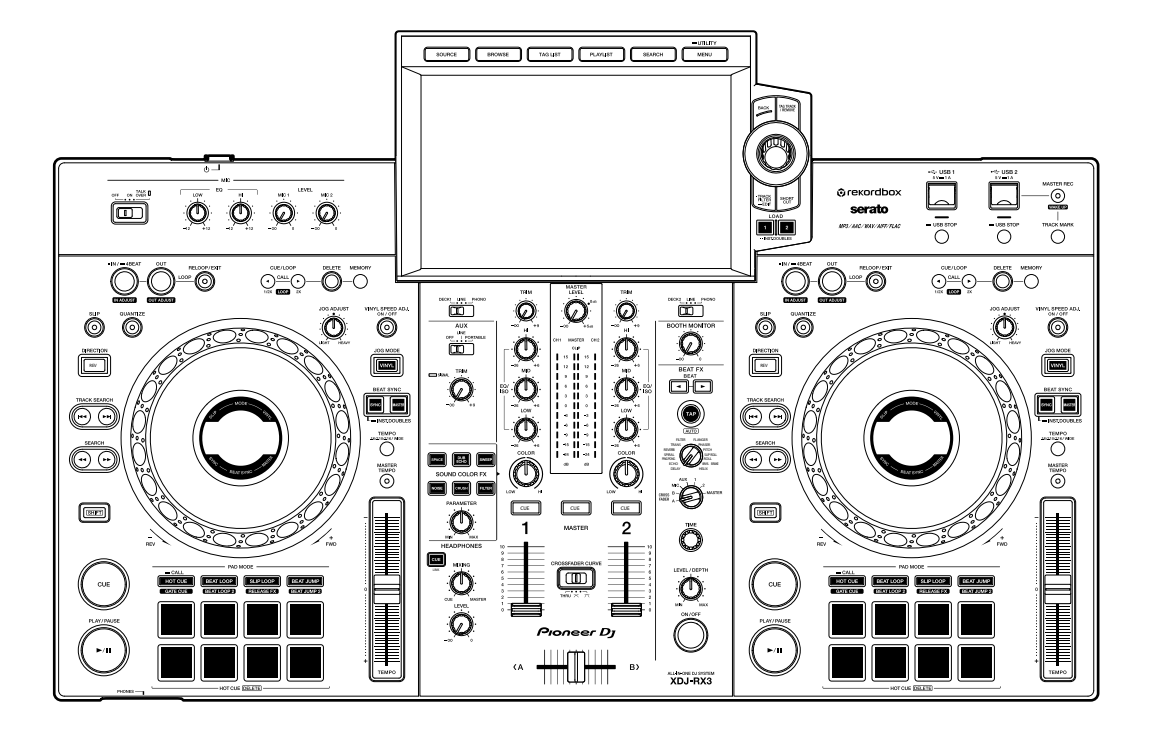

### **Sistema DJ tutto in uno**

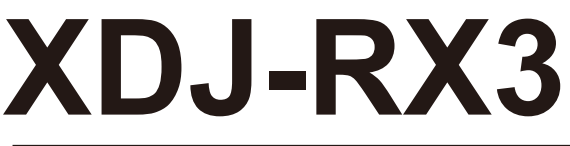

### **pioneerdj.com/support/**

**rekordbox.com**

**serato.com**

Per la sezione FAQ e altre informazioni di supporto per questo prodotto, visitare i siti web indicati sopra.

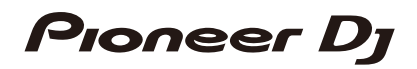

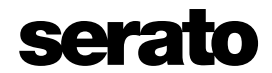

## **Indice**

Ē

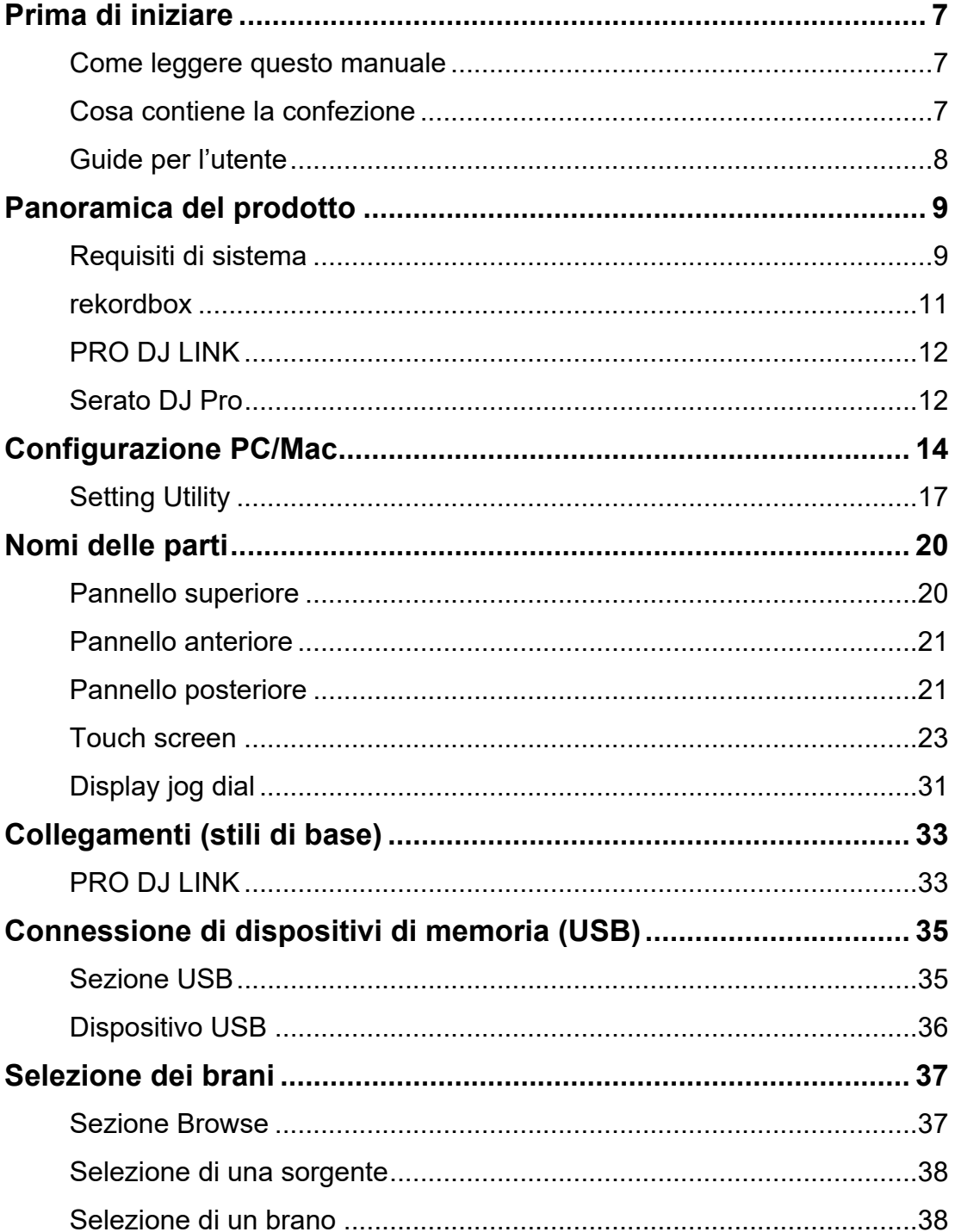

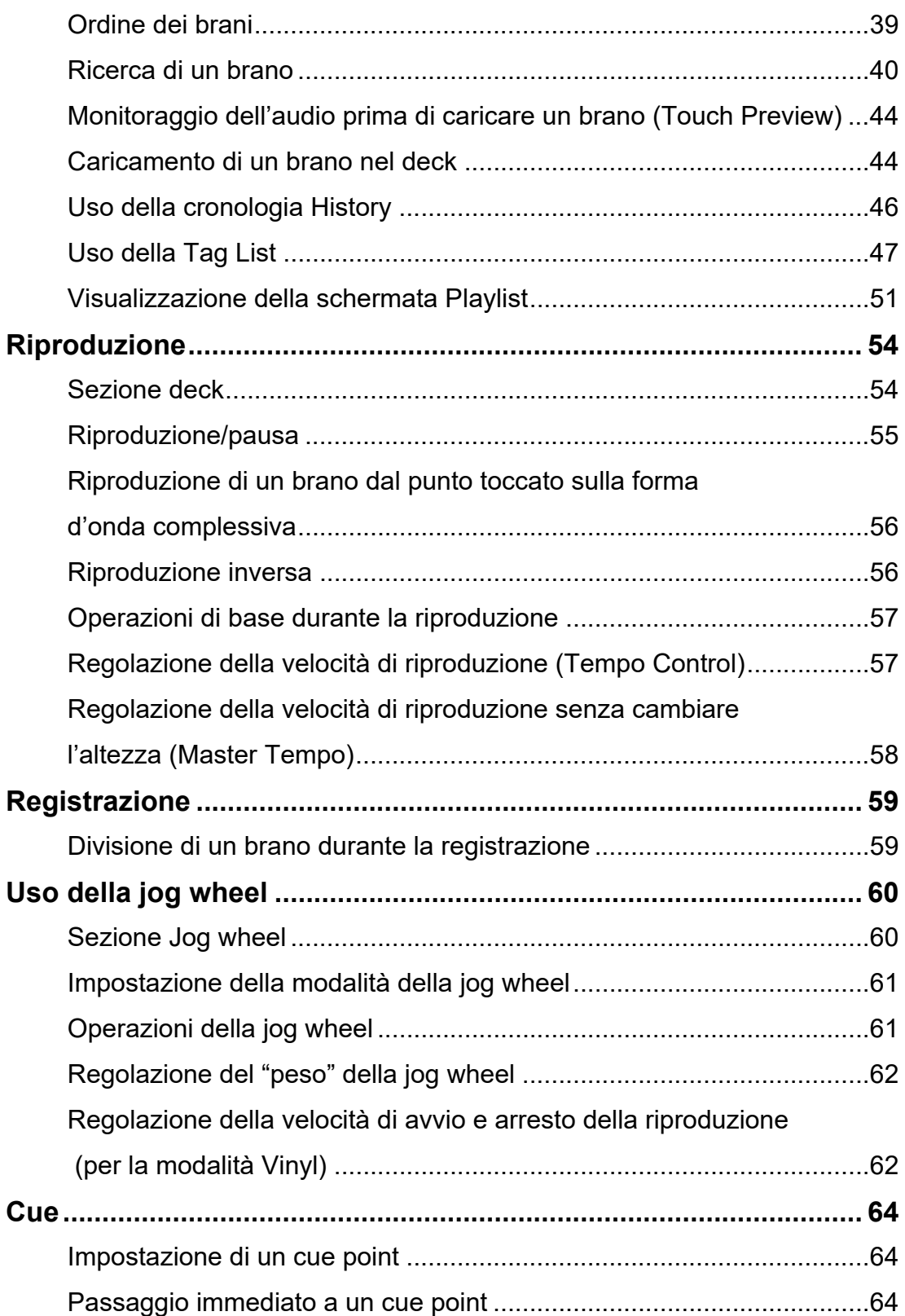

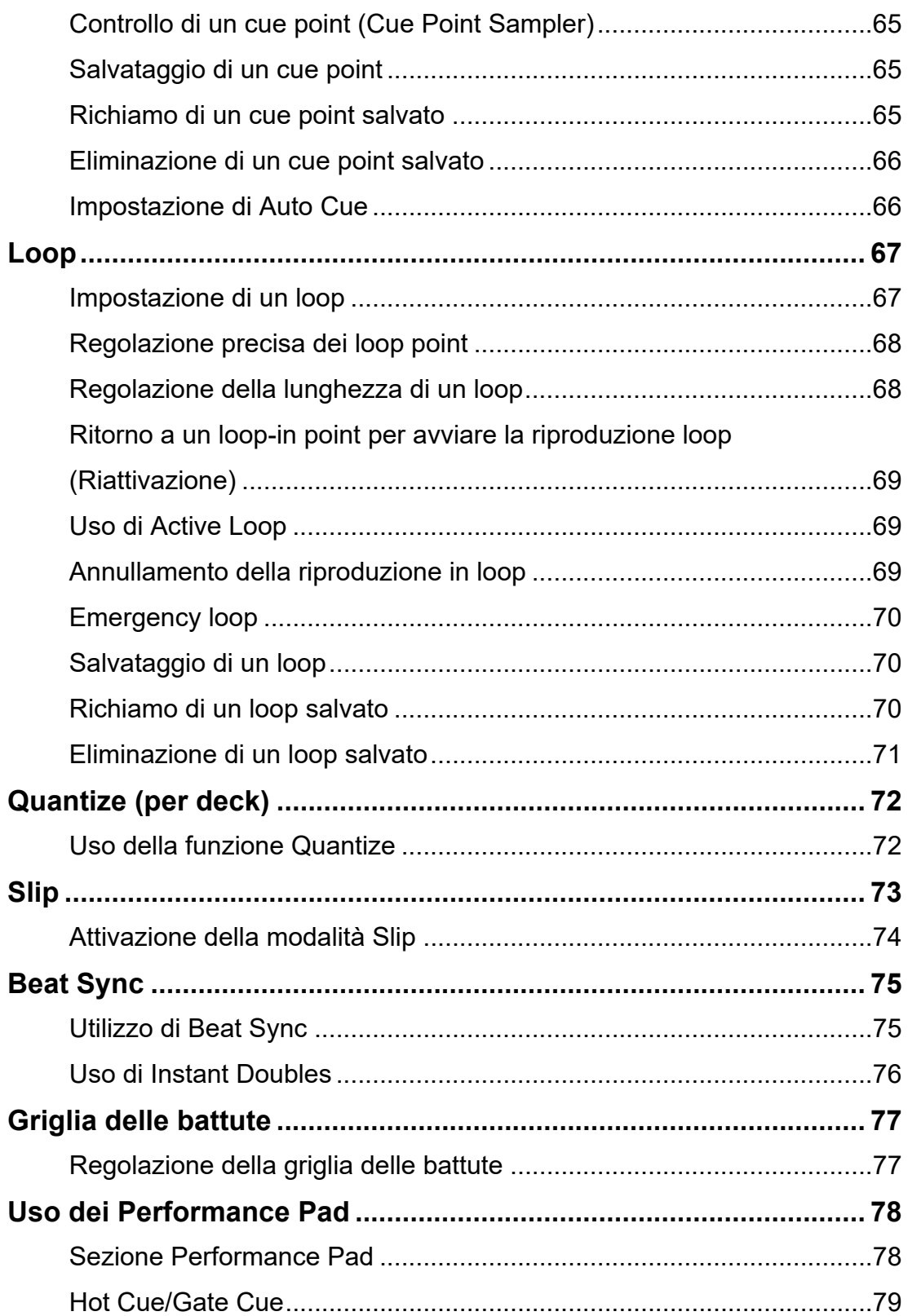

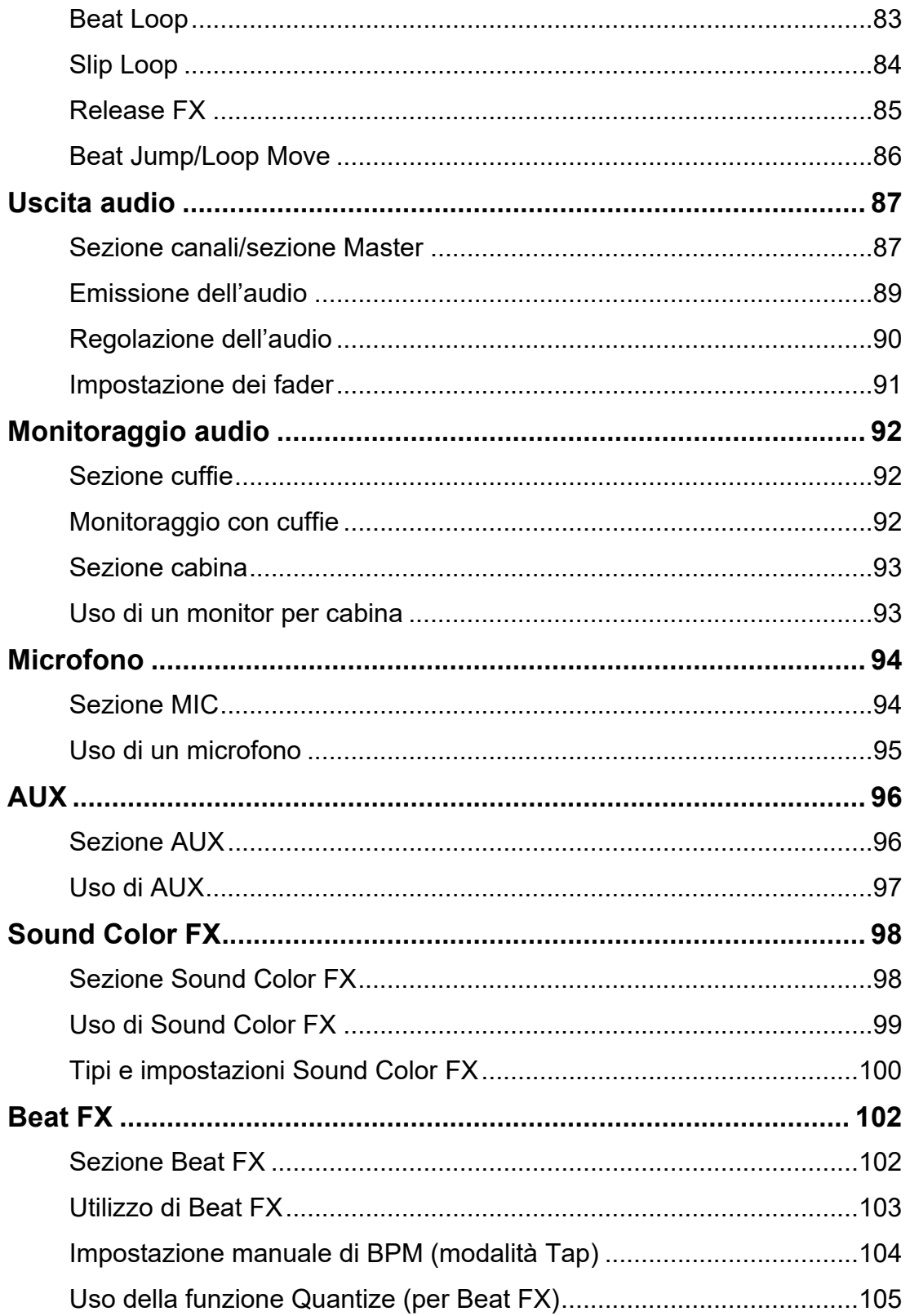

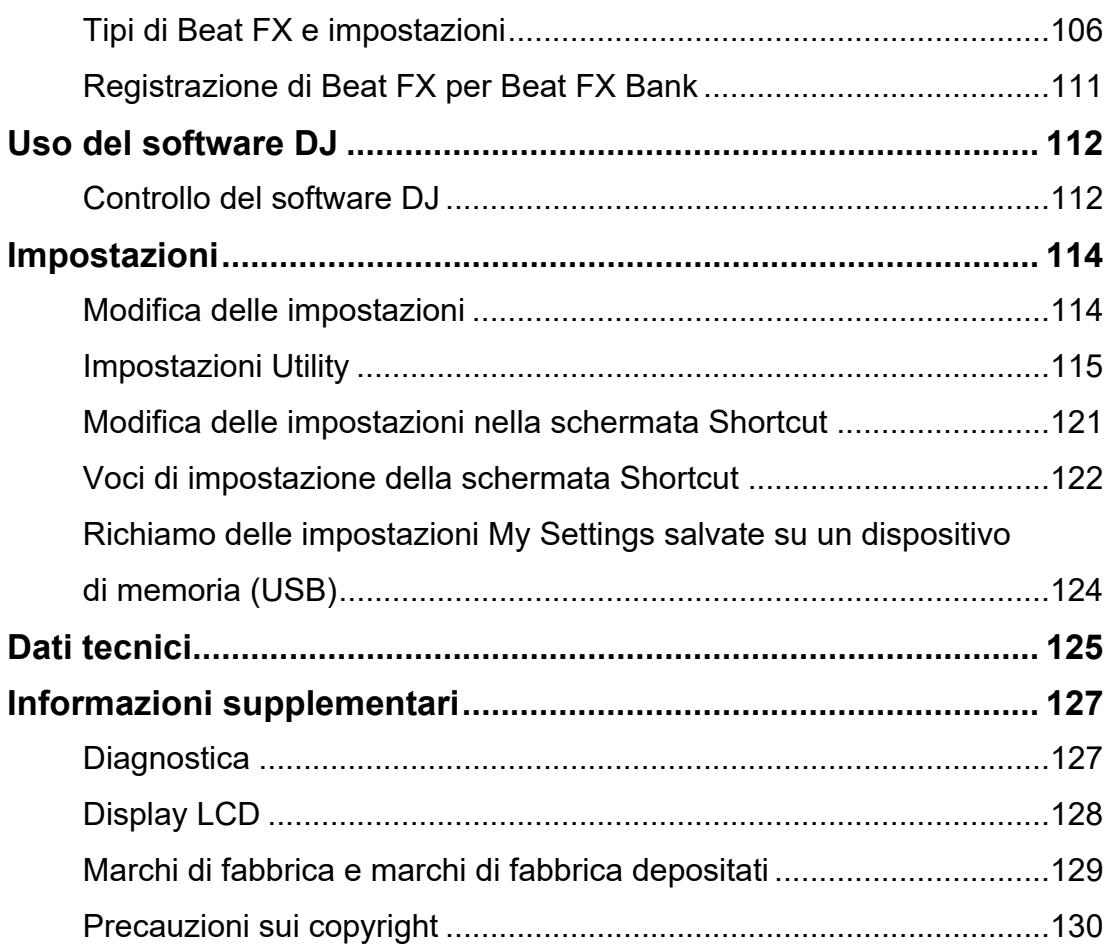

# **Prima di iniziare**

### **Come leggere questo manuale**

- **•** Vi ringraziamo per avere scelto questo prodotto Pioneer DJ. Leggere sempre il presente manuale, la "Guida di avvio veloce" e le "Precauzioni" incluse con il prodotto. Questi documenti includono importanti informazioni che devono venire comprese prima di usare l'unità.
- **•** In questo manuale, i nomi dei pulsanti, delle manopole e dei terminali visualizzati sul prodotto e i nomi dei pulsanti, dei menu, ecc. nel software del PC/Mac o dispositivo mobile sono indicati fra parentesi quadre ([ ]). (ad esempio pulsante [**File**], [**CUE**])
- **•** Le schermate del software e le relative specifiche, nonché l'aspetto esterno e le specifiche dell'hardware, sono soggette a modifiche senza preavviso.
- **•** Tenere presente che il funzionamento può differire da quanto descritto nel manuale a seconda della versione del sistema operativo, delle impostazioni del browser, ecc.
- **•** Tenere presente che la lingua nelle schermate del software illustrate nel presente manuale potrebbe differire dalla lingua nella vostra schermata.

## **Cosa contiene la confezione**

- **•** Cavo di alimentazione
- **•** Cavo USB
- **•** Garanzia (per alcune regioni)\*1
- **•** Guida di avvio veloce
- **•** Precauzioni
- **•** Avvertenza sulle licenze del software
- \*1 Solo prodotti in Europa.

I prodotti in Nord America e Giappone includono le informazioni sulla garanzia nelle "Precauzioni".

## **Guide per l'utente**

### **Introduzione a rekordbox, Manuale di istruzioni**

Leggere l'"Introduzione a rekordbox" per informazioni sulla configurazione di rekordbox e il "Manuale di istruzioni" per informazioni sull'uso di rekordbox. Visitare l'URL sottostante per trovare queste guide per l'utente.

rekordbox.com/manual

### **Manuale del software Serato DJ Pro**

Visitare il sito di Serato DJ indicato di seguito.

serato.com/dj/pro/downloads

# **Panoramica del prodotto**

### **Requisiti di sistema**

### **Sorgenti audio supportate**

L'unità supporta le seguenti sorgenti.

- **–** Dispositivo USB
- **–** PC/Mac [\(pagina 14\)](#page-0-1)

### **Dispositivi USB**

Utilizzare dispositivi USB che supportino le seguenti specifiche.

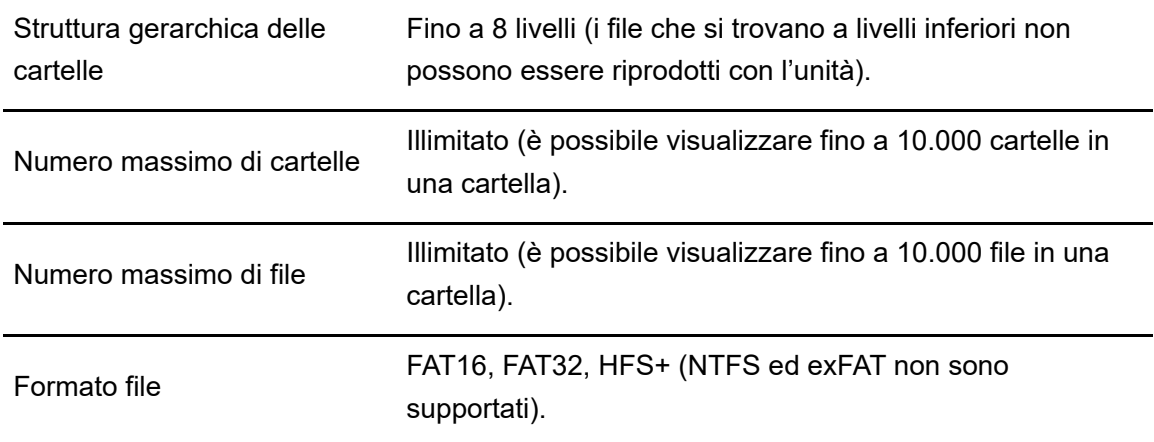

- **•** L'unità è in grado di riprodurre file audio salvati su dispositivi di memoria di massa USB.
- **•** La lettura di un dispositivo che contiene molti file e cartelle potrebbe richiedere tempo.
- **•** Alcuni dispositivi USB potrebbero non funzionare correttamente con l'unità.
- **•** L'unità non supporta i seguenti sistemi.
	- **–** Dispositivi a dischi ottici come unità DVD/CD esterne
	- **–** Hub USB
- **•** Si declina ogni e qualsiasi responsabilità per la perdita di dati da dispositivi USB o altri problemi diretti o indiretti causati dai collegamenti con l'unità.
- **•** Se la porta USB dell'unità è soggetta a una corrente eccessiva, l'indicatore USB lampeggia e l'unità interrompe l'alimentazione al dispositivo USB e la comunicazione. Per riportare

l'unità alle condizioni normali, scollegare il dispositivo USB dall'unità. Non utilizzare nuovamente il dispositivo USB con l'unità.

Se non è ancora possibile riportare l'unità alle condizioni normali (ovvero non comunica con un dispositivo USB collegato), spegnere e accendere l'unità.

- **•** Se il dispositivo USB è partizionato, solo la prima partizione viene usata (oppure viene usata la partizione in cui è eventualmente inclusa la libreria rekordbox).
- **•** I dispositivi USB dotati di un lettore di schede flash potrebbero non funzionare correttamente con l'unità.

### **Formati file supportati**

L'unità supporta file audio dei seguenti formati.

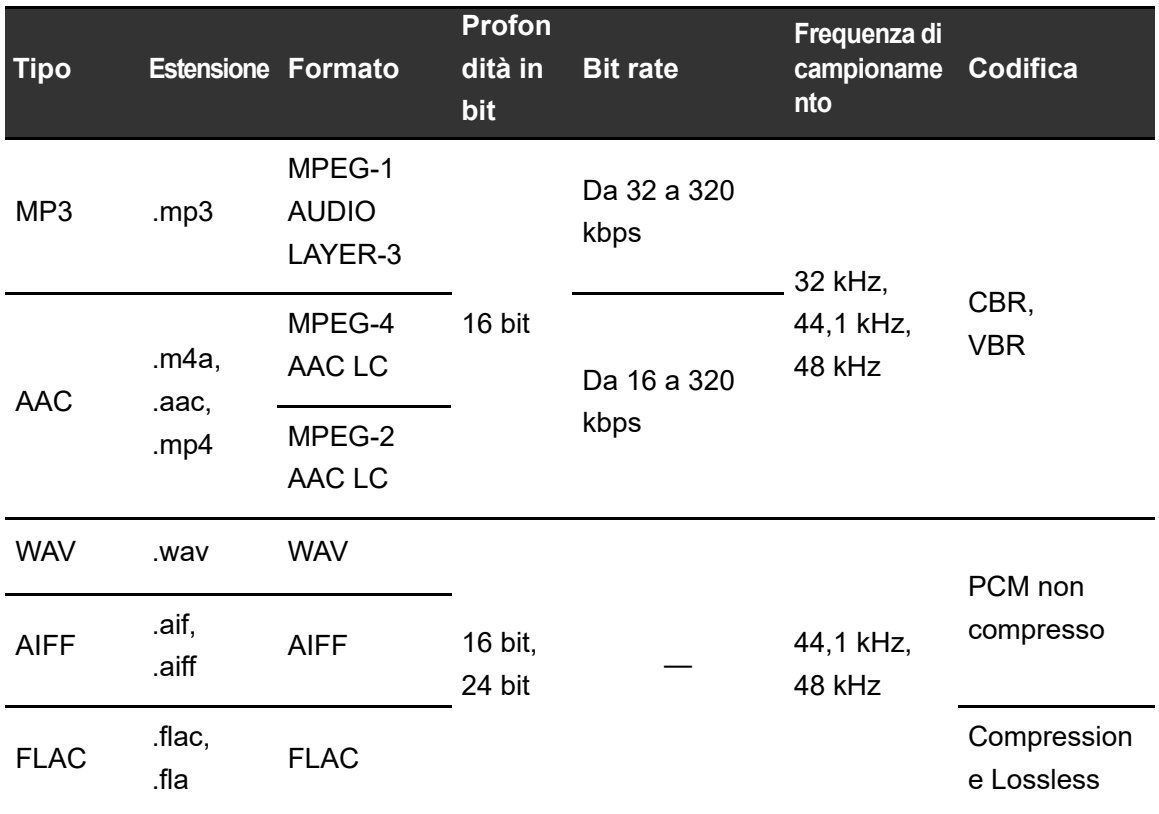

**•** Alcuni file non possono essere riprodotti con l'unità anche se sono di un formato supportato.

## **Informazioni Tag**

L'unità può leggere informazioni Tag dai tag di tipo ID3 (v1, v1.1, v2.2.0, v2.3.0, v2.4.0) oltre che dai meta tag impostati nei file audio.

# **Copertina dei file audio**

Ad ogni file è possibile allegare un'immagine di copertina in formato JPEG (estensioni: "jpg", "jpeg").

Nell'unità non è possibile visualizzare immagini di dimensioni superiori a 800 x 800 pixel.

### **Lingua del display**

Per visualizzare caratteri (nomi di brani, ecc.) con codici locali diversi da Unicode, cambiare l'impostazione [**LANGUAGE**] [\(pagina 119\).](#page-0-1)

## **rekordbox**

rekordbox è un'applicazione per DJ completa che può essere utilizzata per gestire la musica e per le esibizioni.

- **•** L'unità consente di utilizzare file audio gestiti in modalità Export (funzione di gestione musicale di rekordbox).
- **•** Questa unità è un dispositivo di tipo Hardware Unlock. Pertanto, collegando all'unità un PC/Mac che esegue rekordbox, è possibile utilizzare gratuitamente la modalità Performance (funzioni di rekordbox DJ).
- **•** Per informazioni sulle funzioni supportate da Hardware Unlock, visitare il seguente URL. rekordbox.com
- **•** Il software rekordbox non è incluso con l'unità. Scaricare il software dal seguente URL. rekordbox.com
- **•** Per le informazioni più recenti sui requisiti di sistema, sulla compatibilità e sui sistemi operativi supportati, visitare il seguente URL.

rekordbox.com/system

- **•** Il funzionamento non è garantito su tutti i modelli di PC/Mac, anche se vengono soddisfatti i requisiti di sistema indicati.
- **•** In base alle impostazioni di risparmio energetico e ad altre condizioni del PC/Mac, la CPU e il disco rigido potrebbero non avere capacità di elaborazione sufficienti. In particolare sui laptop, verificare che il PC/Mac sia ottimizzato per offrire sempre le massime prestazioni quando si utilizza rekordbox (ad esempio tenendo collegato il cavo di alimentazione CA).

### **Uso di dispositivi mobili**

Se si collegano all'unità dispositivi mobili su cui è in esecuzione rekordbox per iOS, è possibile riprodurre file audio gestiti da rekordbox per iOS.

**•** Per informazioni sulla connessione con rekordbox per iOS, vedere la sezione FAQ al seguente URL.

rekordbox.com/support/faq/connecting-to-dj-units/

**•** Non è possibile utilizzare con l'unità i dispositivi mobili su cui è in esecuzione rekordbox per Android.

## **PRO DJ LINK**

PRO DJ LINK supporta la funzione USB Export, che utilizza un dispositivo di memoria (dispositivo USB), e Link Export di rekordbox, che utilizza un PC/Mac su cui è in esecuzione rekordbox.

Per saperne di più: [PRO DJ LINK \(pagina 33\)](#page-0-1)

## **Serato DJ Pro**

Serato DJ Pro è un software per DJ prodotto da Serato.

Il software Serato DJ Pro non è incluso con l'unità. Scaricare il software dal seguente URL.

### serato.com

**•** Per le informazioni più recenti sui requisiti di sistema, sulla compatibilità e sui sistemi operativi supportati, visitare il seguente URL.

### serato.com/dj/pro/downloads

- **•** Il funzionamento non è garantito su tutti i modelli di PC/Mac, anche se vengono soddisfatti i requisiti di sistema indicati.
- **•** In base alle impostazioni di risparmio energetico e ad altre condizioni del PC/Mac, la CPU e il disco rigido potrebbero non avere capacità di elaborazione sufficienti. In particolare sui laptop, verificare che il PC/Mac sia ottimizzato per offrire sempre le massime prestazioni quando si utilizza Serato DJ Pro (ad esempio tenendo collegato il cavo di alimentazione CA).

# **Configurazione PC/Mac**

Per la ricezione dell'audio del PC/Mac verso l'unità, installare il seguente software sul computer.

- **–** Software del driver audio dedicato: Driver utilizzato per la ricezione dell'audio del PC/Mac verso l'unità. Se si installa il software del driver audio, oltre al software del driver viene installato Setting Utility [\(pagina 16\)](#page-0-1).
- **–** Driver per la connessione USB con rekordbox (Mac/Windows) (Link Export): Driver utilizzato per connettere un PC/Mac che esegue rekordbox all'unità tramite USB (Link Export).

Per informazioni sull'installazione, visitare il seguente URL.

pioneerdj.com/support/

**•** Per le informazioni più recenti sui requisiti di sistema, sulla compatibilità e sui sistemi operativi supportati, visitare il seguente URL.

pioneerdj.com/support/

- **•** Il funzionamento non è garantito su tutti i modelli di PC/Mac, anche se vengono soddisfatti i requisiti di sistema indicati.
- **•** Se si collegano più unità a un PC/Mac, il corretto funzionamento non è garantito.
- **•** Se si collega l'unità a un PC/Mac senza installare il software del driver audio, si possono avere errori nel PC/Mac.
- **•** Possono anche verificarsi malfunzionamenti dovuti all'incompatibilità con un altro software installato su un PC/Mac.

## <span id="page-14-0"></span>**Installazione del software del driver audio dedicato**

### **Note sull'installazione**

- **•** Prima dell'installazione, spegnere l'unità e scollegare il cavo USB collegato all'unità e al PC/Mac.
- **•** Prima dell'installazione, chiudere tutte le applicazioni in esecuzione sul PC/Mac.
- **•** Per poter installare il software del driver audio sul PC (Windows), si deve effettuare l'accesso con privilegi amministrativi.
- **•** Prima dell'installazione, leggere attentamente i termini del contratto.
- **•** Se si è lasciata l'installazione a metà percorso, ripetere la procedura di installazione dall'inizio.
- **•** Al termine dell'installazione, collegare il PC/Mac all'unità.
- **•** Il funzionamento non è garantito su tutti i modelli di PC/Mac.

# **Download del software del driver audio dedicato**

### **1 Visitare il seguente URL.**

pioneerdj.com/support/

- **2 Fare clic su [Aggiornamenti di software e firmware].**
- **3 Fare clic su [[XDJ-RX3\]](#page-14-0) in [ALL-IN-ONE DJ SYSTEM].**
- **4 Fare clic su [Drivers].**
- **5 Fare clic su [Link per il download] e salvare il file.**
	- **•** Scaricare il software del driver audio dedicato al PC/Mac utilizzato.
	- **•** Per Mac, il software del driver audio varia in base alla versione del sistema macOS utilizzato.

## **Installazione del software del driver audio dedicato**

### **1 Decomprimere il software del driver audio scaricato.**

**•** Decomprimere "XDJRX3####exe.zip" nel caso si utilizzi un PC (Windows) o "XDJRX3M###dmg.zip" nel caso si utilizzi un Mac (# indica il numero di versione del software).

### **2 Fare doppio clic sul file di installazione scaricato.**

• Fare doppio clic su "XDJ-RX3  $\#.\# \# \#.\text{exe}$ " nel caso si utilizzi un PC (Windows) o su "XDJ-RX3 M  $\#$ . $\#$ . $\#$ .dmg" $\rightarrow$ "XDJ-RX3AudioDriver.pkg" nel caso si utilizzi un Mac (# indica il numero di versione del software).

### **3 Leggere attentamente i termini del contratto di licenza. Se si è d'accordo con i termini, selezionare la casella di controllo [Accetto] e fare clic su [OK].**

**•** Se non si accettano i termini del contratto di licenza, fare clic su [**Non accetto**] (per Mac)/[**Annulla**] (per Windows) per annullare l'installazione.

### **4 Per completare l'installazione, seguire le istruzioni visualizzate.**

**•** Se si utilizza un Mac, visitare l'URL seguente e leggere "Important notice for installing the driver software on macOS".

pioneerdj.com/support/

## <span id="page-16-0"></span>**Setting Utility**

Una volta completata l'installazione del software driver nel PC/Mac, è possibile utilizzare Setting Utility per svolgere le seguenti attività.

------------------

- **–** [Regolazione delle dimensioni del buffer \(per l'ASIO Windows\) \(pagina 18\)](#page-0-1)
- **–** [Controllo delle versioni del software \(pagina 19\)](#page-0-1)

## **Avvio di Setting Utility**

### **Per Mac**

- **1 Aprire la cartella [Applicazioni] nel Finder.**
- **2 Fare clic su [Pioneer] [\[XDJ-RX3\]](#page-16-0) [XDJ-RX3 Driver Version Display Utility].**
- **Per PC (Windows)**
- **1 Aprire il menu Start e fare clic su [Pioneer] [XDJ-RX3 Setting Utility].**

## **Regolazione delle dimensioni del buffer (per l'ASIO Windows)**

**•** Chiudere tutte le applicazioni in esecuzione (applicazioni per DJ, ecc.) che usano l'unità come dispositivo audio predefinito prima di regolare le impostazioni del buffer.

Per saperne di più: [Avvio di Setting Utility \(pagina 17\)](#page-0-1)

- **1 Fare clic sulla scheda [ASIO].**
- **2 Regolare le dimensioni del buffer con il cursore.**

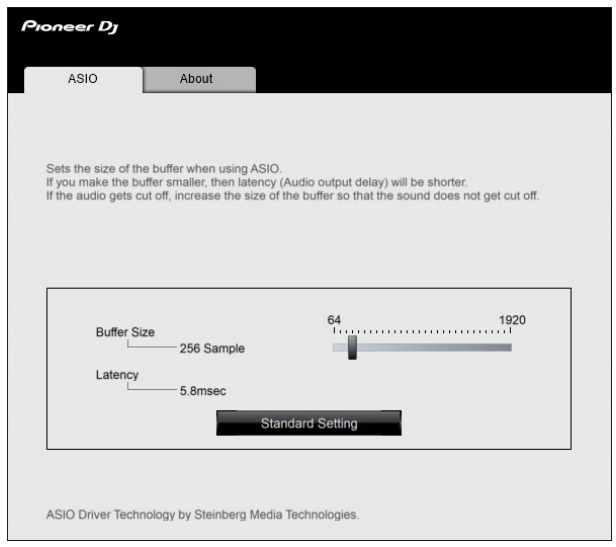

**•** Impostando un buffer grande è meno probabile che l'audio si interrompa, ma aumenta il ritardo a causa della latenza della trasmissione dei dati audio.

## **Controllo delle versioni del software**

Per saperne di più: [Avvio di Setting Utility \(pagina 17\)](#page-0-1)

### **1 Fare clic sulla scheda [About].**

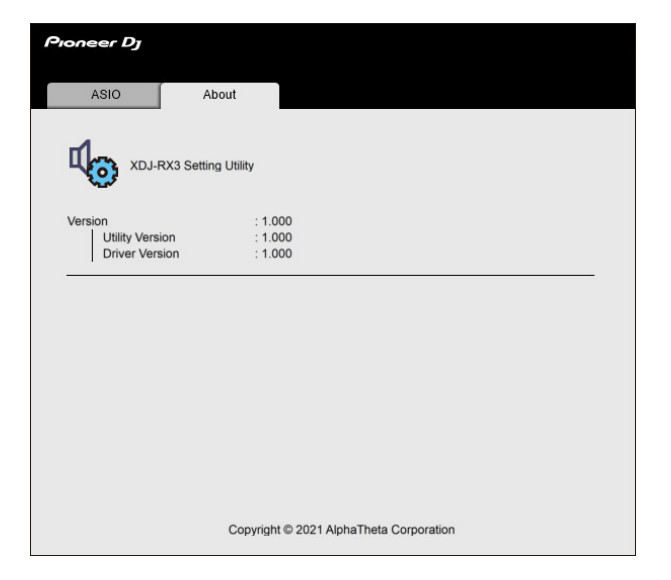

# **Nomi delle parti**

## **Pannello superiore**

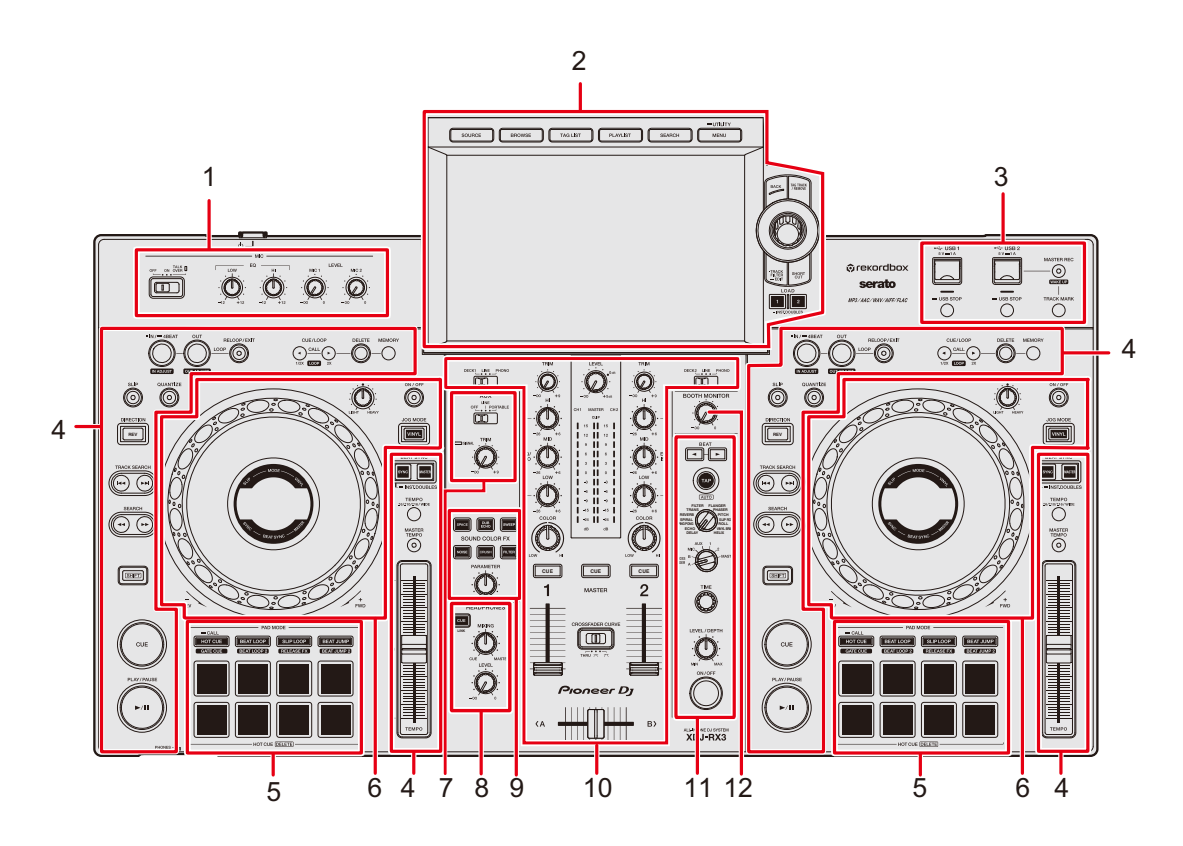

- 1. **Sezione MIC** [\(pagina 94\)](#page-0-1)
- 2. **Sezione Browse, Touch screen** (pagine [23,](#page-0-1) [37](#page-0-1))
- 3. **Sezione USB** [\(pagina 35\)](#page-0-1)
- 4. **Sezione deck** [\(pagina 54\)](#page-0-1)
- 5. **Sezione Performance Pad** [\(pagina 78\)](#page-0-1)
- 6. **Sezione Jog wheel** (pagine [31,](#page-0-1) [60](#page-0-1))
- 7. **Sezione AUX** (pagina [96](#page-0-1))
- 8. **Sezione cuffie** [\(pagina 92\)](#page-0-1)
- 9. **Sezione Sound Color FX** [\(pagina 98\)](#page-0-1)
- 10. **Sezione canali/sezione Master** [\(pagina 87\)](#page-0-1)
- 11. **Sezione Beat FX** [\(pagina 102\)](#page-0-1)
- 12. **Sezione cabina** [\(pagina 93\)](#page-0-1)

### **Pannello anteriore**

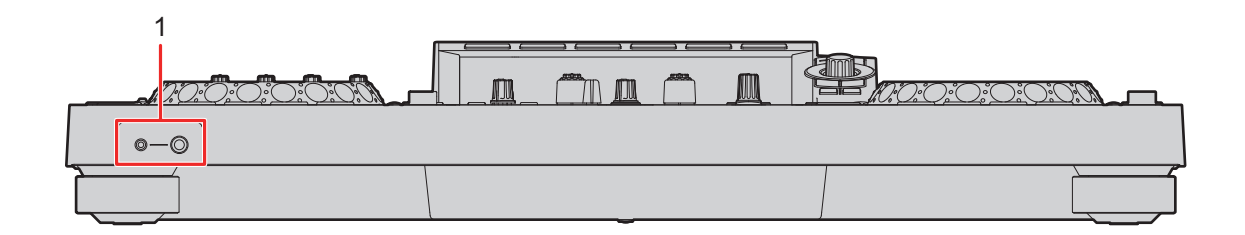

### 1. **Terminali PHONES** [\(pagina 92\)](#page-0-1)

Collegare le cuffie a uno dei terminali (jack stereo da 1/4″ e jack stereo mini da 3,5 mm). L'utilizzo contemporaneo di entrambi i terminali può ridurre la qualità dell'audio o il livello del volume.

### **Pannello posteriore**

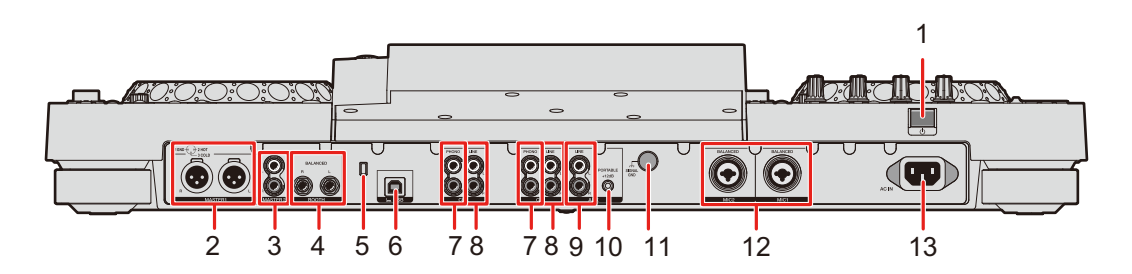

### 1. **0004ADDDII**u

Accende l'unità o la mette in modalità standby.

### 2. **Terminali MASTER 1 (XLR bilanciata)**

Collegare ai terminali di ingresso analogico di un amplificatore di potenza, di diffusori autoalimentati, ecc.

- **•** Usare i terminali solo per uscite bilanciate. Il collegamento dei terminali a ingressi non bilanciati (RCA, ecc.) con un cavo convertitore da XLR a RCA (o un adattatore di conversione), ecc., può far abbassare la qualità dell'audio e/o causare rumori indesiderati.
- **•** Non collegare il cavo di alimentazione di un altro prodotto ai terminali.
- **•** Non collegare a un terminale che può fornire alimentazione phantom.
- **•** Utilizzare i terminali [**MASTER 2**] per l'ingresso non bilanciato (RCA, ecc.).

## **Nomi delle parti**

### 3. **Terminali MASTER 2 (RCA)**

Collegare ai terminali di ingresso analogico di un amplificatore di potenza, ecc.

### 4. **Terminali BOOTH (TRS da 1/4″/6,35 mm)** [\(pagina 93\)](#page-0-1)

Collegare un monitor per cabina.

**•** Usare i terminali solo per uscite bilanciate. Il collegamento dei terminali a ingressi non bilanciati può far abbassare la qualità dell'audio e/o causare rumori indesiderati.

### 5. **Slot di sicurezza Kensington**

Collegare un cavo di sicurezza antifurto.

6.  $\Box$  **Porta USB** [\(pagina 33\)](#page-0-1)

Collegare un PC/Mac.

### 7. **Terminali PHONO (RCA)**

Collegare i dispositivi di riproduzione fono (con puntina MM).

**•** Non ricevere segnali a livello di linea dai terminali.

### 8. **Terminali LINE (RCA)**

Collegare multilettori o dispositivi a livello di linea.

### 9. **Terminali AUX LINE** [\(pagina 97\)](#page-0-1)

Collegare dispositivi a livello di linea.

### 10. **Terminale AUX PORTABLE** [\(pagina 97\)](#page-0-1)

Collegare un dispositivo di uscita come un dispositivo mobile.

### 11. **Terminale Signal GND**

Collegare il cavo di massa di un giradischi.

Questo aiuta a ridurre il rumore indesiderato quando si collega un giradischi all'unità.

### 12. **Terminali MIC 1, MIC 2 (XLR o TRS da 1/4″/6,35 mm)** [\(pagina 95\)](#page-0-1)

13. **AC IN**

Collegare a una presa di corrente con il cavo di alimentazione in dotazione.

### **Touch screen**

## **Schermata SOURCE**

Premere il pulsante [**SOURCE**] per visualizzare la schermata di selezione della sorgente.

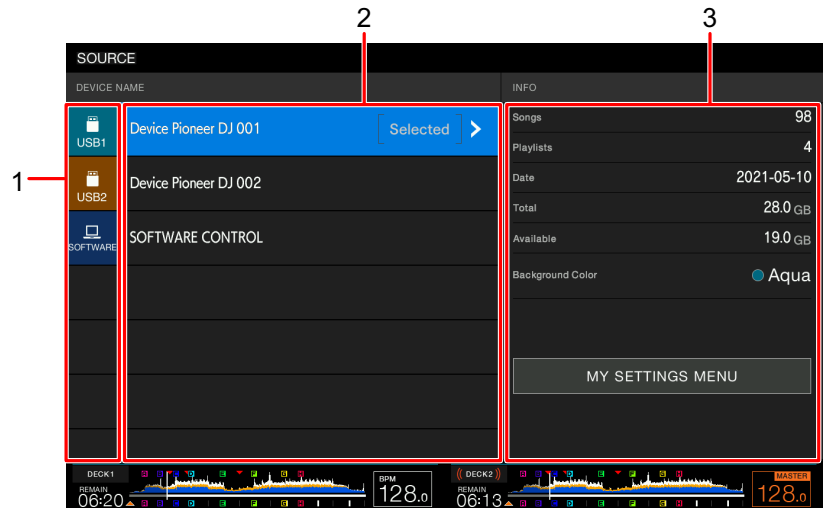

#### 1. **Icona del dispositivo**

Visualizza il dispositivo collegato.

**•** Se è impostato [**BACKGROUND COLOR**] per il dispositivo, lo sfondo dell'icona viene visualizzato con il colore prescelto.

### 2. **Nome del dispositivo**

### 3. **Informazioni sul dispositivo**

Visualizza le informazioni relative al dispositivo evidenziato nell'elenco.

- **•** È possibile Impostare quanto segue da [**MY SETTINGS MENU**] quando è selezionato un dispositivo di memoria di massa (USB) nell'elenco.
	- **– [LOAD]:** richiama le impostazioni Utility e altre impostazioni salvate sul dispositivo di memoria di massa (USB). È possibile inoltre richiamare My Settings dalla schermata [**SHORTCUT**] [\(pagina 124\).](#page-0-1)
	- **– [BACKGROUND COLOR]:** imposta il colore di sfondo dell'icona (per dispositivi di memoria (USB) che contengono file audio o dati di gestione esportati da rekordbox). Questa impostazione viene applicata anche ai colori di una parte del touch screen.
	- **– [WAVEFORM COLOR]:** imposta il colore relativo alle forme d'onda complessive e dettagliate.

## **Schermata di esplorazione**

Premere il pulsante [**BROWSE**], [**TAG LIST**], [**PLAYLIST**] o [**SEARCH**] per visualizzare la schermata di esplorazione (elenco dei brani).

È possibile sfogliare la libreria rekordbox su un dispositivo di memoria (USB) o su un PC/Mac collegato.

**•** Se si sfoglia un dispositivo di memoria di massa (USB) che non contiene una libreria rekordbox nella schermata Browse, gli elenchi delle cartelle e dei brani vengono visualizzati con una struttura gerarchica.

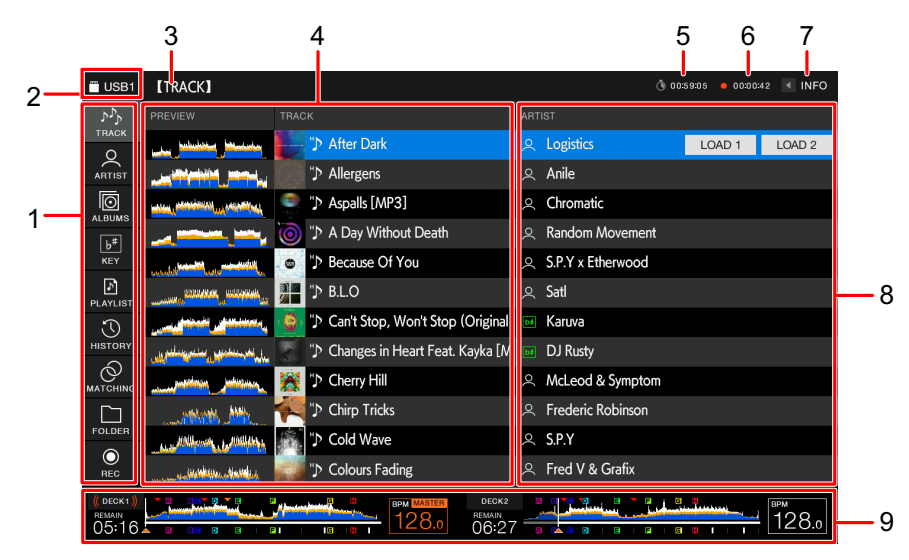

### **Quando si preme il pulsante [BROWSE]**

### 1. **Categoria**

Visualizza le categorie.

**•** Andare a [**Preferenze**] in rekordbox per impostare le categorie da visualizzare.

#### 2. **Icona del dispositivo**

Visualizza l'icona di un dispositivo selezionato nella schermata [**SOURCE**] [\(pagina 23\)](#page-0-1).

#### 3. **Livello superiore successivo**

Visualizza il nome della la cartella o del dispositivo presente nel livello superiore successivo.

#### 4. **Elenco dei brani**

Visualizza la forma d'onda di anteprima e la copertina di ciascun brano oltre a un elenco dei brani del livello gerarchico o della playlist selezionati.

## **Nomi delle parti**

- **•** Se nel dispositivo di memoria di massa (USB) non è presente una libreria rekordbox, la colonna [**TRACK**] viene spostata a sinistra nell'area di visualizzazione.
- **•** Toccare la forma d'onda nella colonna [**PREVIEW**] per monitorare l'audio. prima di caricare un brano [\(pagina 44\)](#page-0-1).

#### 5. **Timer conteggio a scalare**

Visualizza il timer del conteggio a scalare.

La visualizzazione del timer passa da bianco a rosso quando il tempo rimanente diviene inferiore a 5 minuti.

#### 6. **Timer Master Rec**

Visualizza il tempo di registrazione quando si utilizza Master Rec [\(pagina 59\)](#page-0-1).

#### 7. **INFO**

Toccare per visualizzare o nascondere le informazioni dettagliate per il brano evidenziato nell'elenco [\(pagina 43\).](#page-0-1)

### 8. **Categorie impostate dall'utente**

- **•** Tramite rekordbox è possibile scegliere le categorie da visualizzare in quest'area.
- **•** Se nel dispositivo di memoria di massa (USB) non è presente una libreria rekordbox, vengono visualizzate le informazioni dettagliate relative al brano evidenziato nell'elenco.

### 9. **Display dello stato di riproduzione**

Visualizza lo stato di riproduzione del brano caricato.

## **Schermata di riproduzione (schermata della forma d'onda)**

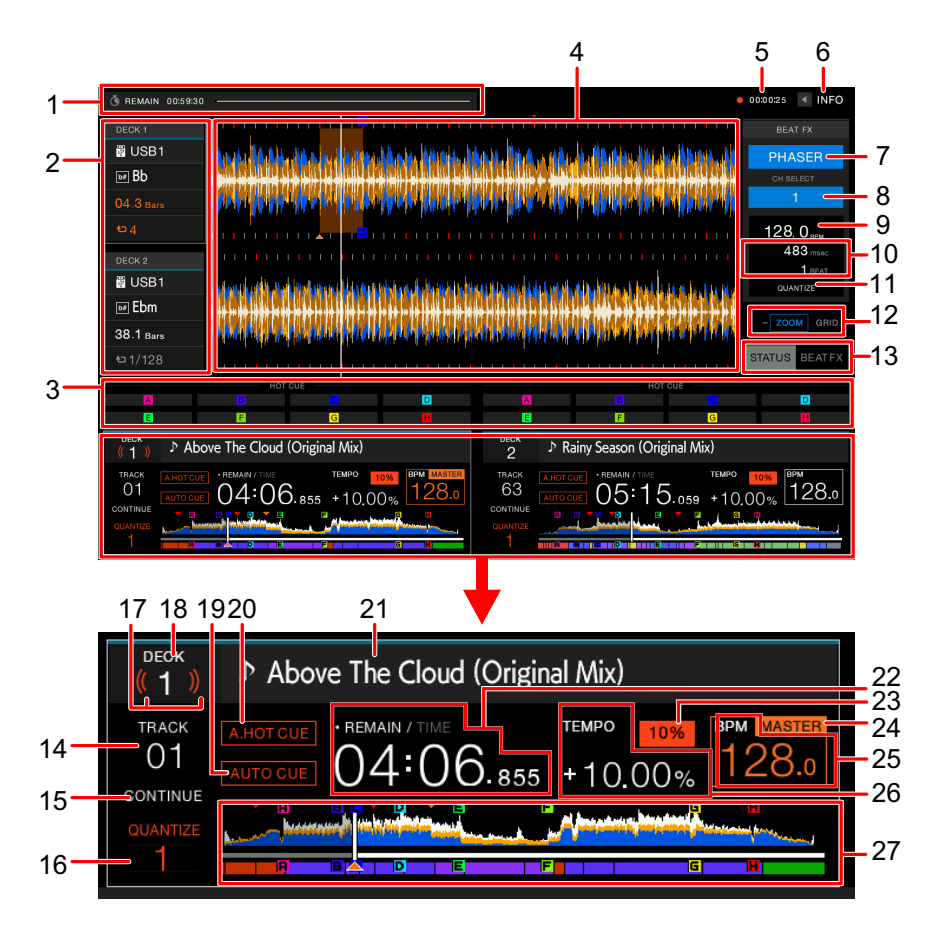

### 1. **Timer conteggio a scalare**

Visualizza il timer del conteggio a scalare.

La visualizzazione del timer passa da bianco a rosso quando il tempo rimanente diviene inferiore a 5 minuti.

Toccare per visualizzare la schermata delle impostazioni del timer. È possibile modificare le impostazioni e avviare/arrestare il timer sullo schermo.

### 2. **Informazioni deck**

Visualizza le seguenti informazioni relative al brano caricato.

- **—** Dispositivo: visualizza dove è salvato il brano.
- **—** Chiave: visualizza la chiave del brano.
- **—** Conteggio a scalare delle battute: visualizza il numero di misure e battute dal punto di riproduzione al cue point salvato più vicino.
- **—** Icona loop/Numero di battute per loop: l'icona loop si illumina quando è in riproduzione un loop, visualizzando il numero di battute impostate per un loop.
- **•** Toccare [**DECK 1**] o [**DECK 2**] per cambiare il deck attivo.

### 3. **Controlli della modalità Beat FX/Stati della modalità pad**

Visualizza la modalità pad utilizzata nel deck o i controlli della modalità Beat FX (Beat FX Bank e X-PAD).

### 4. **Forma d'onda ingrandita**

Visualizza la forma d'onda ingrandita, i cue point, i loop point, gli Hot Cue point, ecc. analizzati da rekordbox.

**•** È possibile cambiare il colore della forma d'onda in [**MY SETTINGS MENU**] nella schermata [**SOURCE**] o in [**WAVEFORM COLOR**] nella schermata [**SHORTCUT**] [\(pagina 122\)](#page-0-1).

### 5. **Timer Master Rec**

Visualizza il tempo di registrazione quando si utilizza Master Rec [\(pagina 59\)](#page-0-1).

### 6. **INFO**

Toccare per visualizzare o nascondere le informazioni dettagliate per il brano caricato [\(pagina 43\)](#page-0-1).

### 7. **Beat FX**

Visualizza la schermata Beat FX selezionata (nome dell'effetto) [\(pagina 103\).](#page-0-1)

### 8. **Canale**

Visualizza il canale selezionato con il selettore degli effetti di canale Beat FX (il canale a cui sarà applicato l'effetto).

### 9. **BPM (per Beat FX)**

Visualizza il numero di BPM (battute per minuto, ovvero il tempo).

- **•** In modalità automatica, viene visualizzato il numero di BPM rilevato automaticamente.
- **•** In modalità Impostazione manuale, il valore delle BPM è di colore verde e viene visualizzato [**TAP**].

### 10. **Parametri**

Visualizza i parametri di battute e msec (millisecondi) relativi all'effetto selezionato.

### 11. **Indicatore QUANTIZE (per Beat FX)**

Visualizzato in bianco quando Quantize per Beat FX oltre ad essere attivato è anche attivo, mentre viene visualizzato in grigio quando è attivato, ma non attivo [\(pagina 105\).](#page-0-1)

#### 12. **Indicatore modalità Zoom/Grid Adjust**

Tenere premuta la manopola selettrice o toccare e tener premuto [**ZOOM**]/[**GRID**] per alternare le modalità Zoom e Grid Adjust.

- **•** Ruotare la manopola selettrice per controllare quanto segue.
	- **–** In modalità Zoom: ingrandisce e riduce le forme d'onda del DECK 1 e DECK 2 simultaneamente.
	- **–** In modalità Grid Adjust: regola la griglia delle battute per il brano caricato nel deck attivo [\(pagina 77\).](#page-0-1)

#### 13. **Indicatore STATUS/BEAT FX**

Toccare [**STATUS**]/[**BEAT FX**] per alternare fra la visualizzazione degli stati della modalità pad e i controlli Beat FX.

**•** Toccare [**BEAT FX**] per registrare Beat FX in Beat FX Bank o utilizzare X-PAD [\(pagina 103\)](#page-0-1).

#### 14. **Numero di brano**

Visualizza il numero (01-999) del brano caricato.

#### 15. **Indicatore della modalità di riproduzione**

Visualizza la modalità di riproduzione per la traccia caricata.

**•** Impostare la modalità di riproduzione in [**PLAY MODE**] nelle impostazioni Utility [\(pagina 116\).](#page-0-1)

#### 16. **Indicatore QUANTIZE (per deck), numero di battute per Quantize**

Visualizzato in rosso quando Quantize per il deck oltre ad essere attivato è anche attivo, mentre viene visualizzato in grigio quando è attivato, ma non attivo.

**•** Impostare il numero di battute in [**QUANTIZE BEAT VALUE**] nelle impostazioni Utility o nella schermata [**SHORTCUT**] (pagine [115, 122\)](#page-0-1).

#### 17. **On Air Display**

Visualizza "onde" rosse quando l'audio proveniente dal deck è in riproduzione attraverso l'uscita principale.

#### 18. **Numero di deck**

19. **Indicatore CUE AUTO** [\(pagina 66\)](#page-0-1) 

Visualizzato quando è attiva la funzione Auto Cue.

#### 20. **Indicatore A. HOT CUE**

Viene visualizzato quando [**HOT CUE AUTO LOAD**] è attivo [\(pagina 81\).](#page-0-1)

#### 21. **Nome del brano**

Visualizza il nome del brano caricato.

### 22. **Display del tempo (minuti, secondi e millisecondi)**

Visualizza il tempo restante o il tempo trascorso.

Toccare il display del tempo per alternare la visualizzazione tra tempo restante e tempo trascorso.

Toccare e tenere premuto il display del tempo per attivare o disattivare la funzione Auto Cue.

- **•** [**TIME**] è di colore grigio quando viene visualizzato il tempo restante e [**REMAIN**] è di colore grigio quando viene visualizzato il tempo trascorso.
- **•** È inoltre possibile impostare il display del tempo (tempo trascorso o restante) in [**TIME**] e attivare/disattivare la funzione Auto Cue in [**AUTO CUE**] nella schermata [**SHORTCUT**] [\(pagina 122\)](#page-0-1).

#### 23. **Gamma di regolazione della velocità di riproduzione**

Visualizza la gamma di regolazione rispetto alla velocità di riproduzione originale [\(pagina 57\)](#page-0-1).

#### 24. **Indicatore MASTER**

Viene visualizzato quando l'unità è impostata come deck principale.

#### 25. **BPM (per Deck)**

Visualizza il numero di BPM (battute per minuto, ovvero il tempo) per il brano in riproduzione.

**•** Il valore misurato può differire da quello misurato dai mixer per DJ Pioneer a causa di differenze dei metodi di misurazione. Non si tratta di un malfunzionamento.

#### 26. **Velocità di riproduzione**

Visualizza la velocità di riproduzione impostata dal cursore [**TEMPO**].

#### 27. **Forma d'onda complessiva**

Visualizza la forma d'onda complessiva, i cue point, i loop point, gli Hot Cue point, ecc. analizzati da rekordbox.

È possibile avviare la riproduzione da un punto che viene toccato sulla forma d'onda [\(pagina 56\)](#page-0-1).

- **•** Gli indicatori sulla forma d'onda complessiva indicano quanto segue.
	- **–** Posizione riproduzione: mostra il brano come un grafico a barre (linee orizzontali). Il punto di riproduzione corrente è indicato da una linea verticale bianca sul grafico a barre.

Quando il display del tempo è impostato su [**TIME**], il grafico si illumina dall'inizio del brano fino al punto di riproduzione, per indicare il tempo trascorso.

Quando il display del tempo è impostato su [**REMAIN**], il grafico si spegne alla sinistra del punto di riproduzione, mentre la parte rimanente del brano è illuminata. Il grafico lampeggia quando il tempo rimanente del brano diviene inferiore a 30 secondi e lampeggia più rapidamente quando diviene inferiore a 15 secondi.

- **–** Visualizzazione scale (intervallo di 30 secondi)/misuratore frasi: visualizza scale ad intervalli di 30 secondi oppure visualizza il misuratore delle frasi sotto la posizione riproduzione. È possibile scegliere la visualizzazione (scale o misuratore frasi) in [**WAVEFORM DIVISIONS**] delle impostazioni Utility [\(pagina 117\).](#page-0-1)
- **–** Cue point/Loop point/Hot Cue point salvati: indica i cue point, loop point e Hot Cue point salvati nel brano tramite contrassegni visualizzati sopra la forma d'onda.
- **–** Cue point/Loop point/Hot Cue point: indica i cue point, loop point e Hot Cue point impostati nel brano tramite contrassegni visualizzati sotto la forma d'onda.
- **•** È possibile cambiare il colore della forma d'onda in [**WAVEFORM COLOR**] nella schermata [**SHORTCUT**] [\(pagina 122\)](#page-0-1).
- **•** È possibile impostare diversi colori dei cue point e degli Hot Cue point in rekordbox.

## **Display jog dial**

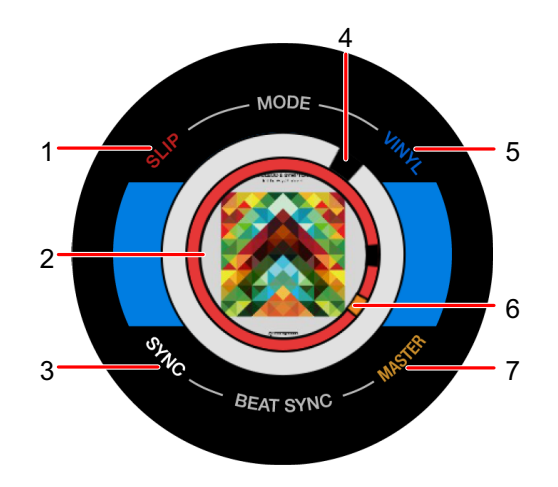

#### 1. **Indicatore SLIP**

Si illumina quando la modalità Slip è attiva.

### 2. **Copertina/Numero di battute per loop/Numero di battute per Beat Jump** Visualizza la copertina del brano caricato.

Visualizza il numero di battute impostate per un loop durante la riproduzione del loop. Visualizza la direzione del salto e il numero di battute per 1 secondo quando si sposta il punto di riproduzione (Beat Jump).

**•** È possibile impostare la copertina da visualizzare per ciascun brano in [**IMAGE ON JOG DISPLAY**] delle impostazioni Utility [\(pagina 117\).](#page-0-1)

### 3. **Indicatore SYNC**

Si illumina quando è attiva la funzione Beat Sync.

### 4. **Indicatore del punto di riproduzione**

Indica il punto di riproduzione (si attiva durante la riproduzione e si ferma quando il brano è in pausa).

5. **Indicatore VINYL**

Si illumina quando è attiva la modalità Vinyl.

6. **Indicatore cue/loop/Hot Cue point**

Indica i cue point, loop point o Hot Cue point.

#### 7. **Indicatore MASTER**

Si illumina quando il deck è impostato come sync master.

## **Operazioni di base sul touch screen**

Utilizzare la manopola selettrice o toccare lo schermo per utilizzarlo.

### **Uso della manopola selettrice**

### **1 Ruotare la manopola selettrice per spostare il cursore ed evidenziare una voce.**

### **2 Premere la manopola selettrice per confermare la selezione.**

- **•** Se si preme la manopola selettrice quando è evidenziato un livello della struttura gerarchica, viene visualizzato il livello inferiore.
- **•** Se si preme la manopola selettrice quando è evidenziata una voce di menu, la selezione viene confermata.

### **Operazioni a sfioramento**

### **1 Toccare la voce desiderata per selezionarla.**

- **•** Se si tocca un livello della struttura gerarchica, viene visualizzato il livello inferiore.
- **•** Se si tocca un brano, viene visualizzato [**LOAD**]. Toccare [**LOAD**] per caricare il brano e visualizzare la schermata della forma d'onda.

### **Ritorno al livello superiore successivo**

### **1 Premere il pulsante [BACK] sul pannello superiore.**

Viene visualizzato il livello superiore successivo (schermata precedente).

**•** Tenere premuto il pulsante [**BACK**] per evidenziare il primo livello della struttura gerarchica.

# **Collegamenti (stili di base)**

Prima di collegare altre unità, spegnere l'unità e scollegare il cavo di alimentazione.

Collegare il cavo di alimentazione dopo che tutti i collegamenti sono completi.

- **•** Utilizzare il cavo di alimentazione accluso.
- **•** Per ottenere prestazioni ottimali, collegare l'unità a un PC/Mac in modo diretto, tramite il cavo di alimentazione accluso.
- **•** Leggere i manuali di istruzioni dei dispositivi che si intendono collegare con l'unità.

## **PRO DJ LINK**

### **USB Export**

È possibile trasferire file audio e dati di gestione di rekordbox da utilizzare su questa unità mediante un dispositivo di memoria (USB). È possibile riprodurre brani con cue, loop e Hot Cue precedentemente impostati in rekordbox.

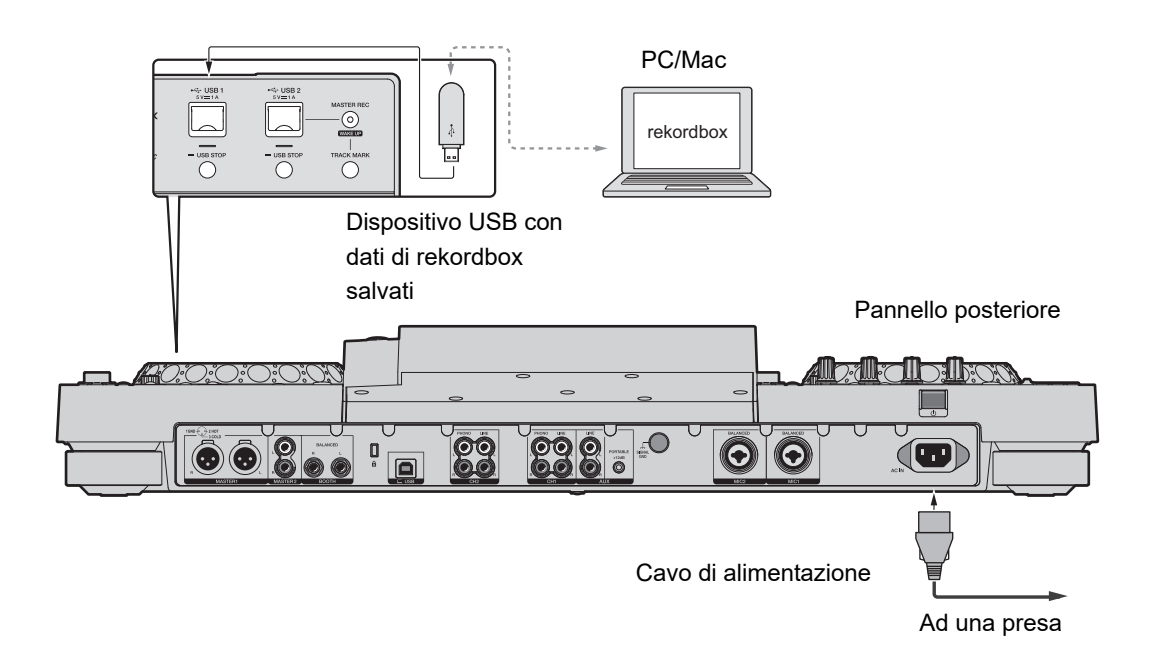

## **rekordbox Link Export**

È possibile selezionare e riprodurre brani in rekordbox con questa unità, dopo averla connessa tramite un cavo USB a un PC/Mac su cui è in esecuzione rekordbox. È possibile riprodurre brani con cue, loop e Hot Cue precedentemente impostati in rekordbox.

- **•** Installare il driver per la connessione USB con rekordbox (Mac/Windows) (Link Export) prima di collegare l'unità a un PC/Mac tramite USB [\(pagina 14\)](#page-0-1).
- **•** Per informazioni sulla connessione con rekordbox per iOS, vedere la sezione FAQ al seguente URL.

rekordbox.com/support/faq/connecting-to-dj-units/

**•** Non è possibile utilizzare con l'unità i dispositivi mobili su cui è in esecuzione rekordbox per Android.

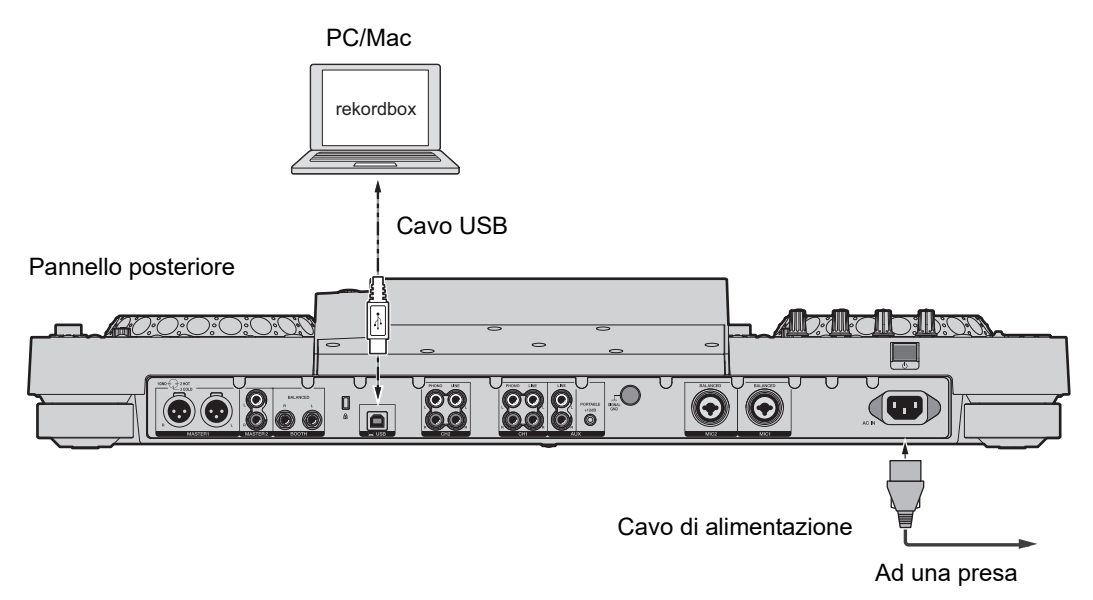

**•** Inserire o far partire un cavo USB nella/dalla porta USB sul pannello posteriore. Prestare attenzione a non applicare forza in direzione verticale o orizzontale.

# **Connessione di dispositivi di memoria (USB)**

### **Sezione USB**

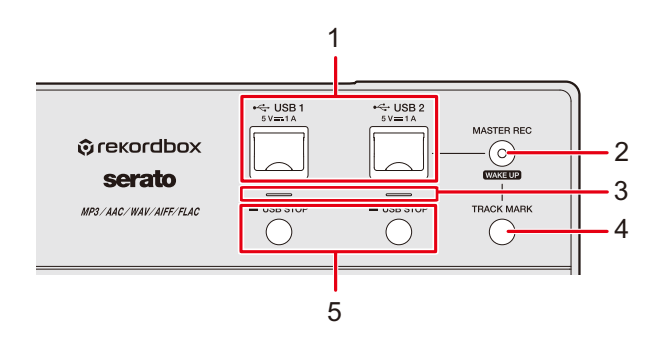

- 1. **Porte USB 1 e USB 2**
- 2. **Pulsante MASTER REC (WAKE UP)** [\(pagina 59\)](#page-0-1)
- 3. **Indicatori USB 1 e USB 2**

I singoli indicatori lampeggiano quando è in corso la comunicazione fra l'unità e un dispositivo USB connesso alla corrispondente porta.

- 4. **Pulsante TRACK MARK** [\(pagina 59\)](#page-0-1)
- 5. **Pulsanti USB 1, USB 2 STOP**

## **Dispositivo USB**

- **•** Non scollegare un dispositivo USB dall'unità o spegnere l'unità mentre l'indicatore del dispositivo USB lampeggia. I dati di gestione dell'unità potrebbero essere cancellati o il dispositivo USB potrebbe diventare illeggibile.
- **•** Prestare attenzione a non premere o tirare lo sportello della porta USB con forza eccessiva; potrebbe danneggiarsi.

# **Collegamento di un dispositivo USB**

- **1 Aprire lo sportello della porta USB.**
- **2 Inserire un dispositivo USB tenendolo dritto fino a bloccarlo.**

## **Scollegamento di un dispositivo USB**

- **1 Tenere premuto il pulsante [USB STOP] fino a quando l'indicatore USB smette di lampeggiare.**
- **2 Estrarre il dispositivo USB tenendolo dritto.**
- **3 Chiudere lo sportello della porta USB.**
# **Selezione dei brani**

# **Sezione Browse**

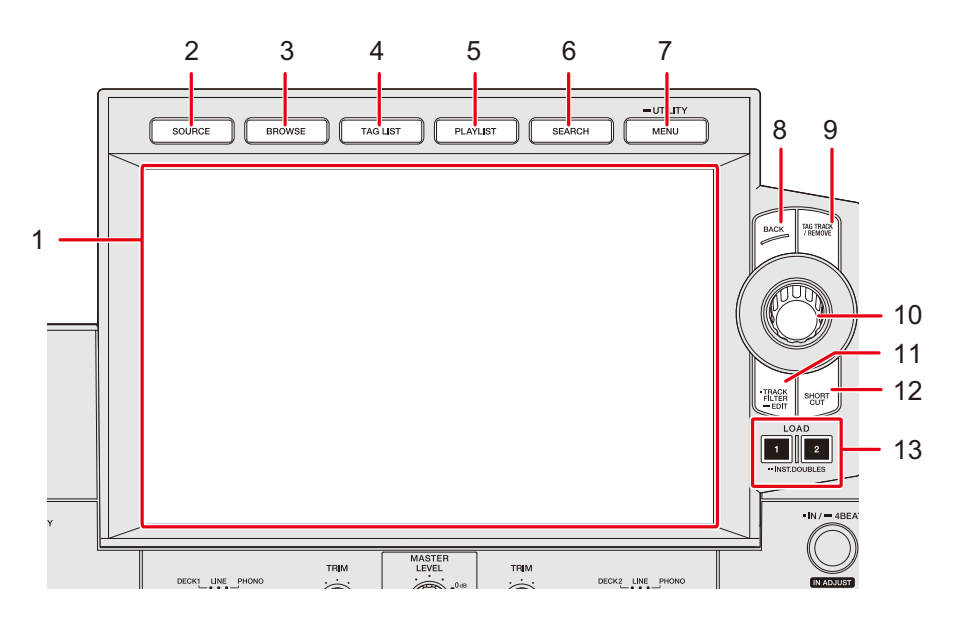

- 1. **Touch screen** [\(pagina 23\)](#page-0-0)
- 2. **Pulsante SOURCE**

Visualizza la schermata [**SOURCE**].

#### 3. **Pulsante BROWSE**

Visualizza la schermata Browse.

#### 4. **Pulsante TAG LIST**

Visualizza la schermata Tag List.

#### 5. **Pulsante PLAYLIST**

Visualizza la schermata Playlist.

#### 6. **Pulsante SEARCH**

Visualizzata la schermata Search.

#### 7. **Pulsante MENU/UTILITY**

Visualizza le voci di menu relative alla schermata corrente (la funzione attualmente in uso) o le impostazioni Utility [\(pagina 114\).](#page-0-0)

8. **Pulsante BACK** [\(pagina 32\)](#page-0-0)

# **Selezione dei brani**

#### 9. **Pulsante TAG TRACK/REMOVE**

Aggiunge brani alla tag list o li elimina [\(pagina 47\).](#page-0-0)

- 10. **Manopola selettrice**
- 11. **Pulsante TRACK FILTER/EDIT**

Filtra i brani in base alle informazioni di Tag, BPM o chiavi impostate in rekordbox [\(pagina 42\)](#page-0-0).

- 12. **Pulsante SHORTCUT** [\(pagina 122\)](#page-0-0)
- 13. **Pulsanti LOAD 1 e LOAD 2**

### **Selezione di una sorgente**

#### **1 Premere il pulsante [SOURCE].**

I dispositivi collegati all'unità vengono visualizzati nella schermata [**SOURCE**].

**Per saperne di più: [Schermata SOURCE \(pagina 23\)](#page-0-0)** 

**2 Selezionare un dispositivo.**

### **Selezione di un brano**

# **Selezione di un brano nella schermata di esplorazione**

#### **1 Aprire la schermata di esplorazione.**

Viene visualizzato un elenco dei brani.

Per saperne di più: [Schermata di esplorazione \(pagina 24\)](#page-0-0)

#### **2 Selezionare un brano.**

Per saperne di più: [Caricamento di un brano nel deck \(pagina 44\)](#page-0-0)

# **Ordine dei brani**

Questa funzione è disponibile solo quando si sfoglia la libreria rekordbox.

### **1 Quando viene visualizzato un elenco di brani, premere il pulsante [MENU/UTILITY].**

Viene visualizzato il menu di ordinamento.

#### **2 Selezionare un elemento in base al quale ordinare i brani.**

- **•** È possibile modificare gli elementi in base a cui ordinare i brani all'interno del menu di ordinamento tramite rekordbox. Per rendere effettive le modifiche alle impostazioni in una libreria di rekordbox salvata in un dispositivo di memoria (USB), ripetere l'esportazione nel dispositivo.
- **•** Il seguente elemento di ordinamento viene sempre visualizzato nel menu di ordinamento.
	- **– [BPM (UNSORTED)]:** visualizza BPM-KEY nell'ordine predefinito nelle categorie impostate dall'utente.

## **Ricerca di un brano**

## **Uso della funzione Search**

Questa funzione è disponibile solo quando si sfoglia la libreria rekordbox.

### **1 Premere il pulsante [SEARCH].**

Viene visualizzata la schermata Search.

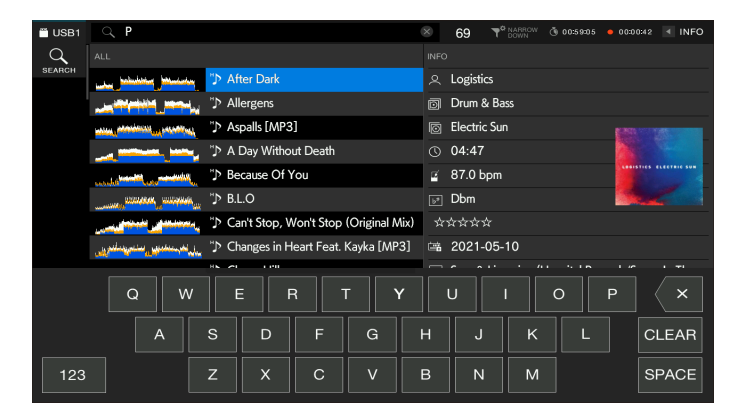

#### **2 Digitare una parola chiave con la tastiera.**

I brani che contengono la parola chiave vengono visualizzati nell'elenco.

- **•** È possibile specificare più parole chiave separandole con uno spazio.
- **•** Selezionare il metodo di ricerca fra le seguenti opzioni nel menu.
	- **– [AND]**: visualizza i brani che includono i caratteri specificati.
	- **– [NARROW DOWN]**: filtra in base al nome del brano specificato.

# **Utilizzo della funzione Jump**

L'unità supporta 2 modalità di salto.

### **Alphabet Jump**

### **1 Tenere premuta la manopola selettrice quando è visualizzato l'elenco in ordine alfabetico.**

La modalità Alphabet Jump si attiva e il primo carattere del brano o della categoria evidenziati viene visualizzato sullo schermo.

**•** In modalità Alphabet Jump vengono visualizzati i caratteri da A a Z, da 0 a 9 e alcuni simboli.

#### **2 Ruotare la manopola selettrice per scorrere nella schermata.**

Il cursore passa al brano o alla categoria che inizia con il carattere visualizzato.

**•** Il cursore non salta quando non sono disponibili brani o categorie che iniziano con il carattere visualizzato.

### **Page Jump**

### **1 Tenere premuta la manopola selettrice quando è visualizzato un elenco diverso da quello in ordine alfabetico.**

La modalità Page Jump si attiva.

#### **2 Ruotare la manopola selettrice per scorrere nella schermata.**

Il cursore passa al primo brano dell'elenco in ogni pagina.

# **Uso di Track Filter**

È possibile filtrare i brani per BPM, chiave, informazioni delle tag aggiunte con rekordbox, ecc. La funzione Track Filter è disponibile solo quando si sfoglia la libreria rekordbox.

### **Filtraggio dei brani**

### **1 Premere il pulsante [TRACK FILTER/EDIT].**

I brani vengono filtrati in base alle condizioni correntemente impostate.

### **Definizione delle condizioni nella schermata di modifica Track Filter**

### **1 Tenere premuto il pulsante [TRACK FILTER/EDIT].**

Viene visualizzata la schermata di modifica Track Filter.

#### **2 Specificare le condizioni di filtraggio.**

- **•** È possibile scegliere come condizione di filtraggio le informazioni aggiunte con rekordbox di tag, BPM, chiave, valutazione, colore o informazioni.
- **•** Toccare per aggiungere una casella di controllo che attiva le condizioni di filtraggio.
- **•** Toccare [**MASTER DECK**] per leggere le informazioni BPM e chiave del brano in riproduzione sul deck impostato come sync master.
- **•** È possibile impostare le condizioni di filtraggio in rekordbox.
- **•** Le condizioni di filtraggio vengono salvate in modo indipendente per ogni dispositivo di memoria (USB).

# **Ricerca per chiave del brano in riproduzione**

Selezionare la categoria di chiave nella schermata di esplorazione. Le icone della chiave del brano che offrono una buona corrispondenza con la chiave di un brano caricato nel master deck (chiave relativa) vengono visualizzate in verde.

**•** Questa funzione non è disponibile quando non vi sono deck impostati come sync master.

# **Ricerca con Information Jump**

È possibile eseguire una ricerca di brani dello stesso genere o BPM del brano i cui dettagli sono visualizzati nel touch screen.

### **1 Toccare [INFO] nella schermata della forma d'onda.**

Viene visualizzata la schermata delle informazioni.

 Per saperne di più: [Schermata di riproduzione \(schermata della forma d'onda\)](#page-0-0)  [\(pagina 26\)](#page-0-0)

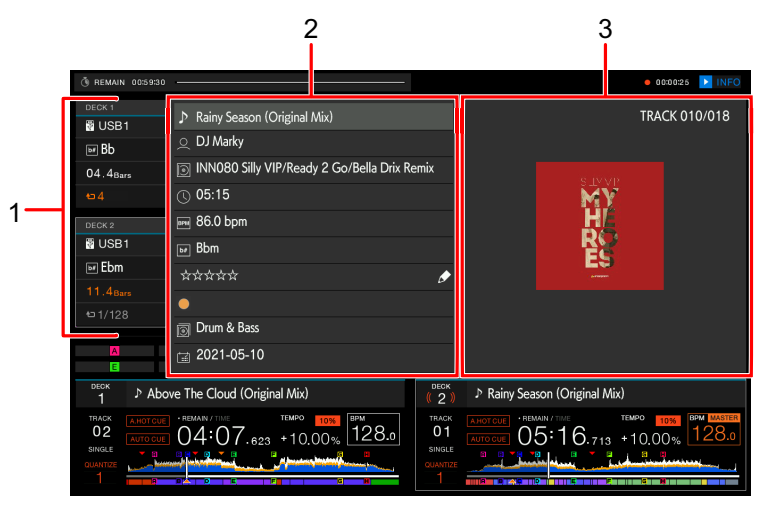

1. **Informazioni deck**: toccare [**DECK 1**] o [**DECK 2**] per cambiare deck e visualizzare le informazioni del brano caricato nel relativo deck.

#### 2. **Informazioni dettagliate sul brano**

- Per modificare la valutazione del brano, selezionare  $\star \star \star \star$ , tenere premuta la manopola selettrice e ruotarla.
- 3. **Copertina/commento**

#### **2 Selezionare una voce delle informazioni dettagliate sul brano.**

I brani inclusi nella categoria selezionata vengono visualizzati nella schermata Browse.

- **•** Nelle seguenti situazioni potrebbe non essere possibile selezionare le voci.
	- **–** Non vi sono categorie.
	- **–** Fra le informazioni dettagliate del brano vengono visualizzate solo icone.
- **•** Se si seleziona il nome di un brano, viene visualizzata la schermata di esplorazione visualizzata prima del caricamento del brano.

**•** Se nel dispositivo di memoria (USB) non è presente una libreria rekordbox, è possibile selezionare solo un brano, ma non vi sono opzioni per selezionare informazioni dettagliate.

# **Monitoraggio dell'audio prima di caricare un brano (Touch Preview)**

È possibile monitorare l'audio di un brano prima di caricare un brano.

#### **1 Collegare una cuffia all'unità.**

Per saperne di più: [Pannello anteriore \(pagina 21\)](#page-0-0)

#### **2 Premere il pulsante [CUE (LINK)].**

**Per saperne di più: [Sezione cuffie \(pagina 92\)](#page-0-0)** 

#### **3 Toccare la forma d'onda nella schermata di esplorazione.**

Monitorare l'audio dal punto toccato con le cuffie.

- **•** È possibile monitorare l'audio di un brano anche quando si riproduce l'audio di un brano in corso di riproduzione sulla stessa unità.
- **•** Non è possibile monitorare l'audio di brani che non possono essere caricati nei deck e la cui forma d'onda di anteprima non può essere visualizzata.

Per saperne di più: [Schermata di esplorazione \(pagina 24\)](#page-0-0)

### **Caricamento di un brano nel deck**

#### **1 Selezionare un brano nell'elenco dei brani.**

Per saperne di più: [Selezione di un brano \(pagina 38\)](#page-0-0)

#### **2 Premere il pulsante [LOAD 1] o [LOAD 2].**

Il brano viene caricato nel deck corrispondente.

#### 44

**•** Non è possibile caricare un altro brano mentre un brano è in riproduzione se [**LOAD LOCK**] è impostato su [**LOCK**] nelle impostazioni Utility o nella schermata [**SHORTCUT**] (pagine [115](#page-0-0), [122\)](#page-0-0).

Impostare su [UNLOCK] o premere il pulsante [PLAY/PAUSE ▶/II] per mettere in pausa la riproduzione, quindi caricare un altro brano.

**•** Quando Auto Cue è attivo, la riproduzione viene portata in pausa all'inizio di un brano. Premere il pulsante [PLAY/PAUSE ▶/II] per avviare la riproduzione.

# **Caricamento di un brano tramite il menu dei brani**

È possibile visualizzare il menu dei brani premendo la manopola selettrice quando è stato selezionato un brano nelle schermate Browse, Playlist, Search o Tag List o quando è stato selezionato un commento su un cue/loop salvato.

A quel punto, è possibile caricare un brano dal menu dei brani.

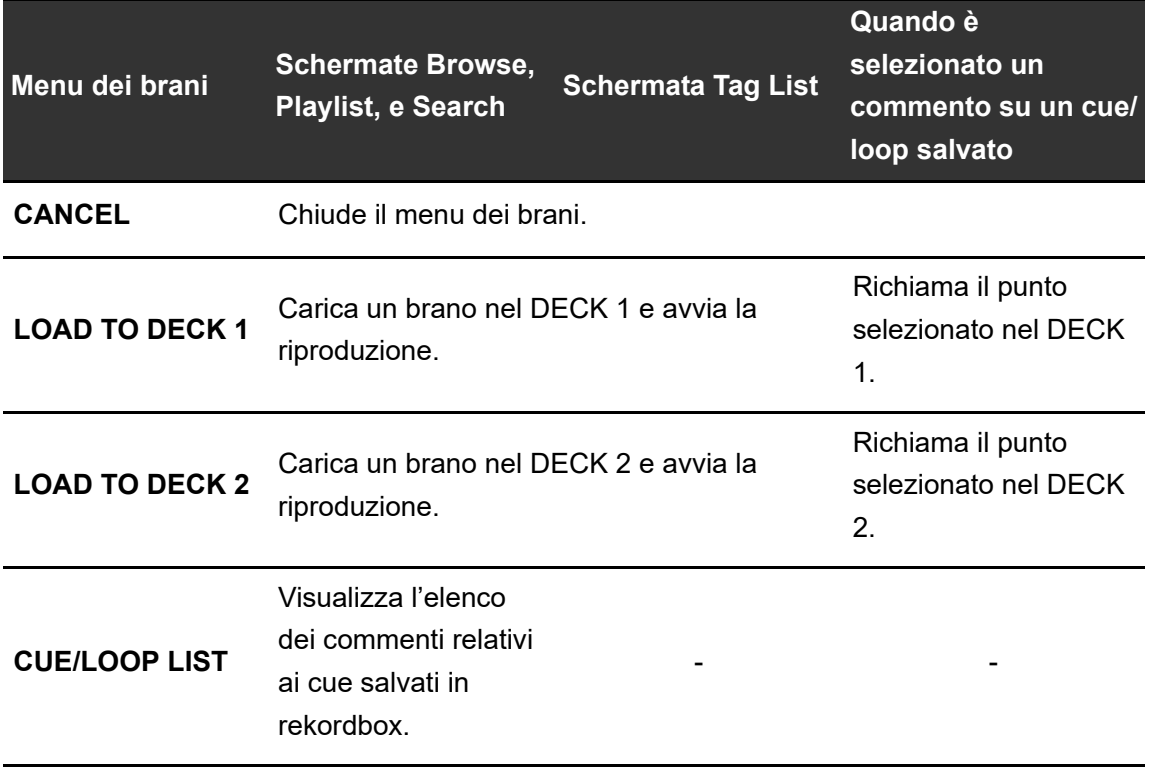

# **Uso della cronologia History**

I brani riprodotti per circa 1 minuto vengono registrati nella cronologia History (elenco di riproduzione) (fino a 999 brani).

- **•** Una nuova cronologia History viene creata automaticamente su un dispositivo di memoria (USB) quando viene collegato all'unità.
- **•** Se si riproduce un brano più volte in successione, potrebbe non essere registrato nella cronologia History.
- **•** Le informazioni quali il nome dei brani registrati nella cronologia History vengono visualizzate in verde (a indicare che il brano è stato riprodotto).
- **•** È possibile creare una playlist dalla cronologia History utilizzando rekordbox. Per dettagli, consultare il manuale di istruzioni di rekordbox (Mac/Windows) [\(pagina 8\).](#page-0-0)

# **Visualizzazione della cronologia History**

### **1 Premere il pulsante [BROWSE].**

Viene visualizzata la schermata Browse.

Per saperne di più: [Schermata di esplorazione \(pagina 24\)](#page-0-0)

### **2 Selezionare [HISTORY] nella categoria.**

Viene visualizzato l'elenco History.

# **Cancellazione della cronologia History**

**1 Selezionare la cronologia History che si desidera eliminare nell'elenco History e premere il pulsante [MENU/UTILITY].**

Viene visualizzato il menu di eliminazione.

### **2 Selezionare [DELETE] o [ALL DELETE].**

- **[DELETE]**: elimina la cronologia History selezionata.
- **[ALL DELETE]**: elimina tutti gli elenchi History.

**•** Se si crea una playlist dalla cronologia History utilizzando rekordbox, la cronologia HISTORY viene eliminata nel dispositivo di memoria (USB).

# **Uso della Tag List**

È possibile contrassegnare con una tag un brano che si desidera riprodurre a continuazione o brani che si ritengono adatti alla performance e rivederli tramite la Tag List.

- **•** Viene creata una Tag List per ogni dispositivo di memoria (USB). Non è possibile registrare un brano in più dispositivi di memoria (USB).
- **•** È possibile registrare fino a 100 brani nella Tag List di ogni dispositivo di memoria (USB).
- **•** Non è possibile registrare un brano in una Tag List più di una volta.

# **Schermata Tag List**

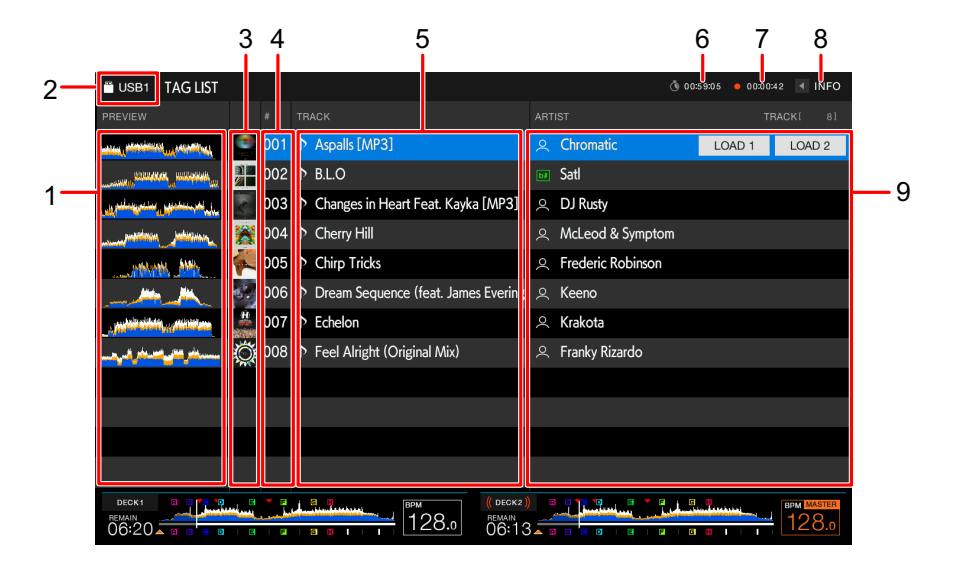

#### 1. **Anteprima forma d'onda**

Visualizza un'anteprima della forma d'onda. Quando è visualizzata l'anteprima della forma d'onda è possibile utilizzare Touch Preview [\(pagina 44\)](#page-0-0).

#### 2. **Icona del dispositivo**

Visualizza l'icona di un dispositivo selezionato nella schermata [**SOURCE**]. È possibile cambiare il colore di sfondo con rekordbox.

#### 3. **Copertina**

Visualizza la copertina impostata in rekordbox.

# **Selezione dei brani**

#### 4. **Numero di serie**

#### 5. **Tag list**

Visualizza i dettagli della Tag list.

#### 6. **Timer conteggio a scalare**

Visualizza il timer del conteggio a scalare.

La visualizzazione del timer passa da bianco a rosso quando il tempo rimanente diviene inferiore a 5 minuti.

#### 7. **Timer Master Rec**

Visualizza il tempo di registrazione quando si utilizza Master Rec [\(pagina 59\)](#page-0-0).

#### 8. **INFO**

Toccare per visualizzare o nascondere le informazioni dettagliate per il brano evidenziato nell'elenco.

#### 9. **Categorie impostate dall'utente**

Tramite rekordbox è possibile scegliere le categorie da visualizzare in quest'area. Se nel dispositivo di memoria (USB) non è stata caricata una libreria rekordbox, vengono visualizzate le informazioni dettagliate relative al brano evidenziato. Ruotare il selettore rotante per muovere il cursore su e giù.

# **Registrazione di un brano nella Tag List**

#### **1 Evidenziare un brano.**

**•** È possibile aggiungere immediatamente alla Tag list i brani inclusi in una cartella o in una playlist selezionando una cartella o una playlist.

### **2 Premere il pulsante [TAG TRACK/REMOVE].**

Viene visualizzato un segno di spunta per i brani registrati nella Tag List.

**•** È possibile aggiungere il brano caricato alla Tag List, premendo il pulsante [**TAG TRACK/REMOVE**] nella schermata della forma d'onda o nella schermata delle informazioni. Accanto ai brani aggiunti viene visualizzato ")" durante il caricamento. I brani contrassegnati da ")" nella Tag List vengono caricati nello stesso stato in cui erano quando sono stati aggiunti. Vengono caricati anche i Cue point e i loop point.

- **•** Quando si aggiungono brani selezionando una cartella, verrà registrato il nome del file come nome del brano tutte le volte che non risulta possibile leggere l'ID3, ecc. del brano (il nome dell'artista non verrà registrato). Quando il brano (aggiunto alla Tag List) viene visualizzato nella schermata Browse, così come quando l'ID3 ecc. del brano viene letto successivamente al suo caricamento, il nome del file viene modificato nel nome del brano e viene anche registrato il nome dell'artista.
- **Eliminazione di un brano dalla Tag List**
- **Eliminazione di un singolo brano nella schermata Tag List**
- **1 Evidenziare un brano.**
- **2 Tenere premuto il pulsante [TAG TRACK/REMOVE].**

Il brano viene eliminato dalla Tag List.

- **Eliminazione di un singolo brano nella schermata Browse, Playlist o Search**
- **1 Evidenziare un brano.**
- **2 Premere il pulsante [TAG TRACK/REMOVE].**

Il brano viene eliminato dalla Tag List.

- **Eliminazione di un singolo brano nella schermata della forma d'onda o delle informazioni**
- **1 Premere il pulsante [TAG TRACK/REMOVE] quando viene caricato un brano registrato nella Tag List.**

Il brano viene eliminato dalla Tag List.

# **Selezione dei brani**

### **Eliminazione simultanea di tutti i brani**

### **1 Premere il pulsante [TAG LIST].**

Viene visualizzata la schermata Tag List.

#### **2 Premere il pulsante [MENU/UTILITY].**

Viene visualizzato il menu dell'elenco.

#### **3 In [TAGLIST MENU], selezionare [REMOVE ALL TRACKS].**

Tutti i brani della Tag List vengono eliminati.

**•** Se si elimina un brano in corso di riproduzione dalla Tag List, la riproduzione del brano prosegue fino alla fine. Il brano successivo non viene riprodotto.

# **Conversione della Tag List in playlist**

Una playlist convertita dalla Tag List viene visualizzata nella categoria [**PLAYLIST**].

- **•** Non è possibile convertire la Tag List in playlist se la libreria rekordbox non è salvata sul dispositivo di memoria (USB).
- **•** Se nella Tag List sono registrati sia brani gestiti che brani non gestiti da rekordbox, vengono convertiti in playlist solo i brani gestiti da rekordbox.

### **1 Premere il pulsante [TAG LIST].**

Viene visualizzata la schermata Tag List.

### **2 Premere il pulsante [MENU/UTILITY].**

Viene visualizzato il menu dell'elenco.

### **3 In [TAGLIST MENU], selezionare [CREATE PLAYLIST].**

La Tag List viene convertita in playlist con il nome [**TAG LIST XXX**].

# **Visualizzazione della schermata Playlist**

# **Schermata Playlist**

Premere il pulsante [**PLAYLIST**] per visualizzare la schermata [**PLAYLIST**]. È possibile visualizzare la schermata [**PLAYLIST**] anche dalla schermata Browse [\(pagina 24\)](#page-0-0).

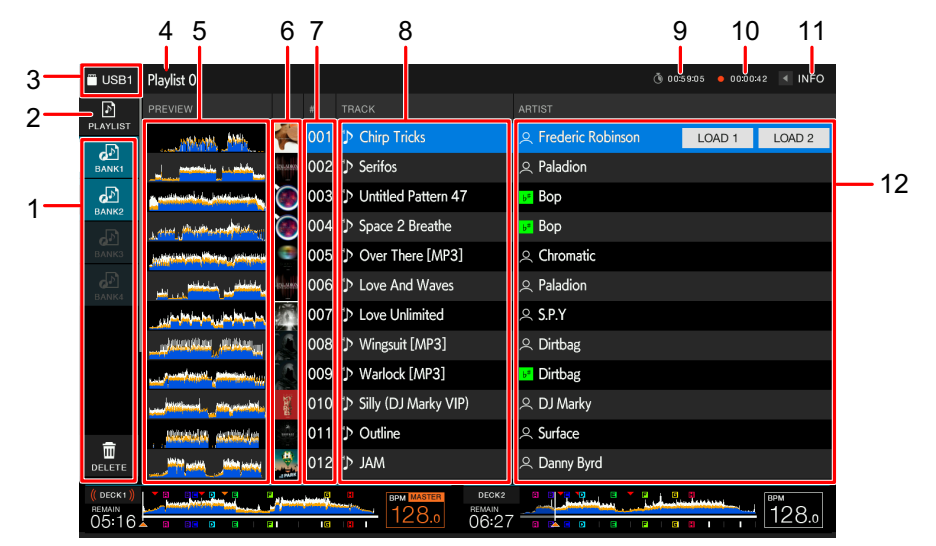

#### 1. **Playlist Bank**

Visualizza la playlist eventualmente registrata in una Playlist Bank [\(pagina 53\)](#page-0-0). Grazie alle Playlist Banks è possibile trovare una playlist senza dover sfogliare la struttura gerarchica delle cartelle.

#### 2. **Categoria**

Visualizza la categoria della playlist.

#### 3. **Icona del dispositivo**

Visualizza l'icona di un dispositivo selezionato nella schermata [**SOURCE**]. È possibile cambiare il colore di sfondo con rekordbox.

#### 4. **Visualizzazione del livello superiore successivo**

#### 5. **Anteprima forma d'onda**

Visualizza un'anteprima della forma d'onda. Quando è visualizzata l'anteprima della forma d'onda è possibile utilizzare Touch Preview [\(pagina 44\).](#page-0-0)

#### 6. **Copertina**

Visualizza la copertina impostata in rekordbox.

#### 7. **Numero di serie**

# **Selezione dei brani**

#### 8. **Elenco dei brani**

Visualizza le playlist o i brani di una playlist.

#### 9. **Timer conteggio a scalare**

Visualizza il timer del conteggio a scalare.

La visualizzazione del timer passa da bianco a rosso quando il tempo rimanente diviene inferiore a 5 minuti.

#### 10. **Timer Master Rec**

Visualizza il tempo di registrazione quando si utilizza Master Rec [\(pagina 59\)](#page-0-0).

#### 11. **INFO**

Toccare per visualizzare o nascondere le informazioni dettagliate per il brano evidenziato nell'elenco.

#### 12. **Categorie impostate dall'utente**

Tramite rekordbox è possibile scegliere le categorie da visualizzare in quest'area. Ruotare il selettore rotante per muovere il cursore su e giù.

### **Modifica dello stato di un brano di una playlist in PLAYED o UNPLAYED**

### **1 Quando viene selezionato un brano di una playlist, premere il pulsante [MENU/UTILITY].**

Viene visualizzato il menu dell'elenco.

### **2 Selezionare [PLAYED] o [UNPLAYED].**

**— [PLAYED]:** imposta i brani non ancora riprodotti come "riprodotto". I brani impostati come "riprodotto" vengono visualizzati in verde e registrati nella cronologia History.

L'opzione [**PLAYED**] non risulta disponibile quando si seleziona un brano già riprodotto.

**— [UNPLAYED]:** imposta i brani già riprodotti come "non riprodotto". I brani impostati come "non riprodotto" vengono visualizzati in bianco e cancellati dalla cronologia History.

L'opzione [**UNPLAYED**] non risulta disponibile quando si seleziona un brano che deve ancora essere riprodotto.

### **Eliminazione di una playlist**

### **1 Premere il pulsante [MENU/UTILITY] nella schermata Playlist.**

Viene visualizzato il menu di eliminazione.

### **2 Selezionare [DELETE] o [ALL DELETE].**

- **[DELETE]**: elimina la Playlist selezionata.
- **[ALL DELETE]**: elimina tutte le Playlist.

# **Registrazione di una playlist in una Playlist Bank**

- **1 Evidenziare una playlist nella schermata Playlist.**
- **2 Selezionare una Playlist Bank la cui icona è visualizzata di colore grigio.**

La playlist viene registrata nella Playlist Bank e l'icona diventa di colore bianco.

- **•** Non è possibile registrare una playlist in più di una Playlist Bank.
- **•** Selezionare una Playlist Bank con l'icona bianca per visualizzare i brani presenti nella playlist registrata.

# **Annullamento della registrazione di una playlist in una Playlist Bank**

### **1 Selezionare [DELETE].**

Viene attivata la modalità di annullamento della registrazione e accanto alle icone delle Playlist Bank viene visualizzata una ×.

### **2 Selezionare la Playlist Bank in cui si vuole annullare la registrazione della playlist.**

La playlist risulta non più registrata e la modalità di annullamento della registrazione viene disattivata.

# **Riproduzione**

# **Sezione deck**

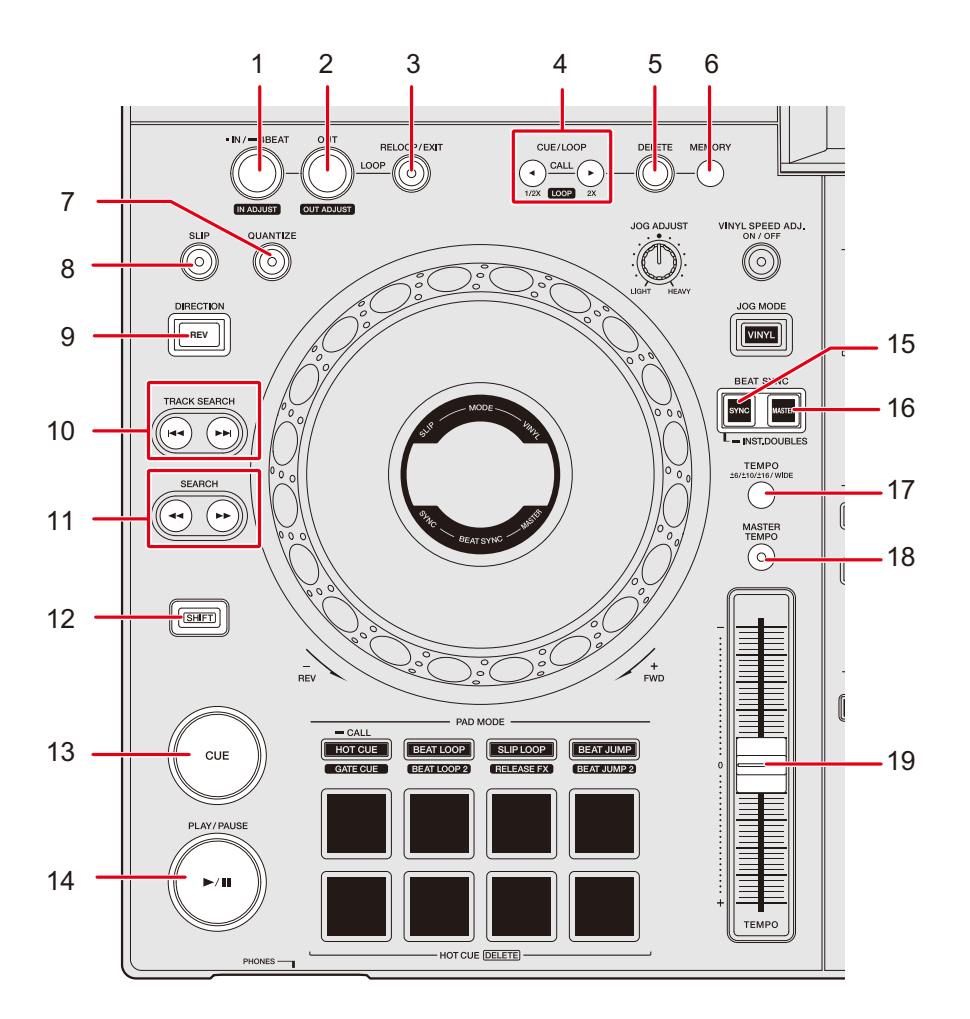

- 1. **Pulsante LOOP IN/4 BEAT (IN ADJUST)** (pagine [64,](#page-0-0) [67](#page-0-0))
- 2. **Pulsante LOOP OUT (OUT ADJUST)** [\(pagina 67\)](#page-0-0)
- 3. **Pulsante RELOOP/EXIT** (pagine [69,](#page-0-0) [83](#page-0-0))
- 4. **Pulsante CUE/LOOP CALL (LOOP 1/2X), (LOOP 2X)** (pagine [65,](#page-0-0) [68](#page-0-0), [70\)](#page-0-0)
- 5. **Pulsante DELETE** (pagine [66,](#page-0-0) [71](#page-0-0))
- 6. **Pulsante MEMORY** (pagine [65](#page-0-0), [70\)](#page-0-0)
- 7. **Pulsante QUANTIZE** [\(pagina 72\)](#page-0-0)
- 8. **Pulsante SLIP** [\(pagina 73\)](#page-0-0)

# **Riproduzione**

#### 9. **Pulsante DIRECTION (REV)**

Si illumina durante la riproduzione inversa o Slip Reverse [\(pagina 73\)](#page-0-0) .

#### 10. Pulsante TRACK SEARCH  $\leftarrow$   $\rightarrow$

Salta all'inizio di un brano.

#### 11. Pulsante SEARCH <<...

Sposta rapidamente la riproduzione di un brano in avanti o indietro.

- 12. **Pulsante SHIFT**
- 13. **Pulsante CUE** [\(pagina 64\)](#page-0-0)
- 14. **Pulsante PLAY/PAUSE**

Riproduce o mette in pausa un brano.

- 15. **Pulsante BEAT SYNC/INST.DOUBLES** (pagine [75,](#page-0-0) [76](#page-0-0))
- 16. **Pulsante MASTER** [\(pagina 75\)](#page-0-0)
- 17. **Pulsante TEMPO ±6/±10/±16/WIDE**

Imposta la gamma di variazione del cursore [**TEMPO**].

18. **Pulsante MASTER TEMPO**

Attiva o disattiva la funzione Master Tempo.

19. **Cursore TEMPO** [\(pagina 57\)](#page-0-0)

# **Riproduzione/pausa**

### **1** Premere il pulsante [PLAY/PAUSE ▶/Ⅱ].

Durante la pausa: avvia la riproduzione del brano caricato. Durante la riproduzione: mette in pausa il brano.

- **•** La riproduzione del brano successivo non viene avviata automaticamente quando [**PLAY MODE**] è impostato su [**SINGLE**] o su [**REPEAT**] nelle impostazioni di Utility [\(pagina 116\).](#page-0-0)
- **•** La pausa di riproduzione nella modalità Vinyl silenzia l'audio, mentre nella modalità Normal emette l'audio in modo intermittente [\(pagina 61\)](#page-0-0).

# **Riproduzione di un brano dal punto toccato sulla forma d'onda complessiva**

#### **1 Toccare la forma d'onda complessiva.**

Il brano caricato viene riprodotto dal punto toccato.

- **•** Se [**NEEDLE LOCK**] è impostato su [**LOCK**] nelle impostazioni di Utility [\(pagina 115\)](#page-0-0), la riproduzione parte dal punto toccato, solo quando si tocca la forma d'onda complessiva durante la pausa o toccando la parte superiore della jog wheel in modalità Vinyl.
- **•** È possibile spostare rapidamente il punto di riproduzione facendo scorrete il dito sul punto desiderato sulla forma d'onda complessiva.

# **Riproduzione inversa**

### **1 Premere il pulsante [DIRECTION (REV)].**

Il brano caricato viene riprodotto in direzione inversa.

- **•** Vengono invertite anche l'accelerazione e la decelerazione della riproduzione prodotte dalla rotazione della jog wheel.
- **•** Non è possibile mantenere la riproduzione inversa fra un brano e il successivo.
- **•** Potrebbe essere impossibile eseguire lo scratch se si esegue la funzione Track Search o la riproduzione in loop durante la riproduzione inversa.

## **Operazioni di base durante la riproduzione**

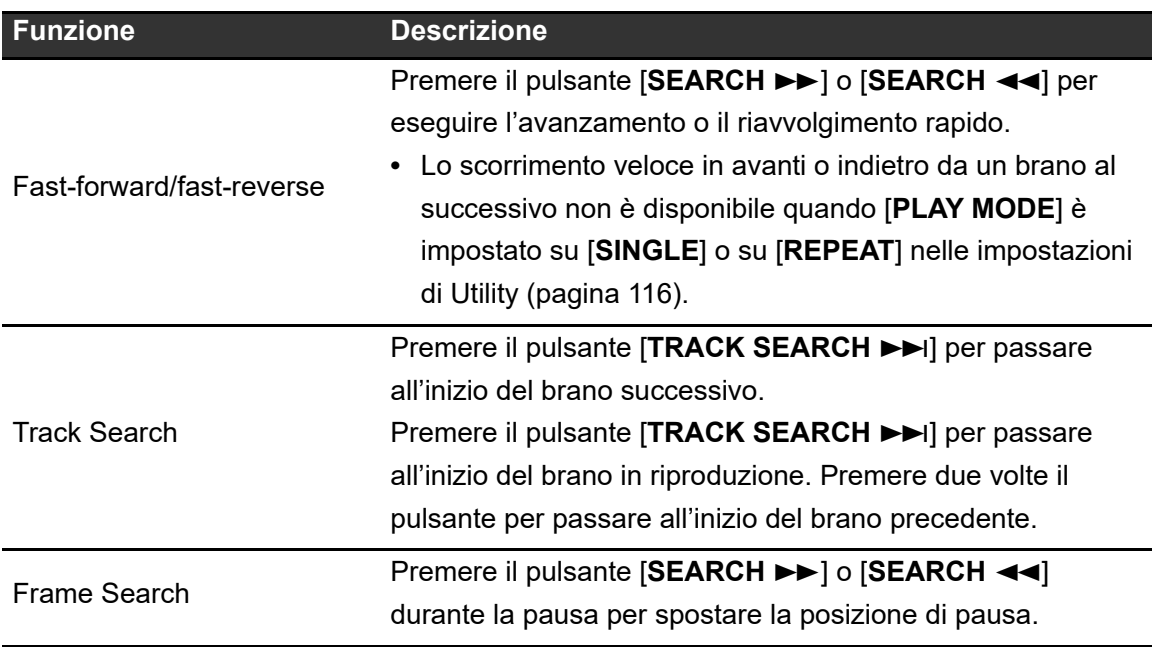

# **Regolazione della velocità di riproduzione (Tempo Control)**

#### **1 Spostare il cursore [TEMPO].**

Verso il lato [+]: aumenta la velocità di riproduzione. Verso il lato [-]: riduce la velocità di riproduzione.

• La gamma di variazione del cursore [**TEMPO**] cambia nell'ordine di  $\pm 6$  (0,02%)  $\rightarrow \pm 10$ (0,05%) ±16 (0,05%) WIDE (0,5%) a ogni pressione del pulsante [**TEMPO ±6/±10/ ±16/WIDE**]\*.

La gamma di variazione di [**WIDE**] è ±100%. Il brano si arresta quando è impostata su −100%.

\* Il valore tra parentesi indica l'unità di regolazione.

# **Regolazione della velocità di riproduzione senza cambiare l'altezza (Master Tempo)**

Attivando Master Tempo, è possibile cambiare la velocità di riproduzione di un brano con il cursore [**TEMPO**] senza cambiare l'altezza.

### **1 Premere il pulsante [MASTER TEMPO] per attivare Master Tempo.**

Il pulsante si illumina quando viene attivato Master Tempo.

**•** Premere nuovamente il pulsante [**MASTER TEMPO**] per disattivare Master Tempo.

# **Registrazione**

È possibile registrare lo stesso audio come audio emesso dai terminali [**MASTER 1**] e [**MASTER 2**] in un file WAV o in un dispositivo di memoria (USB).

- **•** Il nome del file registrato sarà "REC\*\*\*.WAV" (dove \*\*\* è un numero di 3 cifre).
- **•** Dal momento che questa unità non dispone di un orologio, la data e l'ora di registrazione non vengono registrate nel dispositivo di memoria (USB).

#### **1 Inserire un dispositivo di memoria USB nella porta USB 2.**

**Per saperne di più: [Sezione USB \(pagina 35\)](#page-0-0)** 

#### **2 Premere il pulsante [MASTER REC (WAKE UP)].**

Viene avviata la registrazione e il pulsante [**MASTER REC (WAKE UP)**] lampeggia.

- **•** La durata di registrazione approssimativa è di 90 minuti su un dispositivo di memoria (USB) dotato di 1GB di spazio libero.
- **•** Per terminare la registrazione, premere nuovamente il pulsante [**MASTER REC (WAKE UP)**]. La registrazione viene interrotta e la luce sul pulsante si spegne.

## **Divisione di un brano durante la registrazione**

#### **1 Premere il pulsante [TRACK MARK] durante la registrazione.**

Il file viene diviso nel punto in cui il pulsante [**TRACK MARK**] è stato premuto e la registrazione prosegue creando un nuovo file dal punto di divisione.

**Per saperne di più: [Sezione USB \(pagina 35\)](#page-0-0)** 

# **Uso della jog wheel**

# **Sezione Jog wheel**

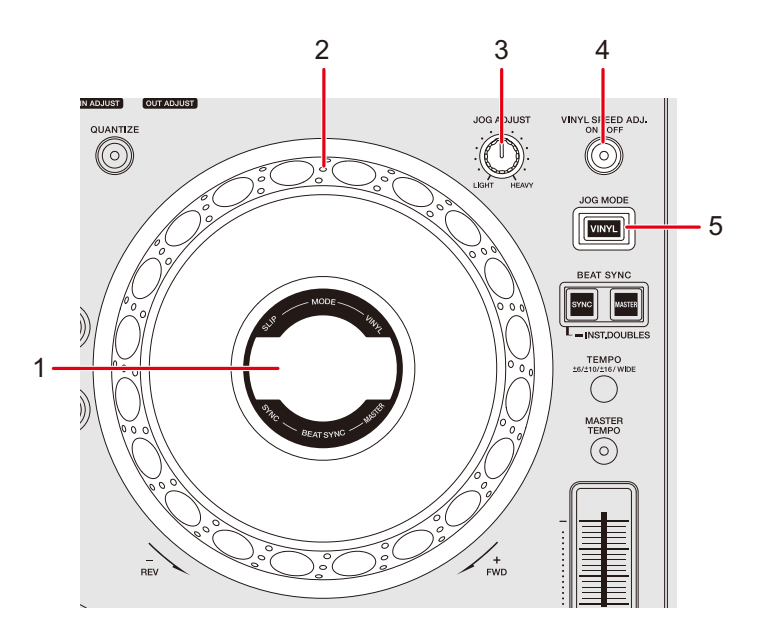

1. **Display jog dial** [\(pagina 31\)](#page-0-0)

#### 2. **Jog wheel (–REV/+FWD)**

**•** Nella parte superiore della jog wheel è integrato un sensore. Non posizionarvi nulla sopra ed evitare di applicarvi forza eccessiva.

#### 3. **Manopola JOG ADJUST**

Regola il "peso" della jog wheel.

#### 4. **Manopola VINYL SPEED ADJ. Pulsante ON/OFF**

Attiva e disattiva la funzione di regolazione della velocità per la riproduzione/arresto in modalità Vinyl.

#### 5. **Pulsante JOG MODE (VINYL)**

Imposta la modalità della jog wheel.

# **Impostazione della modalità della jog wheel**

### **1 Premere il pulsante [JOG MODE (VINYL)].**

A ogni pressione si alternano le seguenti modalità. Il pulsante si illumina in modalità Vinyl.

- **Modalità Vinyl**: arresta la riproduzione toccando il lato superiore della jog wheel (parte metallica) ed esegue lo scratch di un brano ruotando la jog wheel mentre si tocca il lato superiore.
- **Modalità normale**: non arresta la riproduzione o esegue lo scratch di un brano con le operazioni della jog wheel.

# **Operazioni della jog wheel**

È possibile utilizzare le seguenti funzioni con la jog wheel.

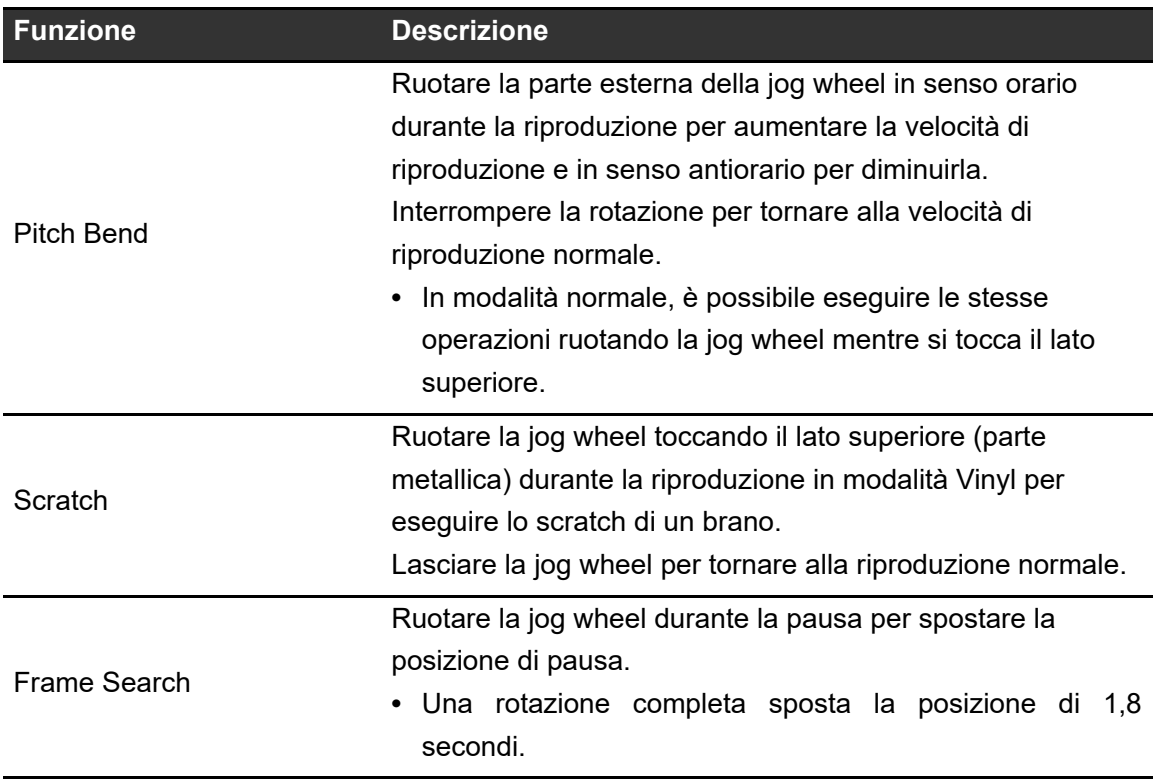

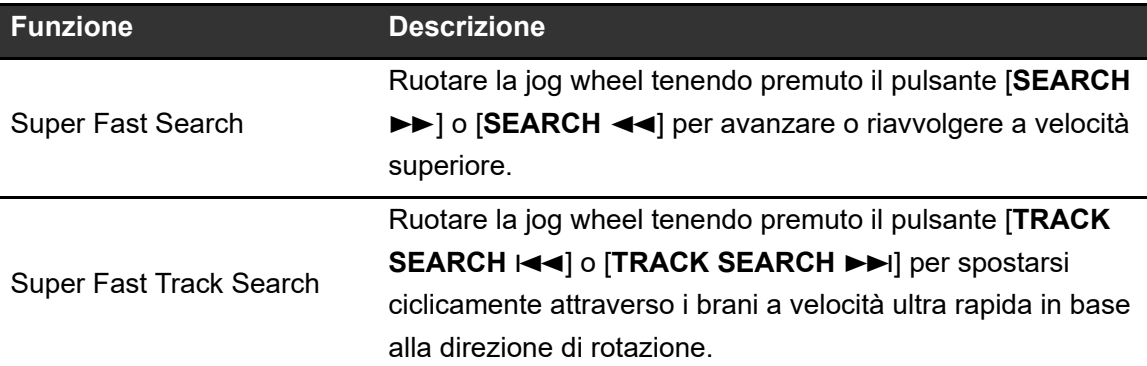

# **Regolazione del "peso" della jog wheel**

### **1 Ruotare la manopola [JOG ADJUST].**

Rotazione in senso orario: aumenta il peso. Rotazione in senso antiorario: diminuisce il peso.

# **Regolazione della velocità di avvio e arresto della riproduzione (per la modalità Vinyl)**

È possibile regolare le seguenti velocità.

- **–** Velocità di rallentamento e arresto della riproduzione dopo aver toccato il lato superiore della jog wheel o il pulsante [PLAY/PAUSE ▶/Ⅱ]
- **–** Velocità di ripresa della riproduzione normale dopo aver lasciato il lato superiore della jog wheel o aver premuto il pulsante [PLAY/PAUSE >/II]

#### **1 Tenere premuto il pulsante [MENU/UTILITY].**

Viene visualizzata la schermata [**UTILITY**].

### **2 Selezionare un'impostazione di regolazione in [VINYL SPEED ADJUST].**

**— [TOUCH&RELEASE]:** regola la velocità di rallentamento e arresto della riproduzione e di ripresa della riproduzione normale.

# **Uso della jog wheel**

- **[TOUCH]:** regola la velocità di rallentamento e arresto della riproduzione.
- **[RELEASE]**: regola la velocità di ripresa della riproduzione normale.

#### **3 Premere il pulsante [SHORTCUT].**

Viene visualizzata la schermata [**SHORTCUT**].

### **4 Toccare [<] o [>] in [VINYL SPEED ADJUST] per regolare la velocità.**

- **[<]:** aumenta la velocità.
- **[>]:** diminuisce la velocità.

### **5 Toccare [ON] in [VINYL SPEED ADJUST] o premere il pulsante [VINYL SPEED ADJ. ON/OFF] sul deck.**

L'impostazione [**VINYL SPEED ADJUST**] nella schermata [**SHORTCUT**] viene attivata.

# **Cue**

È possibile richiamare velocemente un cue point impostato in precedenza.

# **Impostazione di un cue point**

#### **Durante la pausa**

#### **1 Premere il pulsante [CUE].**

Viene impostato un cue point.

• Premere il pulsante [SEARCH << ] or [SEARCH > popure ruotare la jog wheel durante la pausa per regolare con precisione (di 0,5 unità di frame) la posizione di pausa.

### **Durante la riproduzione**

### **1 Premere il pulsante [LOOP IN/4 BEAT (IN ADJUST)].**

Viene impostato un cue point.

**•** Se si imposta un nuovo cue point, il cue point impostato in precedenza viene cancellato.

## **Passaggio immediato a un cue point**

#### **1 Premere il pulsante [CUE] durante la riproduzione.**

Il brano passa immediatamente al cue point e la riproduzione viene portata in pausa.

# **Controllo di un cue point (Cue Point Sampler)**

#### **1 Passare a un cue point.**

Per saperne di più: [Passaggio immediato a un cue point \(pagina](#page-0-0) 64)

### **2 Tenere premuto il pulsante [CUE].**

La riproduzione continua fino a quando si rilascia il pulsante [**CUE**].

• Premere il pulsante [PLAY/PAUSE  $\blacktriangleright$ /II] per far proseguire la riproduzione anche dopo che verrà rilasciato il pulsante [**CUE**].

# **Salvataggio di un cue point**

#### **1 Impostare un cue point.**

**Per saperne di più: [Impostazione di un cue point \(pagina 64\)](#page-0-0)** 

**2 Premere il pulsante [MEMORY].**

# **Richiamo di un cue point salvato**

**1 Caricare un brano per il quale è stato precedentemente salvato un cue point.**

### **2 Premere il pulsante [CUE/LOOP CALL (LOOP 1/2X)] o [CUE/ LOOP CALL (LOOP 2X)].**

**•** Se il punto richiamato ha un commento impostato su di esso da rekordbox, tale commento viene visualizzato nell'area in cui appare il nome del brano. È inoltre possibile accedere ai commenti dall'elenco dei commenti che viene visualizzato premendo la manopola selettrice quando è visualizzato un elenco dei brani [\(pagina 45\)](#page-0-0).

È possibile richiamare un cue point salvato selezionando uno dei commenti presenti nel relativo elenco e premendo poi il pulsante [**LOAD 1**] o [**LOAD 2**].

## **Eliminazione di un cue point salvato**

#### **1 Richiamare un cue point salvato.**

Per saperne di più: [Richiamo di un cue point salvato \(pagina 65\)](#page-0-0)

### **2 Premere il pulsante [DELETE].**

## **Impostazione di Auto Cue**

Quando si carica un brano o si esegue la funzione Track Search, è possibile impostare automaticamente un cue point nella posizione che precede immediatamente il primo suono del brano (saltando le parti silenziate all'inizio).

### **1 Premere il pulsante [SHORTCUT].**

Viene visualizzata la schermata [**SHORTCUT**].

Per saperne di più: [Modifica delle impostazioni nella schermata Shortcut \(pagina 121\)](#page-0-0)

### **2 Toccare [ON] in [AUTO CUE].**

Viene visualizzato [**AUTO CUE**] nella schermata della forma d'onda quando è attiva la funzione Auto Cue.

- **•** È inoltre possibile attivare e disattivare la funzione Auto Cue toccando e tenendo poi premuto il display del tempo nella schermata della forma d'onda.
- **•** L'impostazione Auto Cue rimane attiva anche se si spegne l'unità.
- **•** È possibile impostare il livello di pressione sonora che si desidera riconoscere come silenzio in [**AUTO CUE LEVEL**] nelle impostazioni Utility [\(pagina 116\)](#page-0-0).

# **Loop**

È possibile selezionare una sezione del brano da riprodurre ripetutamente.

# **Impostazione di un loop**

### **Impostazione manuale**

- **1 Mentre il brano è in riproduzione, premere il pulsante [LOOP IN/4 BEAT (IN ADJUST)] nel punto in cui si desidera iniziare il loop (loop-in point).**
- **2 Premere il pulsante [LOOP OUT (OUT ADJUST)] nel punto in cui si desidera terminare il loop (loop-out point).**

La sezione prescelta viene riprodotta in loop.

# **Impostazione automatica**

- **Uso di loop di 4 battute**
- **1 Tenere premuto il pulsante [LOOP IN/4 BEAT (IN ADJUST)] durante la riproduzione.**

Il brano riproduce un loop di 4 battute in accordo con il valore BPM dal punto in cui è stato premuto il pulsante.

**•** Se non fosse possibile rilevarlo, il BPM del brano viene impostato su 120.

# **Regolazione precisa dei loop point**

### **1 Premere il pulsante [LOOP IN/4 BEAT (IN ADJUST)] o [LOOP OUT (OUT ADJUST)] durante la riproduzione in loop.**

L'unità passa alla modalità di regolazione loop.

- **[LOOP IN/4 BEST (IN ADJUST)]:** regola il loop-in point.
- **[LOOP OUT (OUT ADJUST)]:** regola il loop-out point.
- 2 Premere il pulsante [SEARCH < a> 0 [SEARCH  $\blacktriangleright$ ] oppure **ruotare la jog wheel per regolare con precisione il loop point.**
	- **•** L'intervallo regolabile del loop-in point è di ±30 unità di frame.
- **•** Premere nuovamente il pulsante [**LOOP IN/4 BEAT (IN ADJUST)**] o [**LOOP OUT (OUT ADJUST)**], oppure non utilizzare i comandi dell'unità per più di 10 secondi per riprendere la riproduzione in loop.

# **Regolazione della lunghezza di un loop**

# **Dimezzamento della lunghezza di un loop**

**1 Premere il pulsante [CUE/LOOP CALL (LOOP 1/2X)] durante la riproduzione in loop.**

La lunghezza del loop viene dimezzata a ogni pressione del pulsante.

### **Raddoppio della lunghezza di un loop**

### **1 Premere il pulsante [CUE/LOOP CALL (LOOP 2X)] durante la riproduzione in loop.**

La lunghezza del loop viene raddoppiata a ogni pressione del pulsante.

# **Ritorno a un loop-in point per avviare la riproduzione loop (Riattivazione)**

**1 Premere il pulsante [LOOP IN/4 BEAT (IN ADJUST)] mentre si preme il pulsante [SHIFT] durante la riproduzione loop.**

Il punto in riproduzione ritorna al loop-in point e avvia la riproduzione in loop da quel punto.

# **Uso di Active Loop**

Impostare preventivamente un loop salvato come Active Loop con rekordbox.

**1 Caricare un brano in cui è impostato un Active Loop.**

Quando la riproduzione supera il punto impostato, inizia automaticamente la riproduzione in loop.

# **Annullamento della riproduzione in loop**

### **1 Premere il pulsante [RELOOP/EXIT] durante la riproduzione in loop.**

La riproduzione di loop viene cancellata.

**•** Premere nuovamente il pulsante [**RELOOP/EXIT**] per iniziare la riproduzione in loop dal loop-in point.

**Loop**

# **Emergency loop**

L'unità riproduce automaticamente un loop di battute se non riesce riprodurre il brano successivo alla fine di quello corrente. In questo modo, si evita che la performance sia interrotta dal silenzio.

- **•** Il DJ non può mixare durante la riproduzione dell'Emergency Loop.
- **•** Caricare un brano per annullare l'Emergency Loop.

# **Salvataggio di un loop**

#### **1 Impostare i loop point.**

Per saperne di più: [Impostazione di un loop \(pagina 67\)](#page-0-0)

**2 Premere il pulsante [MEMORY].**

## **Richiamo di un loop salvato**

- **1 Caricare un brano per il quale è stato precedentemente salvato un loop.**
- **2 Premere il pulsante [CUE/LOOP CALL (LOOP 1/2X)] o [CUE/ LOOP CALL ► (LOOP 2X)].**
- **•** Se il punto richiamato ha un commento impostato su di esso da rekordbox, tale commento viene visualizzato nell'area in cui appare il nome del brano. È inoltre possibile accedere ai commenti dall'elenco dei commenti che viene visualizzato premendo la manopola selettrice quando è visualizzato un elenco dei brani [\(pagina 45\)](#page-0-0). È possibile richiamare un loop point salvato selezionando uno dei commenti presenti nel relativo elenco e premendo poi il pulsanti [**LOAD 1**] o [**LOAD 2**].

# **Eliminazione di un loop salvato**

- **1 Richiamare un loop salvato.**
- **2 Premere il pulsante [DELETE].**
- **•** Se viene cancellato un loop impostato come Active Loop, verrà conseguentemente cancellato anche l'Active Loop [\(pagina 69\)](#page-0-0).

# **Quantize (per deck)**

I cue point, i loop-in point, i loop-out point e gli Hot Cue point vengono impostati automaticamente nella posizione della battuta più vicina anche se l'impostazione avviene fuori tempo.

È possibile utilizzare Hot Cue, loop, riproduzione inversa e Slip senza spezzare il ritmo del brano correntemente riprodotto.

- **•** Non è possibile utilizzare la funzione Quantize con brani non analizzati da rekordbox. Per i dettagli sull'analisi dei brani, vedere il Manuale di istruzioni del rekordbox [\(pagina 8\)](#page-0-0).
- **•** È possibile impostare [**QUANTIZE BEAT VALUE**] nelle impostazioni Utility o nella schermata [**SHORTCUT**] (pagine [115, 122\)](#page-0-0).

# **Uso della funzione Quantize**

### **1 Premere il pulsante [QUANTIZE].**

La funzione Quantize si attiva, quindi [**QUANTIZE**] e il numero di battute impostato per Quantize viene visualizzato sullo schermo.

**•** Premere nuovamente il pulsante [**QUANTIZE**] per disattivare la funzione Quantize.
# **Slip**

Attivando la modalità Slip, la riproduzione normale prosegue in sottofondo (ma non è possibile ascoltarla) quando si eseguono le seguenti operazioni.

Al termine dell'operazione, la modalità Slip viene annullata e la riproduzione normale inizia dal punto esatto che avrebbe raggiunto il brano. In questo modo, il ritmo originale rimane costante e la performance resta perfettamente a tempo.

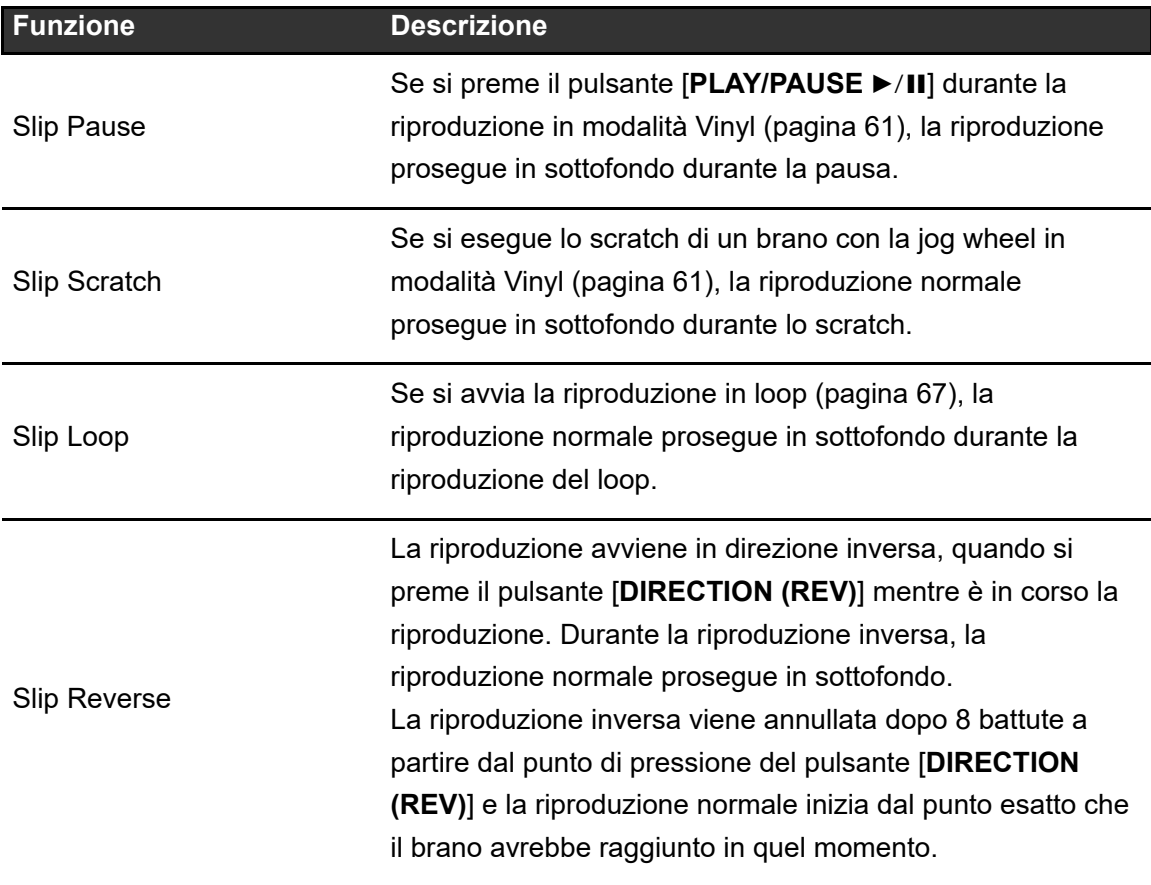

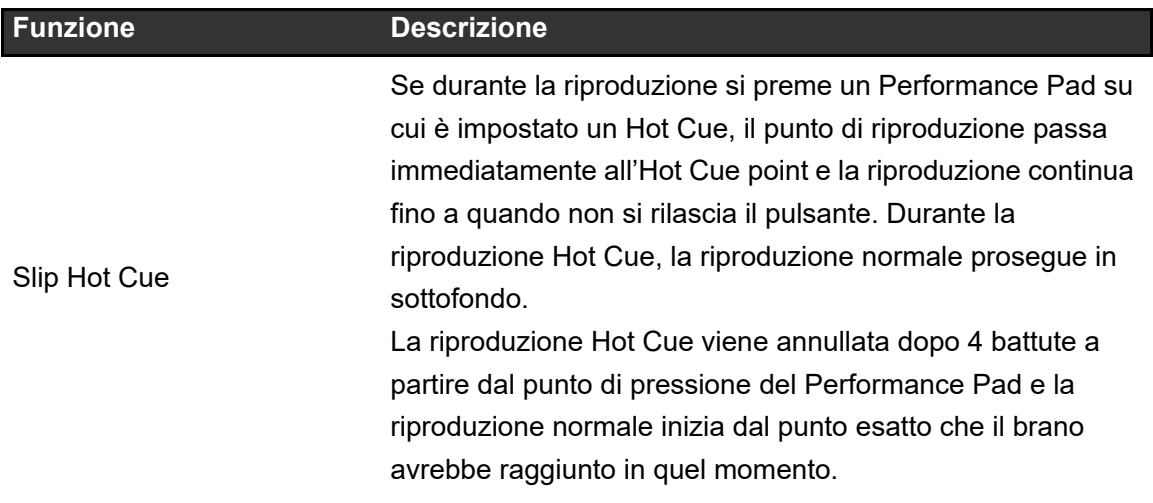

## **Attivazione della modalità Slip**

### **1 Premere il pulsante [SLIP].**

Viene attivata la modalità Slip e il pulsante [**SLIP**] si illumina.

- **•** Il pulsante [**SLIP**] lampeggia mentre la modalità Slip è in uso.
- **•** Il punto di riproduzione corrente in modalità Slip viene indicato da una linea gialla sulla forma d'onda complessiva e ingrandita nella schermata della forma d'onda. Il punto di riproduzione in sottofondo viene indicato da una linea bianca sulla forma d'onda complessiva nella schermata della forma d'onda.
- **•** Premere nuovamente il pulsante [**SLIP**] o caricare un brano per disattivare la modalità Slip.

# **Beat Sync**

Attivando la funzione Beat Sync, il tempo (BPM) e la posizione delle battute del brano sul n DECK 1 e DECK 2 dell'unità vengono sincronizzati automaticamente.

**•** Non è possibile utilizzare la funzione Beat Sync con brani non analizzati da rekordbox.

## **Utilizzo di Beat Sync**

- **1 Riprodurre un brano analizzato con rekordbox nel deck (DECK 1 o DECK 2) che si desidera impostare come sync master.**
	- **•** Il deck che per primo eseguirà un brano analizzato con rekordbox diventerà il sync master.
	- **•** È possibile configurare qualsiasi deck come sync master, premendo il pulsante [**MASTER**] sul deck.
- **2 Riprodurre un brano analizzato con rekordbox nel deck che si desidera sincronizzare con il sync master.**
- **3 Premere il pulsante [BEAT SYNC/INST.DOUBLES] sul deck che si desidera sincronizzare con il sync master.**

La funzione Beat Sync si attiva.

**•** Premere nuovamente il pulsante [**BEAT SYNC/INST.DOUBLES**] per disattivare la funzione Beat Sync.

Se la posizione del cursore [**TEMPO**] non corrisponde al tempo di riproduzione (BPM), viene mantenuto il tempo di Beat Sync. Per ripristinare l'uso normale del cursore [**TEMPO**], caricare nuovamente il brano o spostare il cursore fino a far corrispondere le BPM con il tempo di riproduzione. Quindi, sarà possibile utilizzare il cursore [**TEMPO**] per regolare il tempo.

## **Uso di Instant Doubles**

È possibile duplicare un brano caricato nel DECK 1 o nel DECK 2, in modo che venga riprodotto nell'altro deck a partire dallo stesso identico punto.

- **1 Tenere premuto il pulsante [BEAT SYNC/INST.DOUBLES] nel deck in cui si desidera che il brano duplicato inizi ad essere riprodotto.**
	- **•** È inoltre possibile avviare la funzione Instant Doubles premendo due volte il pulsante [**LOAD**] ([**LOAD 1**] o [**LOAD 2**]) nel deck in cui si desidera che il brano duplicato inizi ad essere riprodotto.

# **Griglia delle battute**

È possibile regolare la griglia delle battute.

**•** Non è possibile regolare la griglia delle battute per brani non analizzati con rekordbox.

## **Regolazione della griglia delle battute**

**1 Tenere premuta la manopola selettrice nella schermata della forma d'onda o toccare e tenere premuto [ZOOM]/[GRID] sulla schermata.**

Si attiva la modalità Grid Adjust.

### **2 Ruotare la manopola selettrice per regolare la griglia delle battute.**

- **•** È possibile regolare la griglia delle battute anche utilizzando i seguenti pulsanti sullo schermo.
	- **– [SNAP GRID(CUE)]:** sposta la posizione della prima battuta in un cue point.
	- **– [SHIFT GRID]:** applica le impostazioni (Pitch Bend, ecc.) regolate durante la sincronizzazione.
	- **– [<1/2], [1/2>]:** sposta la griglia delle battute di 1/2 battuta.
- **•** Toccare [**RESET**] per ripristinare la griglia delle battute originale.
- **•** Per tornare alla modalità Zoom, tenere premuta la manopola selettrice nella schermata della forma d'onda o toccare e tenere nuovamente premuto [**ZOOM**]/[**GRID**] sulla schermata.

# **Uso dei Performance Pad**

Con i Performance Pad è possibile attivare varie funzioni.

### **Sezione Performance Pad**

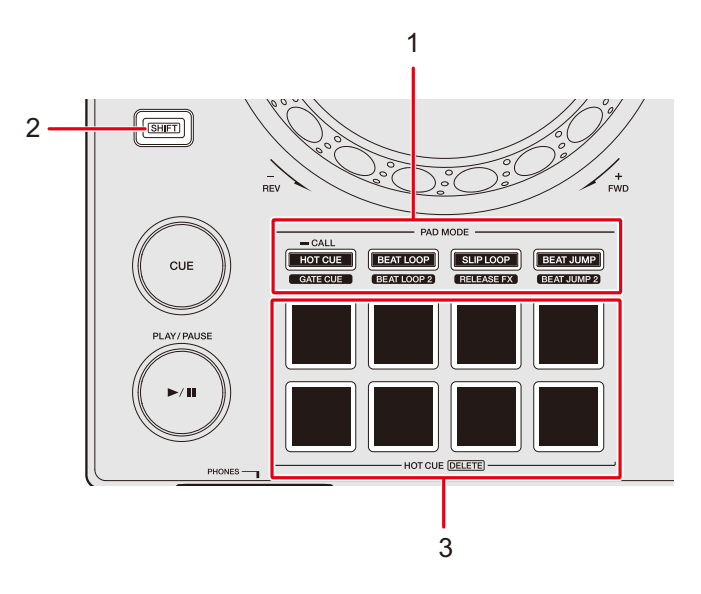

- 1. **Pulsanti PAD MODE**
	- **– Pulsante HOT CUE/CALL (GATE CUE)**: l'unità passa alla modalità Hot Cue o Gate Cue.
	- **– Pulsante BEAT LOOP (BEAT LOOP 2)**: l'unità passa alla modalità Beat Loop.
	- **– Pulsante SLIP LOOP (RELEASE FX)**: l'unità passa alla modalità Slip Loop o Release FX.
	- **– Pulsante BEAT JUMP (BEAT JUMP 2)**: l'unità passa alla modalità Beat Jump.
- 2. **Pulsante SHIFT**
- 3. **Performance Pad**

## **Hot Cue/Gate Cue**

È possibile richiamare rapidamente un Hot Cue e avviare la riproduzione premendo un Performance Pad.

## **Impostazione di un Hot Cue**

**1 Premere il pulsante [HOT CUE/CALL (GATE CUE)].**

L'unità passa alla modalità Hot Cue.

### **2 Premere un Performance Pad nel punto in cui si desidera impostare un Hot Cue durante la riproduzione o la pausa.**

Viene impostato un Hot Cue.

- **•** È possibile impostare fino a 8 Hot Cue per brano.
- **•** Gli Hot Cue sono assegnati ai Performance Pad come indicato di seguito.

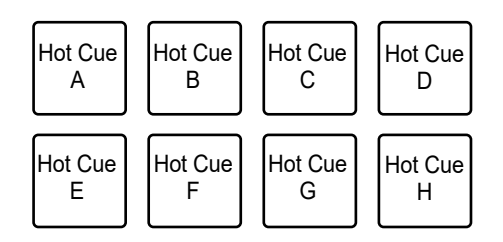

- **•** Se si esegue questa operazione durante la riproduzione in loop, viene invece impostato un loop.
- **•** Non è possibile assegnare un Hot Cue a uno dei Performance Pad su cui ne è già stato impostato uno. Per impostare un nuovo Hot Cue, eliminarne prima uno da un pulsante [\(pagina 81\).](#page-0-0)

**•** I Performance Pad si illuminano come segue in base alla funzione impostata. È possibile cambiare i colori con rekordbox.

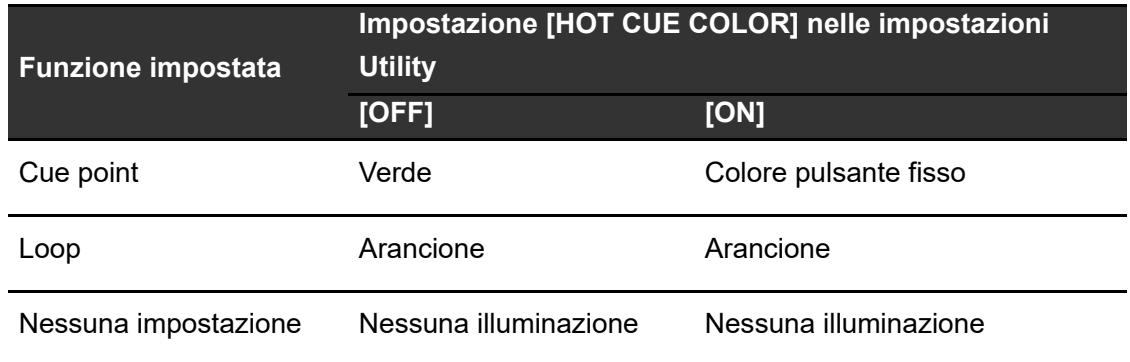

## **Inizio della riproduzione da un Hot Cue point**

**1 Premere il pulsante [HOT CUE/CALL (GATE CUE)].**

L'unità passa alla modalità Hot Cue.

### **2 Durante la riproduzione o la pausa, premere uno dei Performance Pad su cui è impostato un Hot Cue.**

La riproduzione inizia dall'Hot Cue point.

**•** Se si esegue questa operazione quando è impostato un loop, viene avviata la riproduzione del loop [\(pagina 67\).](#page-0-0)

## **Inizio della riproduzione Gate da un Hot Cue point**

**1 Premere il pulsante [HOT CUE/CALL (GATE CUE)] in modalità Hot Cue.**

L'unità passa alla modalità Gate Cue.

**2 Durante la pausa, tenere premuto uno dei Performance Pad su cui è impostato un Hot Cue.**

La riproduzione inizia dall'Hot Cue point e prosegue fino a quando verrà rilasciato il Performance Pad.

- **•** Se si esegue questa operazione quando è impostato un loop, viene avviata la riproduzione del loop [\(pagina 67\).](#page-0-0)
- Premere il pulsante [PLAY/PAUSE >/II] durante la riproduzione Gate per far proseguire la riproduzione anche dopo che verrà rilasciato il Performance Pad.

```
Eliminazione di un Hot Cue
```
**1 Premere il pulsante [HOT CUE/CALL (GATE CUE)].**

L'unità passa alla modalità Hot Cue.

**2 Premere uno dei Performance Pad tenendo premuto il pulsante [SHIFT].**

L'Hot Cue impostato per il Pad viene eliminato.

## **Richiamo degli Hot Cue**

#### **Richiamo automatico**

È possibile richiamare automaticamente gli Hot Cue salvati su un dispositivo di memoria (USB) quando viene caricato un brano.

### **1 Tenere premuto il pulsante [MENU/UTILITY] o premere il pulsante [SHORTCUT].**

Viene visualizzata la schermata [**UTILITY**] o [**SHORTCUT**].

### **2 Impostare [HOT CUE AUTO LOAD] su [ON] o [rekordbox SETTING].**

**— [ON]:** visualizza "H)" per tutti i brani e richiama automaticamente gli Hot Cue da tutti i brani quando vengono caricati. [**A. HOT CUE**] si illumina in rosso nella schermata.

- **[rekordbox SETTING]:** richiama automaticamente gli Hot Cue dai brani con l'icona "H<sub>2</sub>" (indica che è stato impostato [HOT CUE AUTO LOAD] per i brani con rekordbox) quando vengono caricati. [**A. HOT CUE**] si illumina in bianco nella schermata.
- **[OFF]:** gli Hot Cue non vengono caricati automaticamente quando si carica un brano.

#### **Richiamo manuale**

È possibile richiamare manualmente un Hot Cue quando [**HOT CUE AUTO LOAD**] è impostato su [**OFF**] nelle impostazioni Utility o nella schermata [**SHORTCUT**], oppure quando le condizioni per il richiamo automatico non sono soddisfatte da [**rekordbox SETTING**].

### **1 Premere il pulsante [HOT CUE/CALL (GATE CUE)].**

L'unità passa alla modalità Hot Cue.

#### **2 Tenere premuto il pulsante [HOT CUE/CALL (GATE CUE)].**

I Performance Pad su cui è impostato un Hot Cue lampeggeranno.

#### **3 Premere uno dei Performance Pad lampeggianti.**

L'Hot Cue impostato viene richiamato.

- **•** La modalità di richiamo degli Hot Cue si disattiva nelle seguenti condizioni.
	- **–** Vengono richiamati tutti gli Hot Cue.
	- **–** Viene premuto il pulsante [**HOT CUE/CALL (GATE CUE)**].
	- **–** Il brano caricato viene sostituito da un altro brano.

### **Beat Loop**

Se si preme un Performance Pad, viene impostato un loop con il numero di battute o misure assegnato al Performance Pad.

## **Utilizzo di Beat Loop**

### **1 Premere il pulsante [BEAT LOOP (BEAT LOOP 2)].**

L'unità passa alla modalità Beat Loop.

#### **2 Premere un Performance Pad.**

La riproduzione in loop inizia in accordo col valore BPM del brano in riproduzione e con il numero di battute o misure assegnato al Performance Pad. Durante la riproduzione in loop, il Performance Pad lampeggia.

**•** Il numero di battute o misure per Beat Loop è assegnato ai Performance Pad come indicato di seguito. Premere il pulsante [**BEAT LOOP (BEAT LOOP 2)**] in modalità Beat Loop per passare dalla modalità Beat Loop alla modalità Beat Loop 2. Modalità Beat Loop:

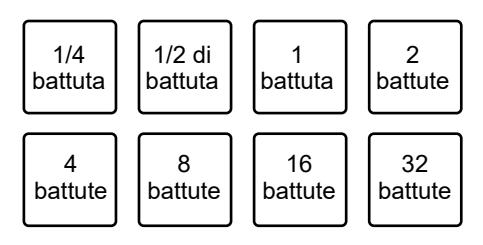

**•** Modalità Beat Loop 2:

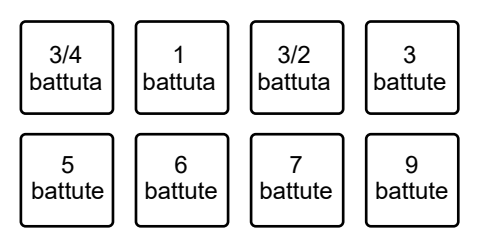

- **•** Premere il Performance Pad lampeggiante o premere il pulsante [**RELOOP/EXIT**] per annullare la riproduzione in loop.
- **•** Se non fosse possibile rilevarlo, il BPM del brano viene impostato su 120.

## **Slip Loop**

La riproduzione Slip Loop prosegue mentre viene premuto un Performance Pad, indipendentemente da se la modalità slip è attivata o disattivata.

## **Utilizzo di Slip Loop**

### **1 Premere il pulsante [SLIP LOOP (RELEASE FX)].**

L'unità passa alla modalità Slip Loop.

#### **2 Premere un Performance Pad.**

La riproduzione in loop inizia in accordo col valore BPM del brano in riproduzione e con il numero di battute o misure assegnato al Performance Pad e prosegue fino a quando verrà rilasciato il Performance Pad.

**•** Il numero di battute o misure per Slip Loop è assegnato ai Performance Pad come indicato di seguito:

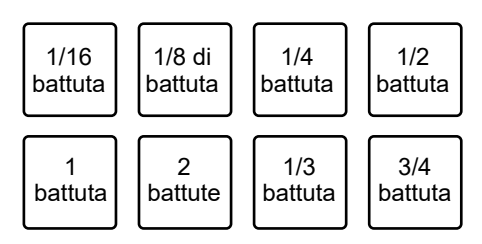

- **•** La riproduzione normale continua sullo sfondo mentre lo Slip Loop viene riprodotto.
- **•** Rilasciare il Performance Pad per annullare la riproduzione Slip Loop. La riproduzione normale inizia dal punto esatto che il brano avrebbe raggiunto in quel momento.
- **•** Se non fosse possibile rilevarlo, il BPM del brano viene impostato su 120.

## **Release FX**

Gli effetti Release FX vengono eseguiti durante la pressione dei Performance Pad.

## **Utilizzo di Release FX**

### **1 Premere il pulsante [SLIP LOOP (RELEASE FX)].**

L'unità passa alla modalità Release FX.

#### **2 Premere un Performance Pad.**

L'effetto Release FX viene eseguito fino a quando resta premuto il Performance Pad.

**•** Gli effetti Release FX sono assegnati ai Performance Pad come indicato di seguito:

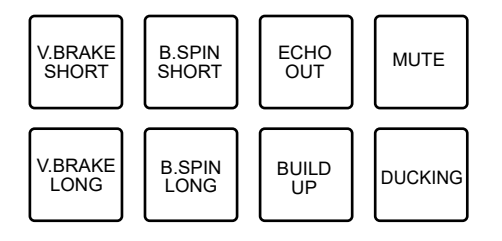

- **— V.BRAKE SHORT/V.BRAKE LONG**: rallenta gradualmente la velocità di riproduzione, quindi interrompe la riproduzione.
- **— B.SPIN SHORT/B.SPIN LONG**: esegue il riavvolgimento rapido della riproduzione, quindi interrompe la riproduzione.
- **— ECHO OUT**: aggiunge un effetto simile all'eco riproducendo un Loop di 1 battuta e dissolvendo l'audio.
- **— BUILD UP**: crea un effetto build up riducendo gradualmente la lunghezza del loop.
- **— MUTE**: silenzia l'audio in riproduzione.
- **— DUCKING**: modifica il volume in accordo con la battuta e dissolve il suono aggiungendo un effetto di attenuazione.
- **•** Premere un Performance Pad tenendo premuto il pulsante [**SHIFT**] per far proseguire l'effetto Release FX anche dopo che verrà rilasciato il pad.

### **Beat Jump/Loop Move**

È possibile spostare all'istante il punto di riproduzione senza spezzare il ritmo del brano correntemente riprodotto.

## **Uso di Beat Jump/Loop Move**

### **1 Premere il pulsante [BEAT JUMP (BEAT JUMP 2)].**

L'unità passa alla modalità Beat Jump.

#### **2 Premere un Performance Pad.**

Il punto di riproduzione si sposta in base al numero di battute o misure assegnato al Performance Pad.

**•** Il numero di battute o misure per Beat Jump/Loop Move è assegnato ai Performance Pad come indicato di seguito: premere il pulsante [**BEAT LOOP (BEAT LOOP 2)**] in modalità Beat Jump per passare dalla modalità Beat Jump alla modalità Beat Jump 2. Modalità Beat Jump:

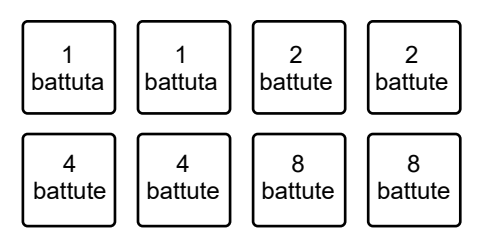

**•** Modalità Beat Jump 2:

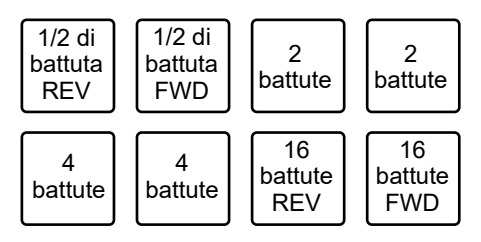

**•** Se si esegue questa operazione durante la riproduzione in loop, un dei loop viene spostato del numero di battute.

# **Uscita audio**

Per emettere e regolare l'audio, seguire le procedure descritte di seguito.

- **–** [Emissione dell'audio \(pagina 89\)](#page-0-0)
- **–** [Regolazione dell'audio \(pagina 90\)](#page-0-0)
- **–** [Impostazione dei fader \(pagina 91\)](#page-0-0)

 Per emettere l'audio dai terminali [**BOOTH**], vedere [Uso di un monitor per cabina](#page-0-0)  [\(pagina 93\).](#page-0-0)

## **Sezione canali/sezione Master**

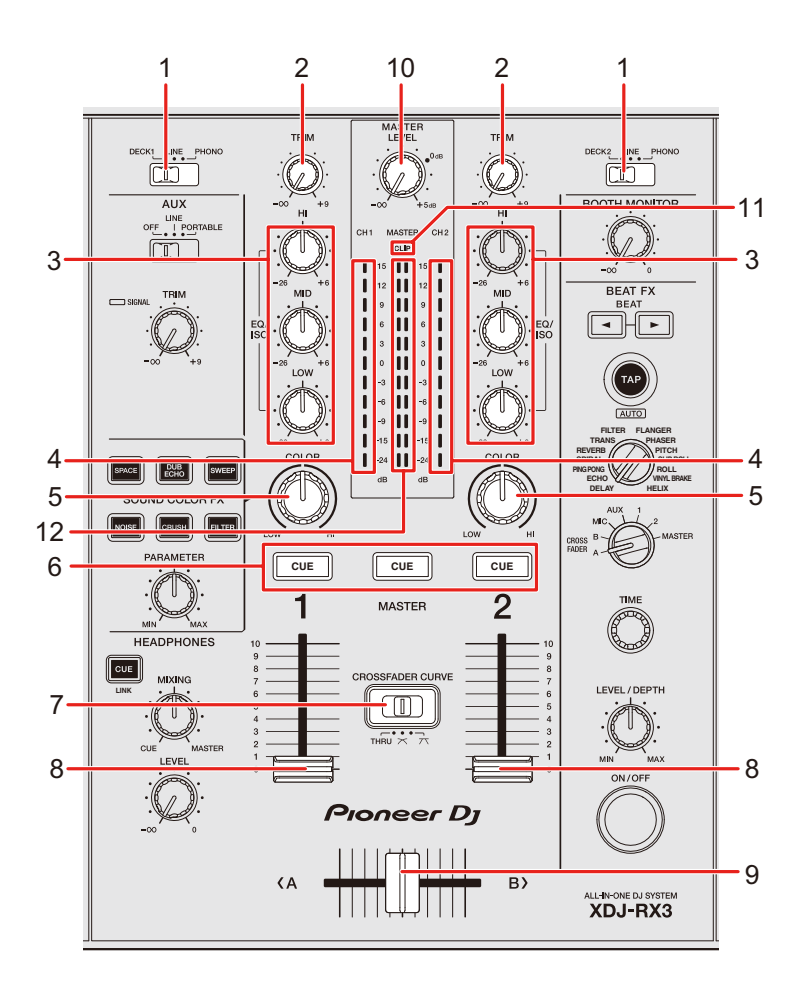

## **Uscita audio**

#### **❖ Sezione canali**

#### 1. **Selettore di ingresso**

Seleziona una sorgente audio in ingresso.

- **[DECK 1, DECK 2]**: seleziona un deck sull'unità.
- **[LINE]**: seleziona un multilettore, ecc. collegato ai terminali [**LINE**].
- **[PHONO]**: seleziona un giradischi collegato ai terminali [**PHONO**].

#### 2. **Manopola TRIM**

Regola il volume dell'audio in ingresso nel canale.

#### 3. **Manopole EQ/ISO (HI, MID, LOW)**

Regolano il volume di ogni banda di frequenza.

Ogni manopola esegue una regolazione nel seguente intervallo.

- **[HI]:** da -∞ dB a +6 dB (ISO)/da -26 dB a +6 dB (EQ)
- **[MID]:** da -∞ dB a +6 dB (ISO)/da -26 dB a +6 dB (EQ)
- **[LOW]:** da -∞ dB a +6 dB (ISO)/da -26 dB a +6 dB (EQ)

#### 4. **Indicatore di livello del canale**

Visualizza il livello del volume prima che il suono attraversi il fader canale.

- 5. **Manopola COLOR** [\(pagina 99\)](#page-0-0)
- 6. **Pulsante CUE** [\(pagina 92\)](#page-0-0)
- 7. **Interruttore CROSSFADER CURVE**

Imposta la curva del crossfader.

- **THRU**: disattiva l'uso del crossfader.
- **—**  $\boldsymbol{\times}$  : aumenta gradualmente il volume dell'audio assegnato all'altro lato quando si sposta il crossfader da un lato (DECK 1 o DECK 2) all'altro; diminuisce il volume dell'audio del lato da cui si allontana.
- **—** 7 : aumenta velocemente il volume dell'audio assegnato all'altro lato quando si sposta il crossfader da un lato (DECK 1 o DECK 2) all'altro.

#### 8. **Fader canale**

Regola il volume dell'audio in uscita dal canale in base alla curva del fader del canale impostata con [**CHANNEL FADER CURVE**] impostazioni Utility o nella schermata [**SHORTCUT**] (pagine [118](#page-0-0), [123](#page-0-0)). Muovendolo in su il volume aumenta, in giù il volume diminuisce.

#### 9. **Crossfader**

Bilancia il volume di uscita dei canali audio in base alla curva crossfader specificata con l'interruttore [**CROSSFADER CURVE**]. Spostandolo sul lato [**<A**] riproduce l'audio del DECK 1; spostandolo sul lato [**B>**] riproduce l'audio del DECK 2.

#### **❖ Sezione Master**

#### 10. **Manopola MASTER LEVEL**

Regola il volume dell'audio principale.

#### 11. **Indicatore CLIP**

Lampeggia se il volume di uscita dei terminali [**MASTER 1**] o [**MASTER 2**] è eccessivo.

#### 12. **Indicatore del livello principale**

Visualizza il livello del volume dell'uscita audio principale ai terminali [**MASTER 1**] e [**MASTER 2**].

### **Emissione dell'audio**

# **Regolazione del volume di ingresso del canale**

- **1 Far scorrere il selettore di ingresso per selezionare una sorgente audio in ingresso.**
- **2 Ruotare la manopola [TRIM] per regolare il volume dell'audio in ingresso.**

L'indicatore di livello del canale si accende quando l'audio viene ricevuto dal canale.

## **Regolazione del volume di uscita del canale**

- **1 Muovere il fader canale per regolare il volume dell'audio in uscita.**
- **2 Muovere il crossfader per bilanciare il volume tra i due canali.**
	- **•** Non è necessario regolare il crossfader quando l'interruttore [**CROSSFADER CURVE**] è impostato su [**THRU**].

## **Regolazione del volume dell'audio principale**

### **1 Ruotare la manopola [MASTER LEVEL] per regolare il volume dell'audio principale.**

L'indicatore del livello principale si accende quando viene emesso l'audio principale.

### **Regolazione dell'audio**

- **1 Ruotare le manopole [EQ/ISO (HI, MID, LOW)] per regolare il volume di ogni banda.**
- **•** Impostare la funzione (equalizzatore o isolatore) che si desidera regolare con la manopola [**EQ/ISO (HI, MID, LOW)**] in [**EQUALIZER CURVE**] nelle impostazioni Utility o nella schermata [**SHORTCUT**] (pagine [118, 122\)](#page-0-0).

## **Impostazione dei fader**

Impostare il fader canale e il crossfader.

## **Impostazione della curva del fader canale**

**1 Tenere premuto il pulsante [MENU/UTILITY] o premere il pulsante [SHORTCUT].**

Viene visualizzata la schermata [**UTILITY**] o [**SHORTCUT**].

**2 Impostare la curva del fader canale in [CHANNEL FADER CURVE].**

Per saperne di più: (pagine [118](#page-0-0), [123\)](#page-0-0).

### **Impostazione del crossfader**

**1 Spostare l'interruttore [CROSSFADER CURVE] per impostare la curva del crossfader.**

# **Monitoraggio audio**

## **Sezione cuffie**

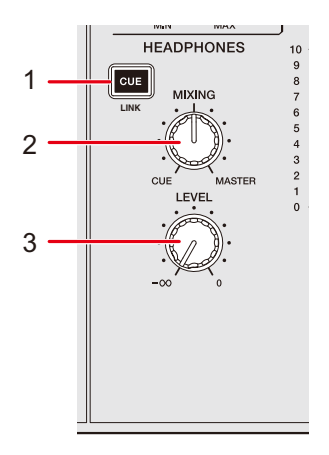

1. **Pulsante CUE (LINK)** [\(pagina 44\)](#page-0-0)

#### 2. **Manopola MIXING**

Bilancia il volume tra l'audio principale e il canale selezionato con il pulsante [**CUE**].

**•** Impostare la manopola su [**CUE**] per monitorare solo l'audio del canale e su [**MASTER**] per monitorare solo l'audio principale.

#### 3. **Manopola LEVEL**

Regola il volume dell'audio emesso dai terminali [**PHONES**].

## **Monitoraggio con cuffie**

**1 Collegare le cuffie a uno dei terminali [PHONES].**

**Per saperne di più: [Pannello anteriore \(pagina 21\)](#page-0-0)** 

#### **2 Premere il pulsante [CUE] su un canale per monitorare l'audio di quel canale.**

- **•** È possibile impostare l'uscita audio (MONO SPLIT o STEREO) in [**HEADPHONES MONO SPLIT/STEREO**] nelle impostazioni Utility o nella schermata [**SHORTCUT**] (pagine [118](#page-0-0), [123](#page-0-0)).
- **3 Ruotare la manopola [MIXING] per bilanciare il volume tra l'audio del canale e l'audio principale.**
- **4 Ruotare la manopola [LEVEL] per regolare il volume.**

### **Sezione cabina**

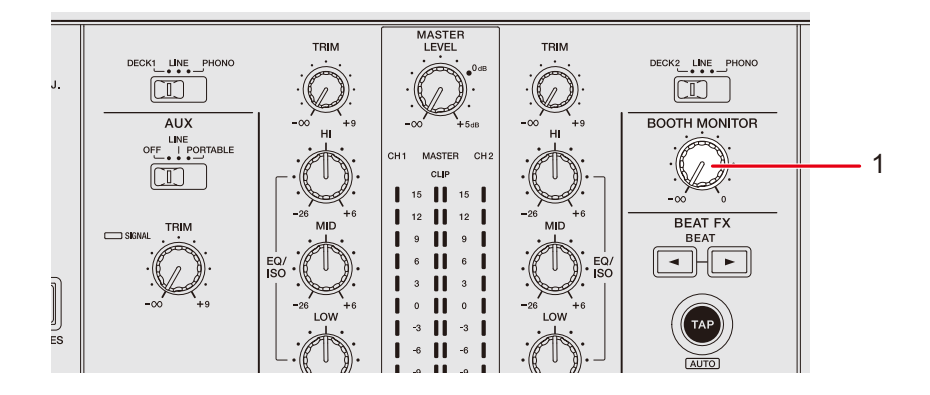

#### 1. **Manopola BOOTH MONITOR**

Regola il volume dell'uscita audio a un monitor per cabina.

## **Uso di un monitor per cabina**

**1 Collegare un monitor per cabina ai terminali [BOOTH].**

Per saperne di più: [Pannello posteriore \(pagina 21\)](#page-0-0)

### **2 Ruotare la manopola [BOOTH MONITOR] per regolare il volume dell'audio in uscita.**

# **Microfono**

## **Sezione MIC**

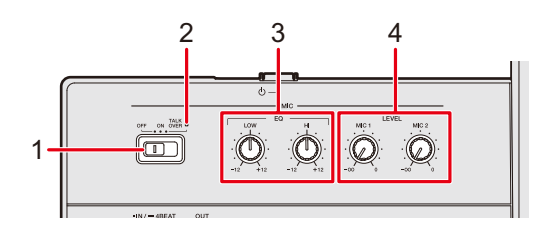

#### 1. **Selettore OFF, ON, TALK OVER**

Imposta l'uscita audio del microfono.

- **—** [**OFF**]: spegne il microfono.
- **—** [**ON**]: accende il microfono.
- **—** [**TALK OVER**]: accende il microfono talkover. Quando al microfono arriva un segnale da -10 dB o più, l'audio proveniente da canali diversi dal canale del microfono viene attenuato di -24 dB.

#### 2. **Indicatore MIC**

Indica l'uscita audio del microfono come segue.

- **—** Spento: microfono spento.
- **—** Acceso: microfono acceso.
- **—** Lampeggiante: microfono acceso con effetto talkover.

#### 3. **Manopole EQ (HI, LOW)**

Regola il volume dell'audio in ingresso dai terminali [**MIC 1**] e [**MIC 2**]. Ogni manopola esegue una regolazione nel seguente intervallo.

- **—** [**HI**]: da -12 dB a +12 dB
- **—** [**LOW**]: da -12 dB a +12 dB

#### 4. **Manopole LEVEL (MIC 1, MIC 2)**

Regola il volume dell'audio in ingresso dai terminali [**MIC 1**] e [**MIC 2**].

## **Uso di un microfono**

**1 Collegare il microfono al terminale [MIC 1] o [MIC 2].**

Per saperne di più: [Pannello posteriore \(pagina 21\)](#page-0-0)

- **2 Spostare il selettore [OFF, ON, TALK OVER] per impostare l'uscita audio del microfono.**
- **3 Ruotare la manopola [LEVEL MIC 1] o [LEVEL MIC 2] per regolare il volume del microfono.**
	- **•** Tenere presente che, se le manopole vengono ruotate eccessivamente in senso orario, il volume sarà estremamente alto.
- **4 Ruotare le manopole [EQ HI] e [EQ LOW] per regolare il volume di ogni banda.**
- **5 Parlare al microfono.**

# **AUX**

## **Sezione AUX**

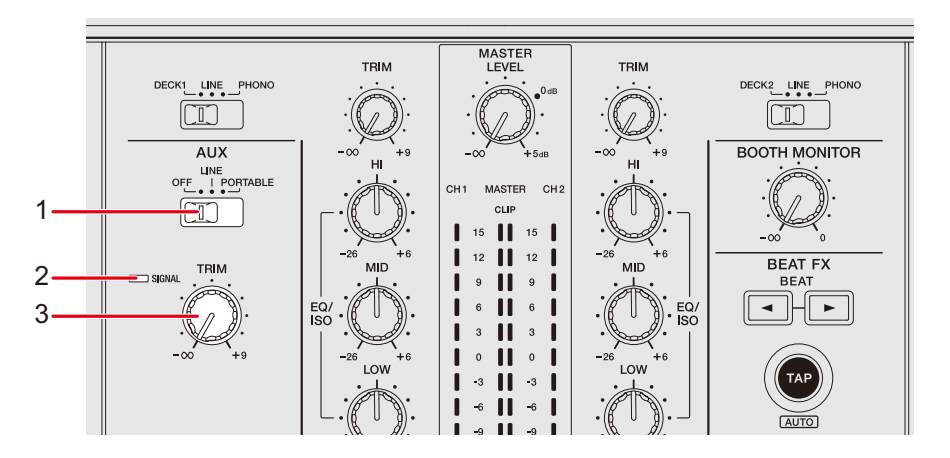

#### 1. **Interruttore AUX (OFF, LINE, PORTABLE)**

- **[OFF]**: disattiva il suono in ingresso.
- **[LINE]**: l'audio viene ricevuto dal dispositivo connesso ai terminali [**AUX LINE**].
- **[PORTABLE]**: l'audio viene ricevuto dal dispositivo connesso al terminale [**AUX PORTABLE**].

#### 2. **Indicatore SIGNAL**

Si illumina quando un segnale audio viene ricevuto tramite AUX.

#### 3. **Manopola TRIM**

Regola il volume dell'audio in ingresso dal canale AUX.

## **Uso di AUX**

**1 Collegare un dispositivo esterno ai terminali [AUX LINE] o al terminale [AUX PORTABLE].**

Per saperne di più: [Pannello posteriore \(pagina 21\)](#page-0-0)

- **2 Spostare il selettore [AUX (OFF, LINE, PORTABLE)] per selezionare il dispositivo esterno da utilizzare.**
- **3 Ruotare la manopola [TRIM] per regolare il volume dell'audio in ingresso.**

# **Sound Color FX**

È possibile applicare un filtro o un effetto all'audio di qualsiasi canale.

#### MASTEF<br>LEVEL TRIM TRIM ECK1 LINE F DECK2 LINE  $\boxed{1}$  $\mathbb{R}^2$ **BOOTH MONITOR** AUX  $\overline{\mathbb{CD}}^ \mathbf{H}$ п П  $1 - \frac{1}{2} - \frac{1}{2} - \frac$ **FILTER FLANGER** TRANS PHASER **REVERB PITCH**  $24$  || **SPIRAL SLIP ROLL PING PONG ROLL ECHO VINYL BRAKE DELAY HELIX** SOUND COLOR FX 2 FILTER CRUSH

**CUE CUE CUE**

MASTER

 $\frac{1}{4}$   $\frac{1}{4}$ 

# **Sezione Sound Color FX**

1. **Manopole EQ/ISO (HI, MID, LOW)** [\(pagina 87\)](#page-0-0)

#### 2. **Pulsanti SOUND COLOR FX**

3

Selezionare un effetto SOUND COLOR FX.

- 3. **Manopola PARAMETER** Regola un filtro o un effetto.
- 4. **Manopola COLOR**

Regola un effetto.

## **Uso di Sound Color FX**

**Per saperne di più: [Tipi e impostazioni Sound Color FX \(pagina](#page-0-0) 100)** 

### **1 Premere il pulsante [SOUND COLOR FX].**

Il pulsante selezionato lampeggia.

**•** L'effetto viene applicato a CH 1 e CH 2.

#### **2 Ruotare la manopola [COLOR] per regolare l'effetto.**

Viene regolato l'effetto relativo al canale di cui si è ruotata la manopola.

### **3 Girare la manopola [PARAMETER] per regolare il parametro quantitativo per l'effetto.**

**•** Premere nuovamente il pulsante relativo all'effetto che si sta utilizzando per disattivare l'effetto.

## **Tipi e impostazioni Sound Color FX**

È possibile regolare le seguenti impostazioni con le manopole.

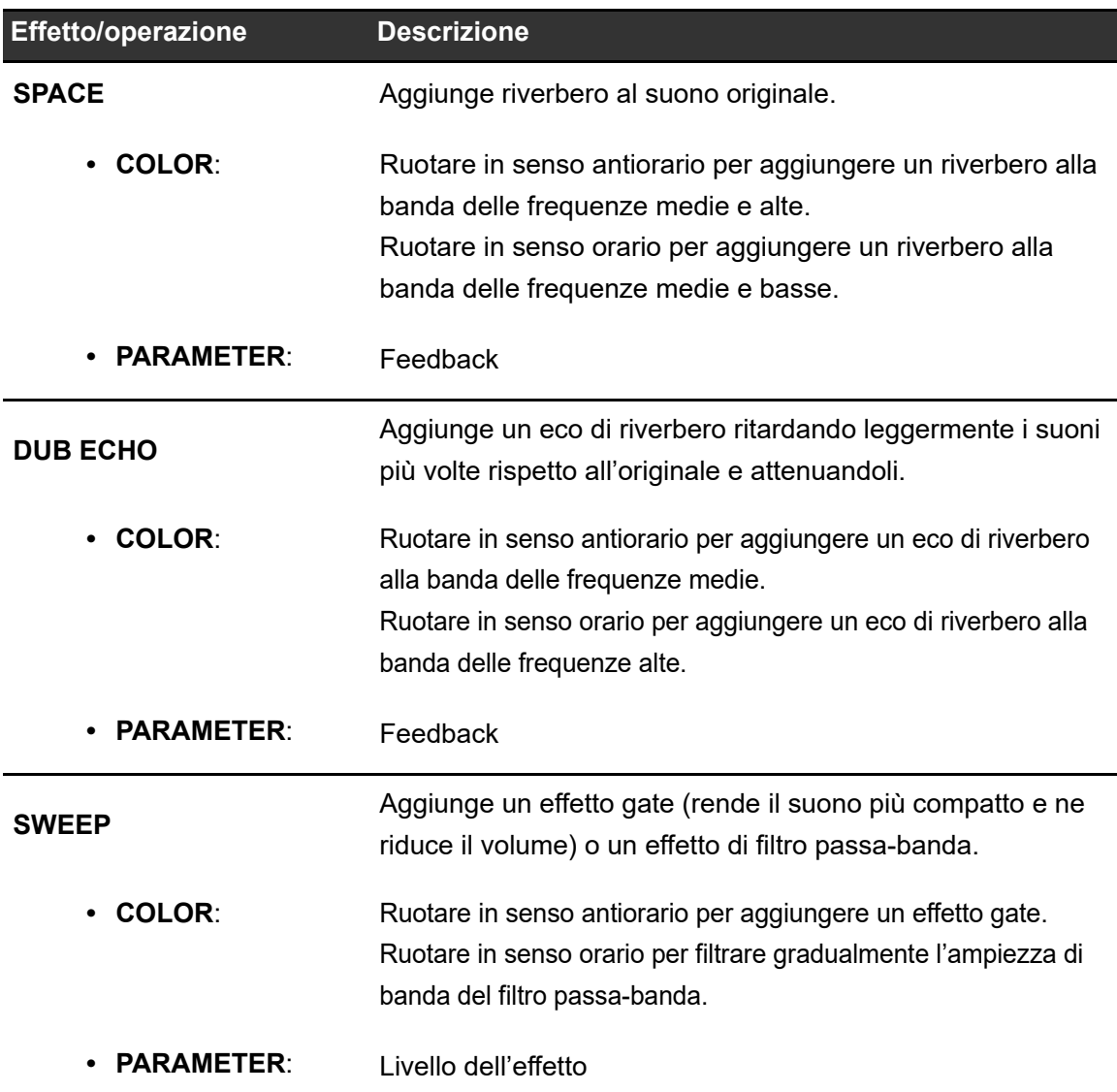

# **Sound Color FX**

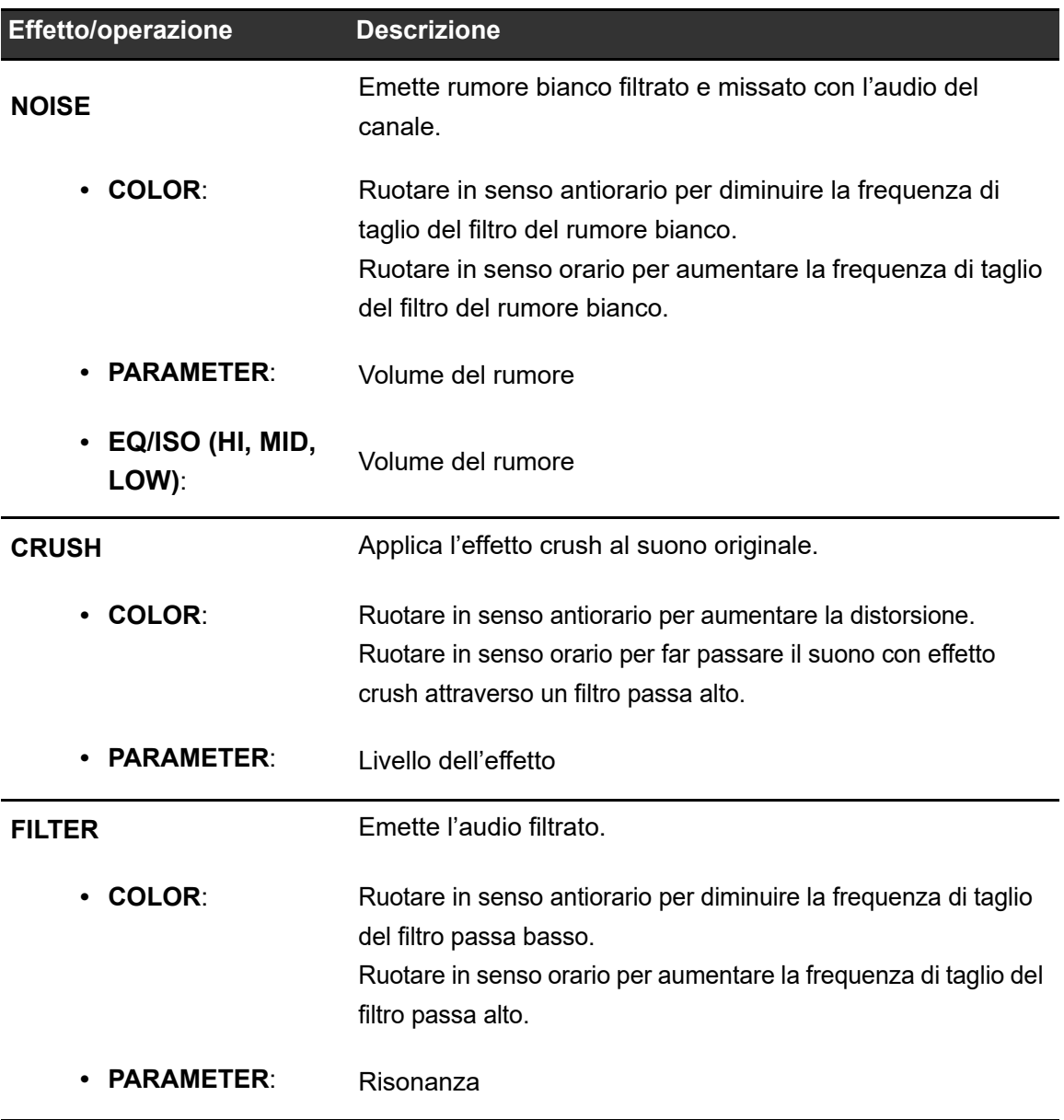

# **Beat FX**

È possibile aggiungere diversi effetti in accordo con il valore BPM del brano riprodotto.

### **Sezione Beat FX**

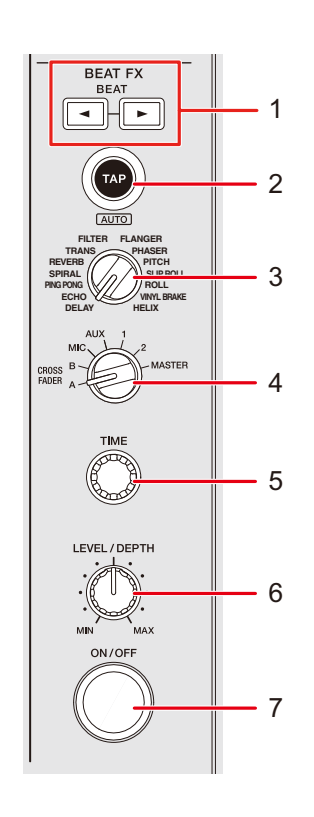

#### 1. **Pulsante BEAT** /

Imposta il numero di battute per Beat FX.

#### 2. **Pulsante TAP (AUTO)**

Imposta i BPM.

**•** All'accensione dell'unità, viene impostata automaticamente la modalità AUTO.

#### 3. **Selettore Beat FX**

Seleziona un effetto Beat FX.

#### 4. **Selettore di canale Beat FX**

Seleziona un canale a cui applicare l'effetto Beat FX.

#### 5. **Manopola TIME**

Regola il parametro del tempo relativo all'effetto Beat FX.

#### 6. **Manopola LEVEL/DEPTH**

**•** Ruotare la manopola completamente in senso antiorario per emettere l'audio originale.

#### 7. **Pulsante ON/OFF**

Attiva e disattiva Beat FX. Il pulsante lampeggia quando viene attivato l'effetto.

## **Utilizzo di Beat FX**

Per saperne di più: [Tipi di Beat FX e impostazioni \(pagina 106\)](#page-0-0)

#### **1 Girare il selettore Beat FX per scegliere un effetto Beat FX.**

- **•** Quando gli effetti Beat FX sono stati registrati in un Beat FX Bank, è possibile selezionare un effetto Beat FX toccando uno slot del Beat FX Bank [\(pagina 111\).](#page-0-0)
- **2 Girare il selettore di canale Beat FX per scegliere il canale a cui applicare l'effetto Beat FX.**
- **3 Premere il pulsante [BEAT ] o [BEAT ] per impostare una frazione di battuta con cui sincronizzare l'effetto.**
- **4 Ruotare la manopola [TIME] e la manopola [LEVEL/DEPTH] per regolare l'effetto.**
- **5 Premere il pulsante [ON/OFF] o toccare X-PAD per attivare l'effetto Beat FX.**

L'effetto Beat FX viene applicato al canale audio selezionato.

**•** Premere nuovamente il pulsante [**ON/OFF**] o rilasciare X-PAD per disattivare l'effetto Beat FX.

**•** Per utilizzare X-PAD, toccare [**BEAT FX**] nella schermata della forma d'onda così da visualizzare i controlli Beat FX.

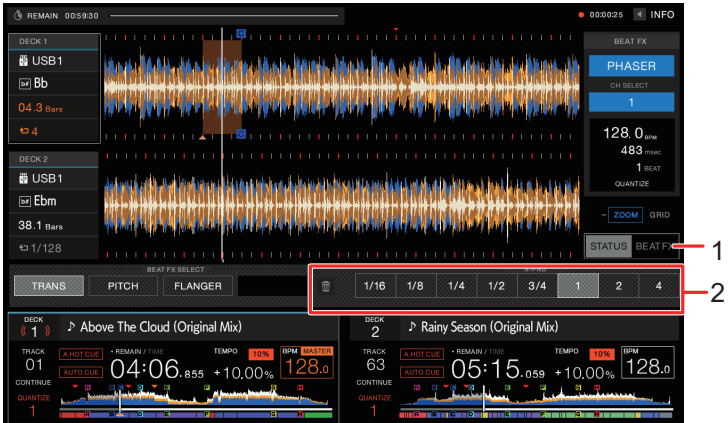

- 1. **BEAT FX**
- 2. **X-PAD**: toccare per attivare o disattivare un effetto. È possibile regolare i parametri quantitativi e di tempo quando si tocca o si scorre con un dito su X-PAD.

## **Impostazione manuale di BPM (modalità Tap)**

**1 Picchiettare il pulsante [TAP (AUTO)] più di due volte a tempo con la battuta del brano.**

Le BPM vengono impostate a seconda del tempo medio tra i tocchi.

- **•** La frazione della battuta viene impostata su 1/1, se il valore BPM viene impostato col pulsante [**TAP (AUTO)**] e la durata di una battuta viene impostato come durata dell'effetto.
- **•** Ruotare la manopola [**TIME**] tenendo premuto il pulsante [**TAP (AUTO)**] per regolare i BPM in incrementi di 1.
- Premere il pulsante [**BEAT** < 1] o [**BEAT**  $\blacktriangleright$ ] tenendo premuto il pulsante [TAP (AUTO)] per regolare i BPM in incrementi di 0,1.
- **•** Premere il pulsante [**TAP (AUTO)**] tenendo premuto il pulsante [**SHIFT**] per impostare automaticamente i BPM.

## **Uso della funzione Quantize (per Beat FX)**

Se si utilizza la funzione Quantize, l'unità aggiunge un effetto sincronizzandolo automaticamente con la battuta sulla base delle informazioni griglia del brano analizzato con rekordbox. Ciò si verifica quando viene premuto il pulsante [**ON/OFF**] di Beat FX o viene toccato leggermente X-PAD.

**•** Analizzare prima i brani in rekordbox. Per i dettagli sull'analisi dei brani, vedere il Manuale di istruzioni del rekordbox [\(pagina 8\).](#page-0-0)

### **1 Premere il pulsante [SHORTCUT].**

Viene visualizzata la schermata [**SHORTCUT**].

Per saperne di più: [Modifica delle impostazioni nella schermata Shortcut \(pagina 121\)](#page-0-0)

### **2 Toccare [ON] in [QUANTIZE (EFFECT)].**

Viene attivata la funzione Quantize.

## **Tipi di Beat FX e impostazioni**

È possibile regolare le seguenti impostazioni con le manopole e i pulsanti.

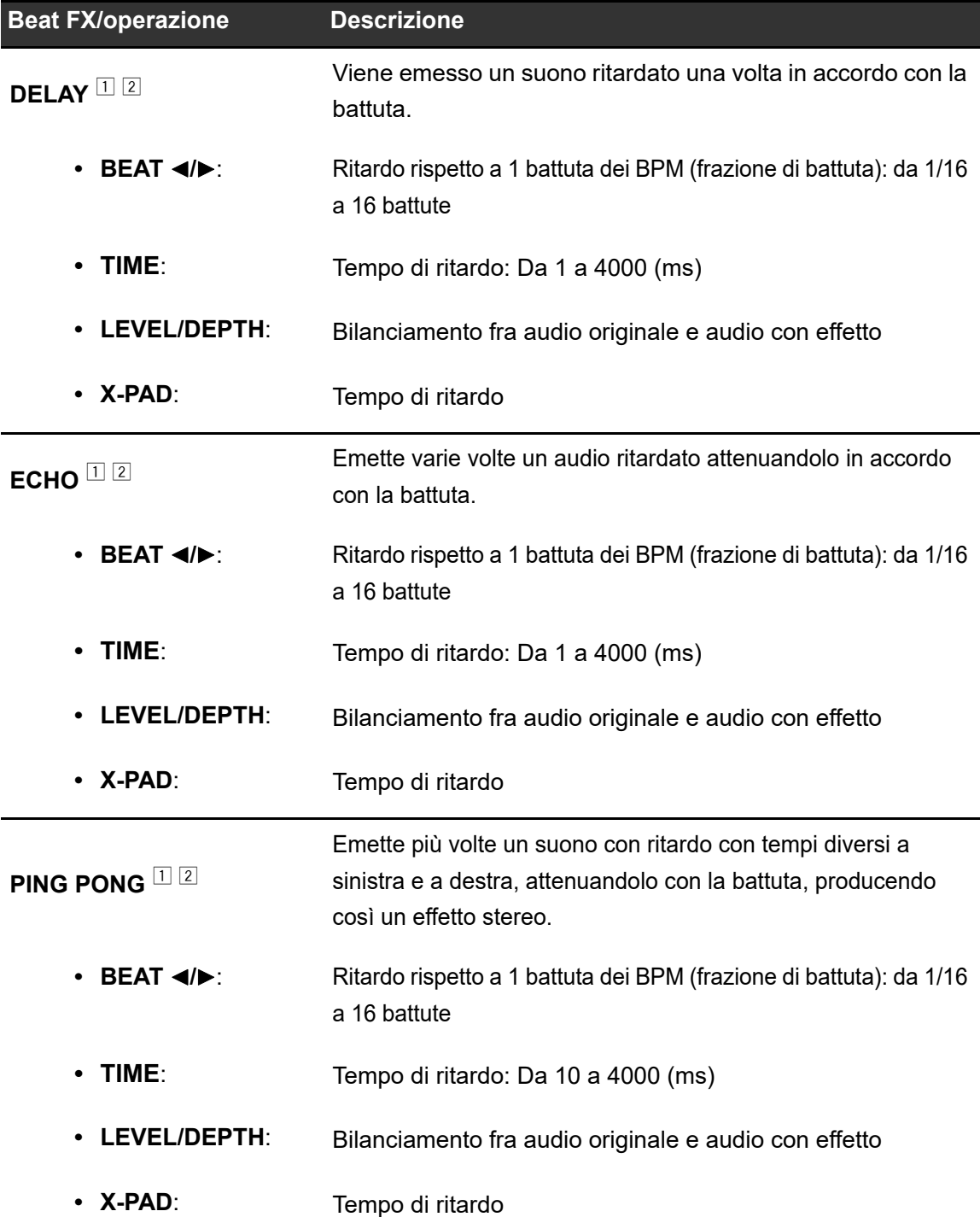

## **Beat FX**

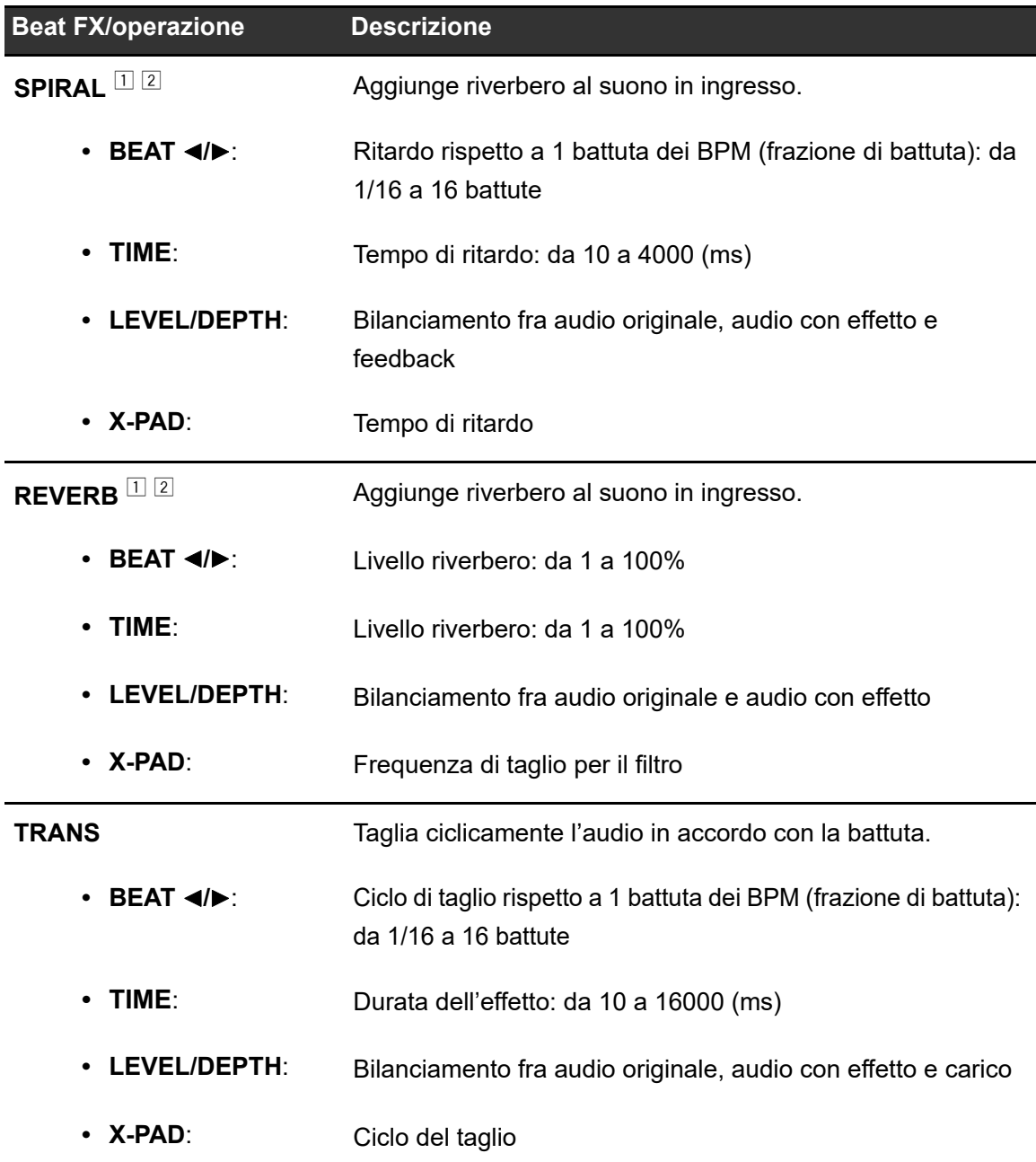

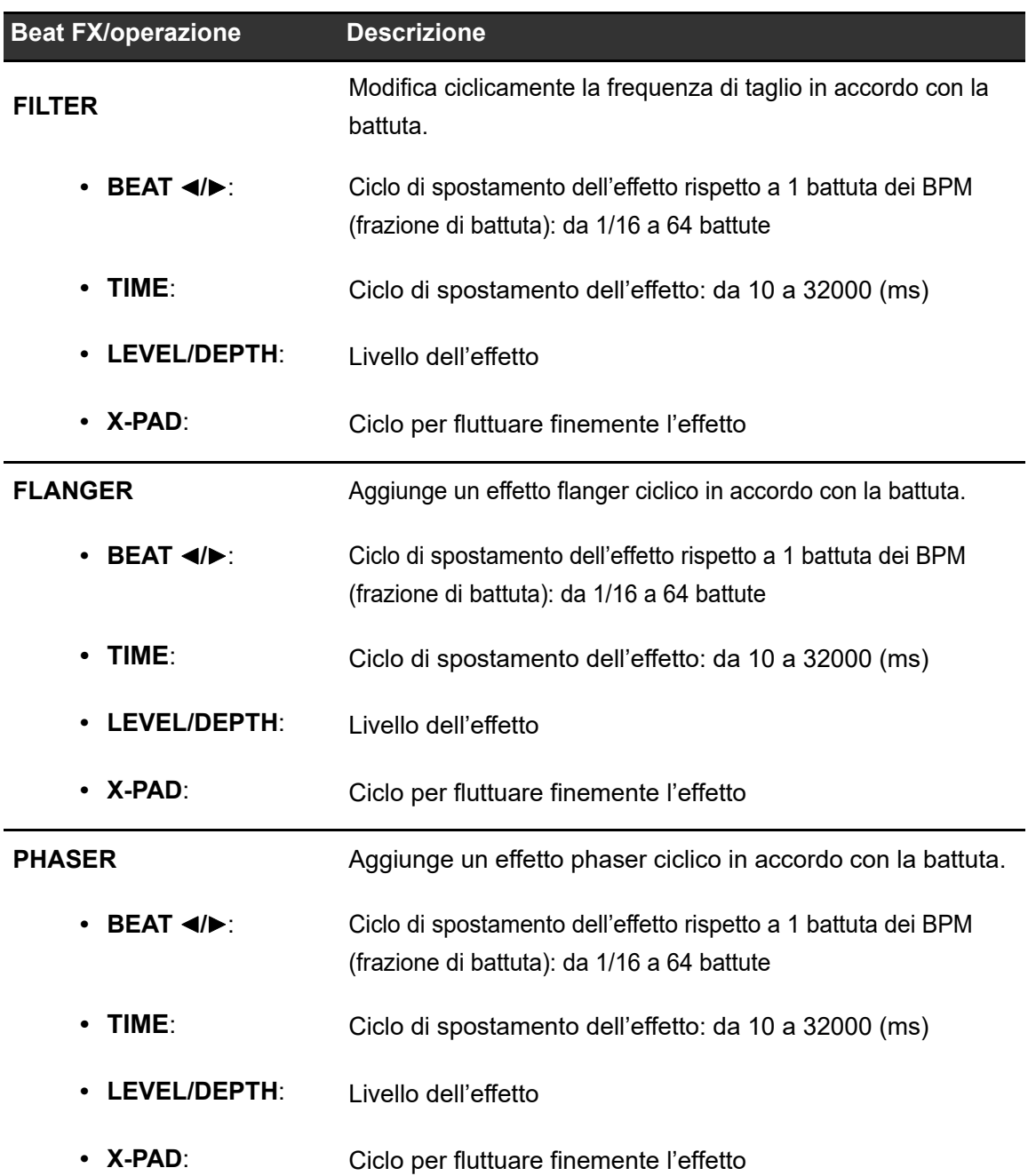
# **Beat FX**

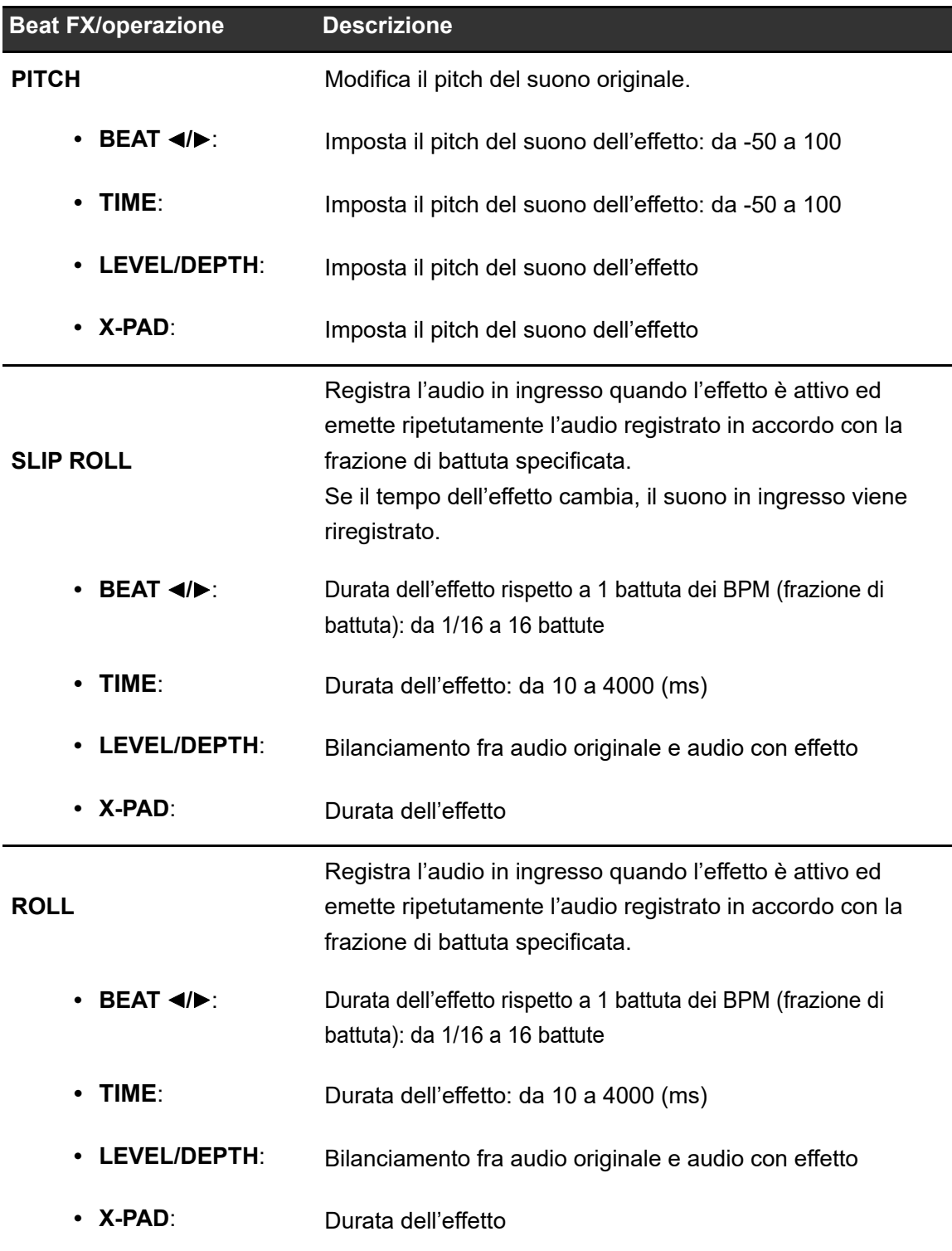

# **Beat FX**

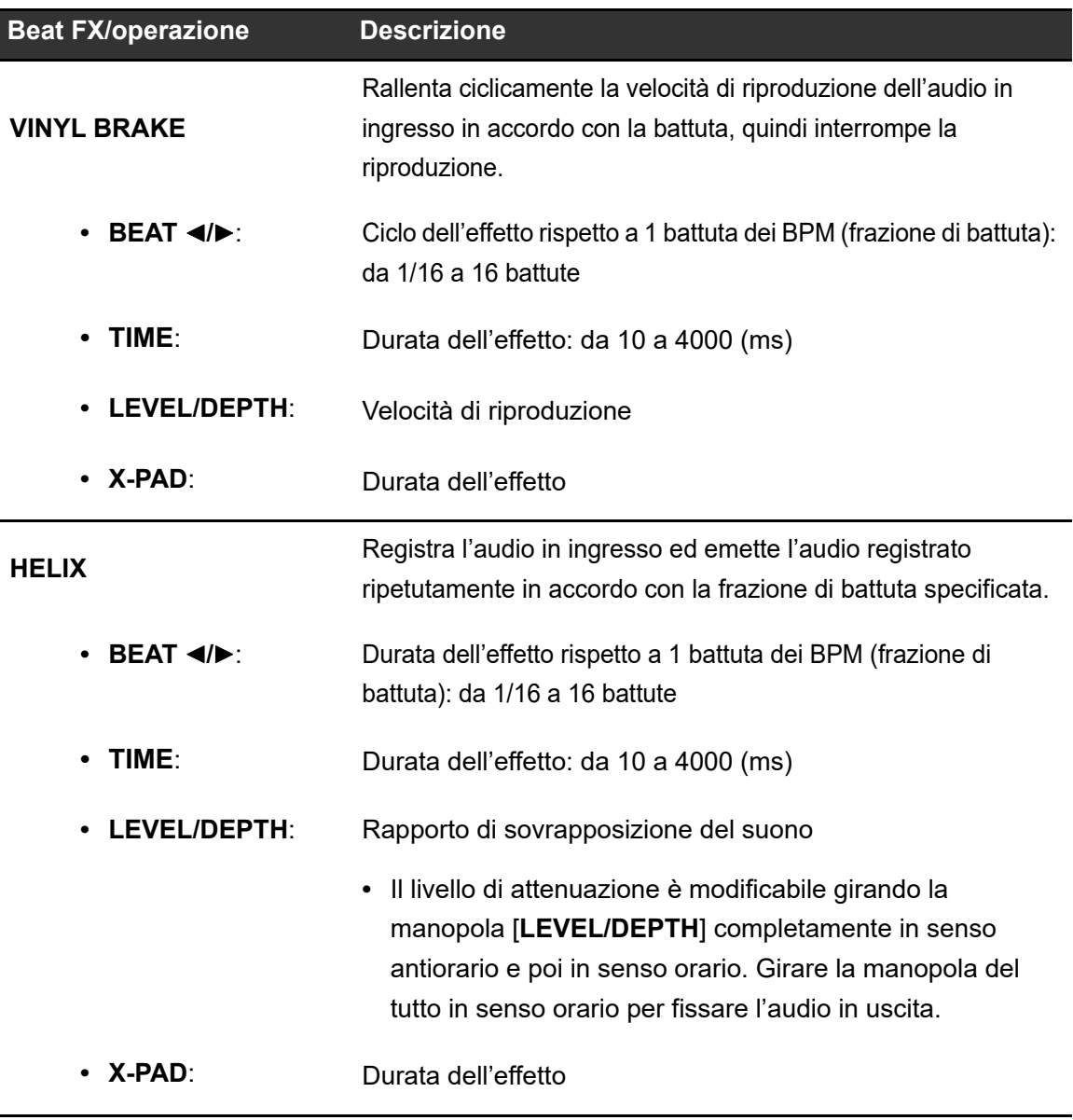

<sup>1</sup> Quando il selettore di canale Beat FX è impostato su [**1**] o [**2**], non è possibile monitorare il suono con l'effetto, anche se si preme il pulsante [**CUE**] per il relativo canale.

<sup>2</sup> Rimane solo il suono dell'effetto se si imposta il fader del canale nella posizione [**0**] per tagliare l'audio in ingresso (il suono dell'effetto rimane anche dopo la disattivazione dell'effetto).

# **Registrazione di Beat FX per Beat FX Bank**

È possibile registrare fino a 4 effetti Beat FX per Beat FX Bank. La registrazione viene salvata anche se l'unità è spenta.

- **1 Girare il selettore Beat FX per scegliere un effetto Beat FX da registrare nel Beat FX Bank.**
- **2 Toccare [BEAT FX] nella schermata della forma d'onda.**

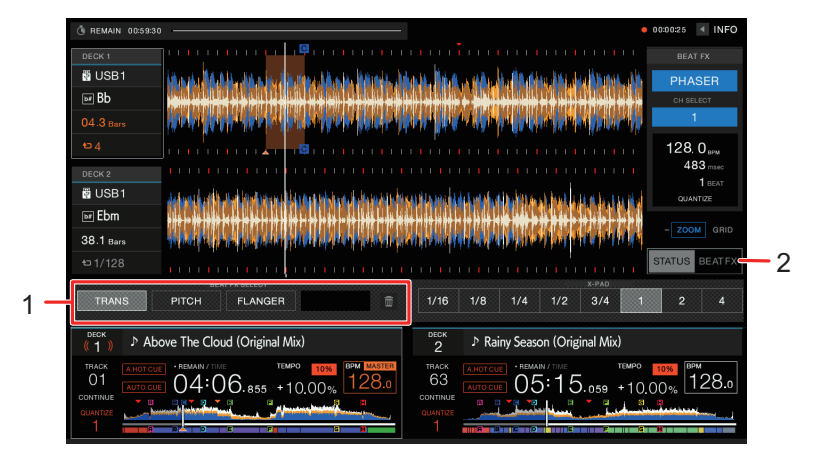

- 1. **Beat FX Bank**
- 2. **Beat FX**

### **3 Toccare uno slot del Beat FX Bank in cui non vi sono effetti Beat FX registrati.**

L'effetto Beat FX scelto con il selettore Beat FX viene registrato nel Beat FX Bank.

**•** Non è possibile registrare un effetto Beat FX in un Beat FX Bank in cui ne è già stato registrato uno. Toccare **ne per annullare la registrazione**; quindi, registrare l'effetto Beat FX nel Beat FX Bank.

# **Uso del software DJ**

Se si stabilisce un collegamento via cavo USB a un PC/Mac su cui è installato un software MIDI, il software DJ può essere controllato con questa unità.

- **•** Per riprodurre brani memorizzati su un PC/Mac attraverso l'unità, installare il driver audio dedicato [\(pagina 14\).](#page-0-0)
- **•** Per dettagli sui messaggi MIDI dell'unità, visitare l'URL indicato di seguito.

#### pioneerdj.com/support/

- **•** Installare prima il software DJ e configurare l'audio e le impostazioni MIDI su un PC/Mac.
- **•** Non è necessario configurare le impostazioni MIDI se si utilizza rekordbox o Serato DJ Pro con l'unità.

## **Controllo del software DJ**

### **1 Collegare un PC/Mac all'unità.**

Per saperne di più: [Pannello posteriore \(pagina 21\)](#page-0-0)

### **2 Premere il pulsante [SOURCE].**

Viene visualizzata la schermata [**SOURCE**].

**Per saperne di più: [Schermata SOURCE \(pagina 23\)](#page-0-0)** 

### **3 Selezionare [SOFTWARE CONTROL].**

Viene visualizzata la schermata [**SOFTWARE CONTROL**].

### **4 Premere il pulsante [LOAD 1] o [LOAD 2].**

Il deck su per cui è stato premuto il pulsante passa alla modalità di controllo.

#### **5 Lanciare il software DJ.**

L'unità avvia la comunicazione con il software DJ.

- <span id="page-112-0"></span>**•** Alcuni pulsanti dell'unità non possono essere utilizzati per controllare un'applicazione per DJ.
- **•** La modalità di controllo si disattiva quando si carica un brano nell'unità da un dispositivo diverso dal dispositivo di comunicazione corrente su cui è in esecuzione il software DJ.
- **•** Toccare il numero del deck nel display delle informazioni sul deck all'interno della schermata della forma d'onda per cambiare il deck da controllare, alternando fra 1 e 3, o 2 e 4.
- **•** Se si imposta [**MIXER MODE**] su [**[XDJ-RX3](#page-112-0)**] nelle impostazioni Utility, la sezione mixer funzionerà come un mixer indipendente [\(pagina 118\).](#page-0-0)

# **Impostazioni**

È possibile modificare le impostazioni dell'unità dal menu Utility nella schermata [**SHORTCUT**]. Salvando [**MY SETTINGS**] (le impostazioni delle funzioni dell'unità) in un dispositivo di memoria (USB), è possibile caricarle nell'unità immediatamente quando si arriva in cabina o ci si alterna con un altro DJ, ecc.

### **Modifica delle impostazioni**

### **1 Tenere premuto il pulsante [MENU/UTILITY].**

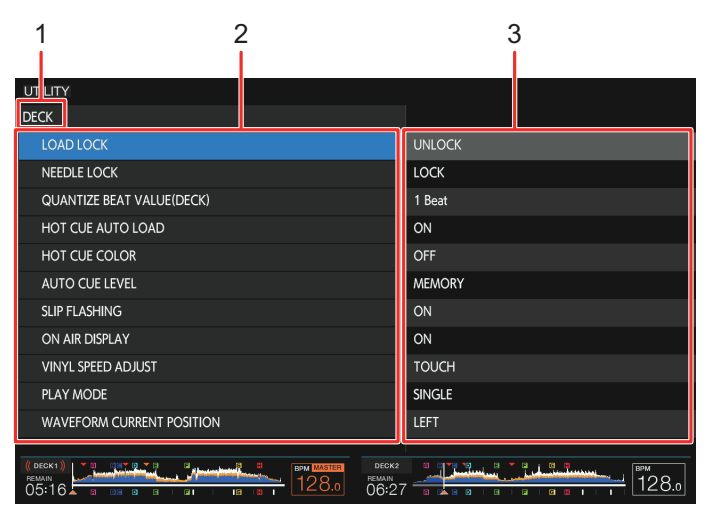

Viene visualizzata la schermata [**UTILITY**].

- 1. **Categoria**
- 2. **Voci di impostazione**
- 3. **Valori di impostazione**

#### **2 Selezionare una voce.**

**Per saperne di più: [Impostazioni Utility \(pagina 115\)](#page-0-0)** 

#### **3 Selezionare un valore di impostazione.**

**•** Premere il pulsante [**MENU/UTILITY**] per chiudere la schermata [**UTILITY**].

# **Impostazioni Utility**

### **Categoria DECK**

\*: impostazione di fabbrica

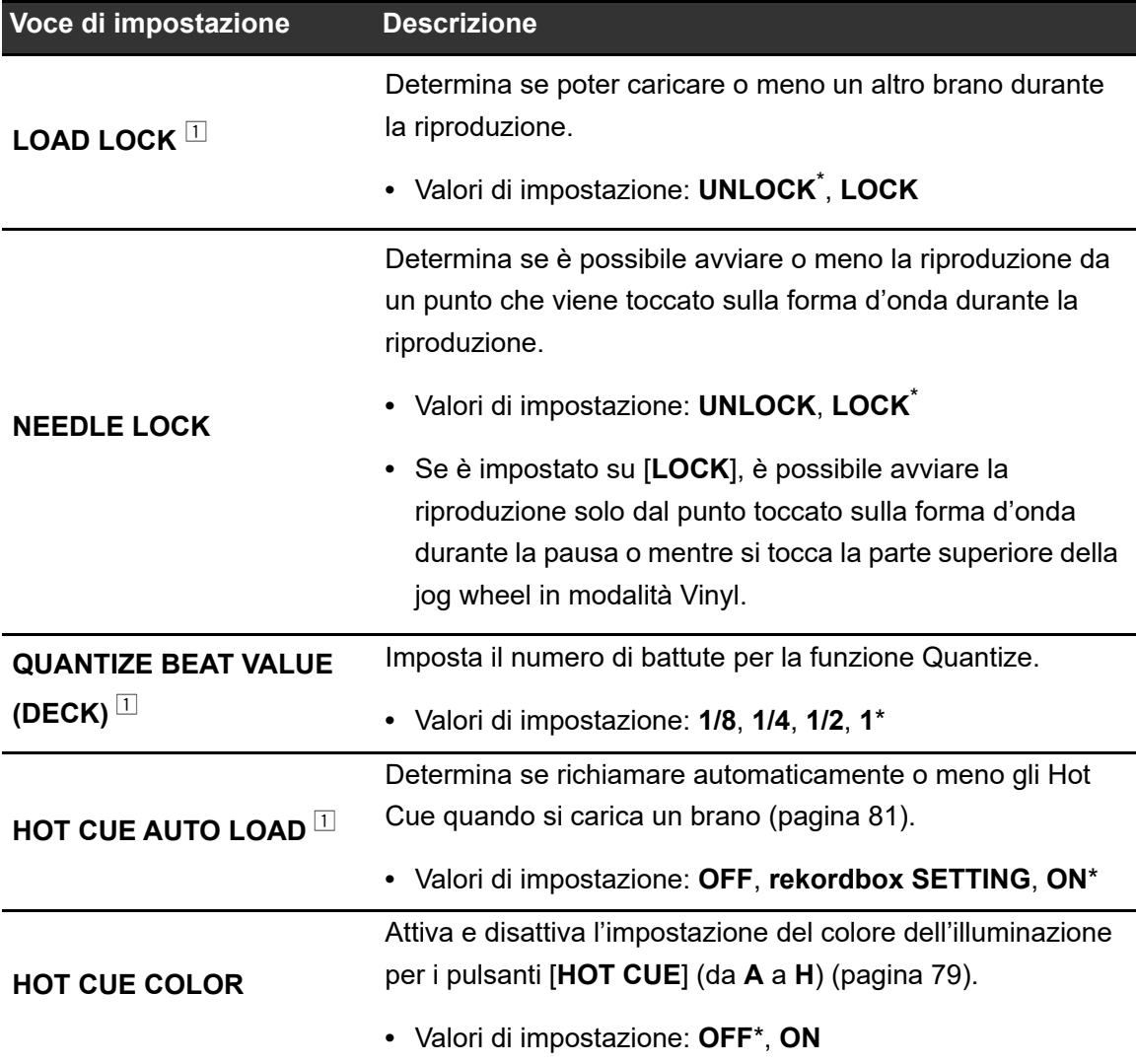

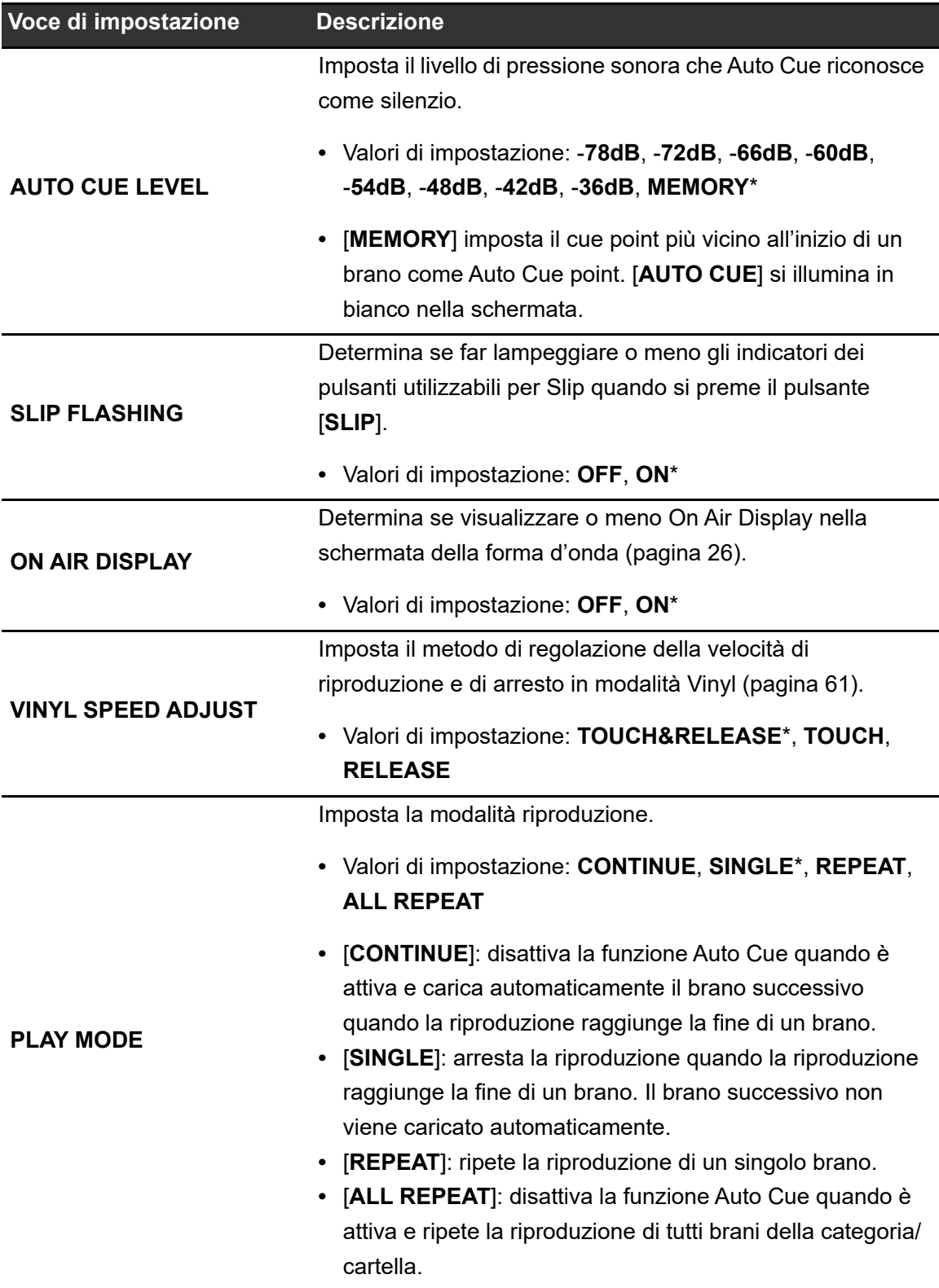

# **Impostazioni**

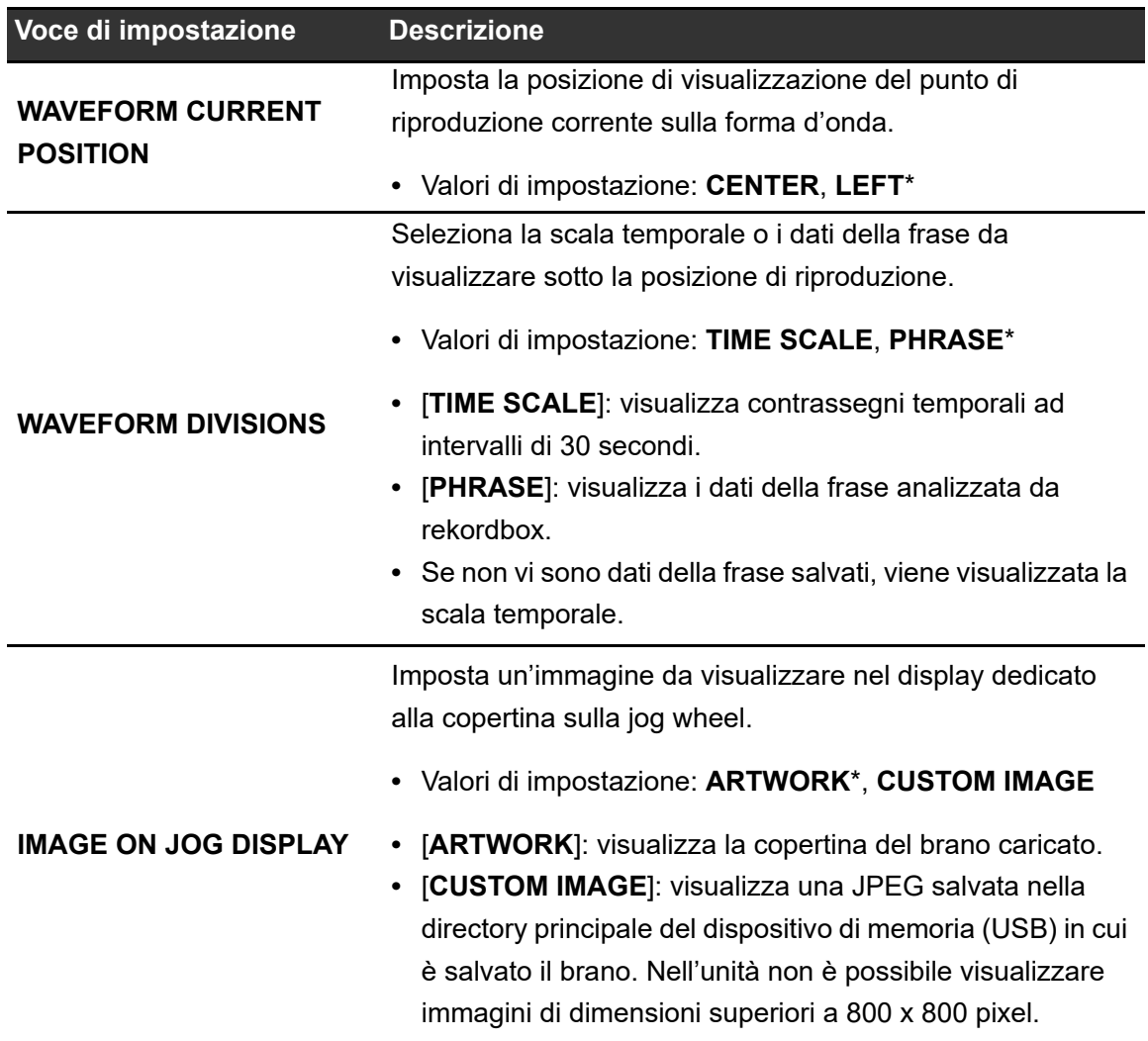

 $\overline{\mathbb{1}}$  È possibile configurare le impostazioni nella schermata [**SHORTCUT**].

l,

### <span id="page-117-0"></span>**Categoria MIXER**

\*: impostazione di fabbrica

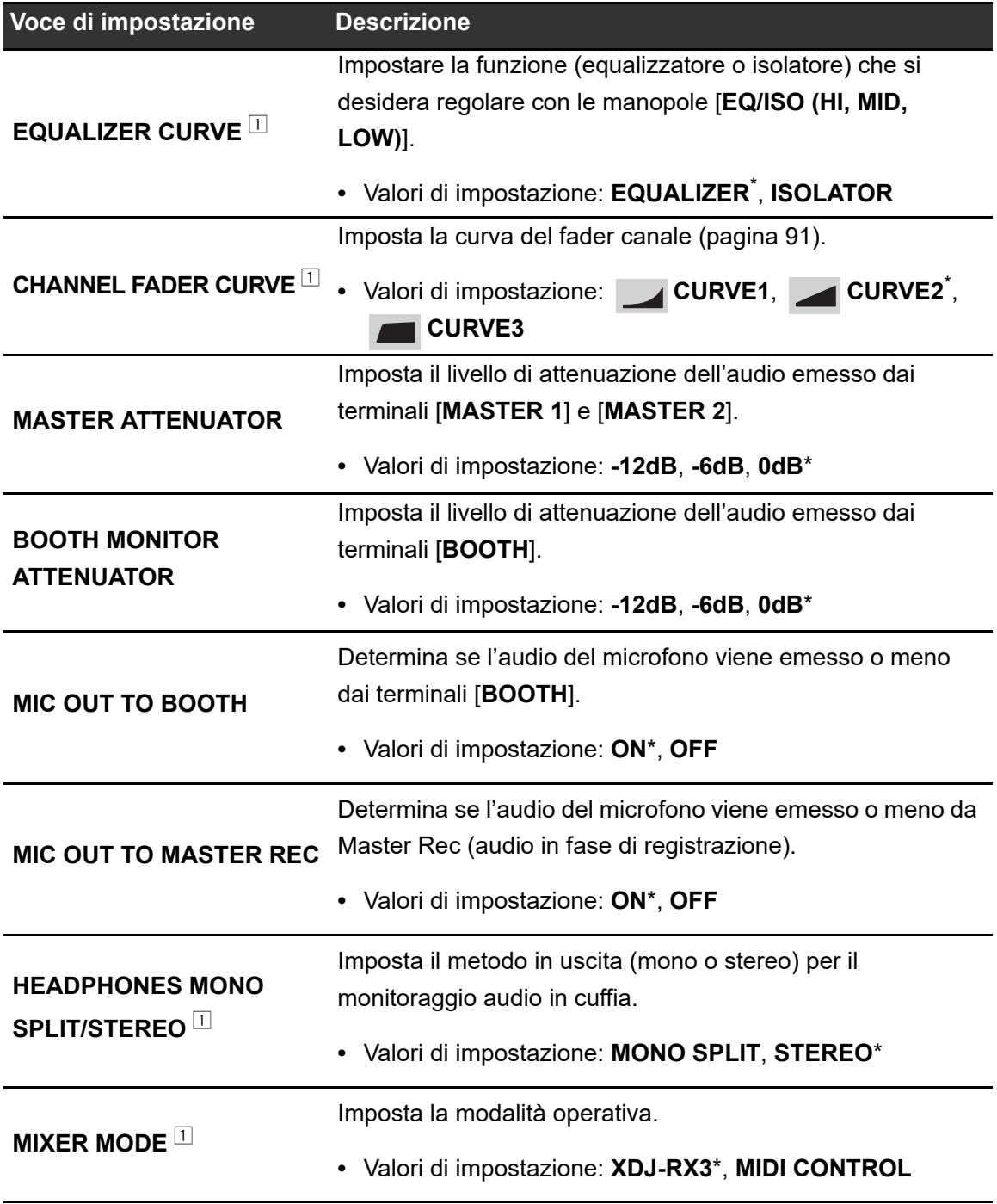

 $^{\boxdot}$  È possibile configurare le impostazioni nella schermata [**SHORTCUT**].

### **Categoria GENERAL**

\*: impostazione di fabbrica

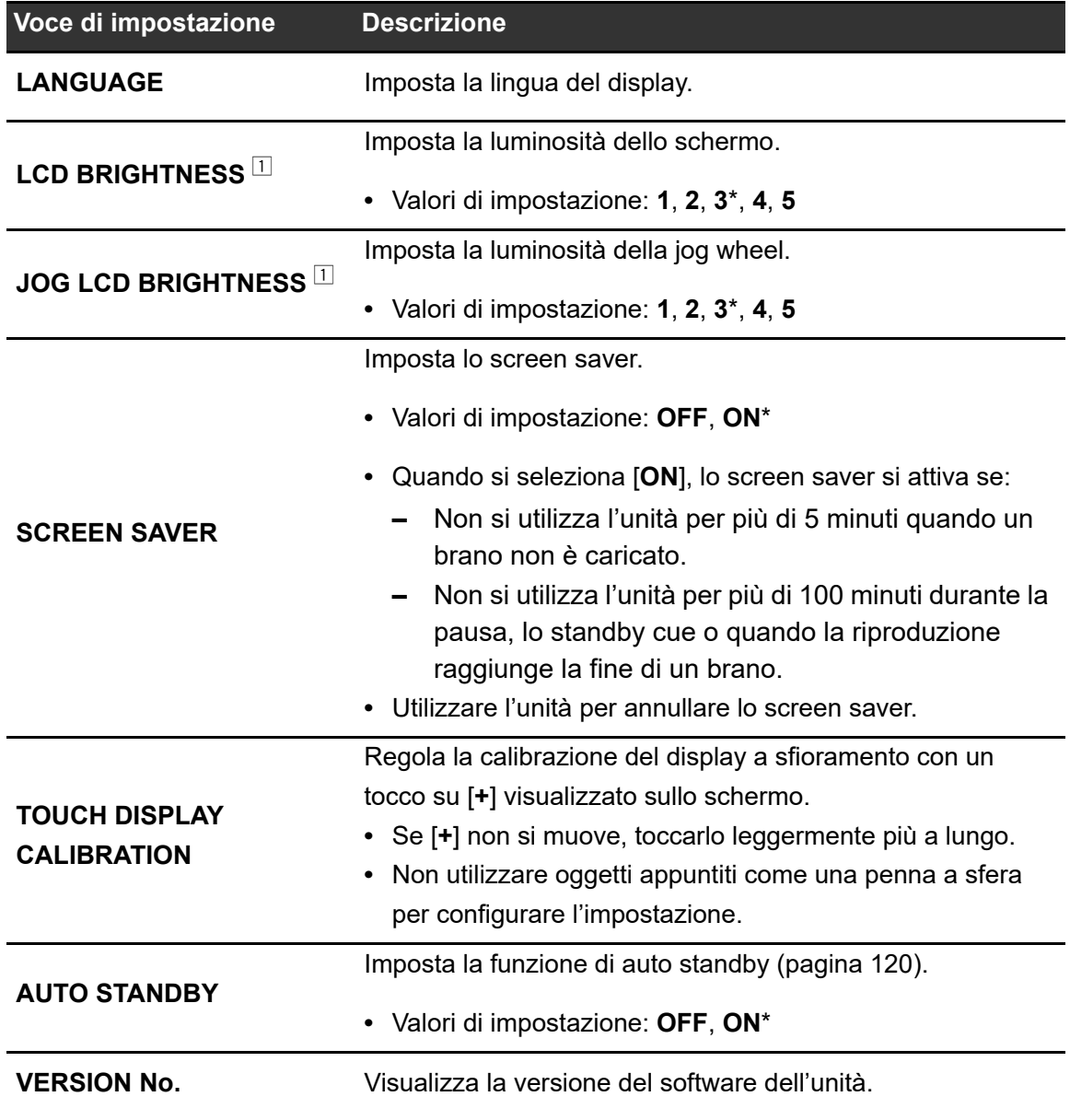

 $^{\boxdot}$  È possibile configurare le impostazioni nella schermata [**SHORTCUT**].

-------------

# **Auto standby**

Se [**AUTO STANDBY**] è impostato su [**ON**], l'unità passa automaticamente in modalità standby dopo 4 ore di inutilizzo nei seguenti modi.

- **—** Nessun segnale audio viene trasmesso all'unità.
- **—** Nessun dispositivo di memoria (USB) è collegato all'unità.
- **—** Nessun PC/Mac è collegato all'unità mediante la porta USB sul retro dell'unità.

Premere il pulsante [**MASTER REC (WAKE UP)**] per uscire dalla modalità standby.

- **•** L'impostazione predefinita è [**ON**].
- **•** Impostare [**AUTO STANDBY**] su [**OFF**] se non si desidera utilizzare la funzione auto standby.

# **Modifica delle impostazioni nella schermata Shortcut**

### **1 Premere il pulsante [SHORTCUT].**

Viene visualizzata la schermata [**SHORTCUT**].

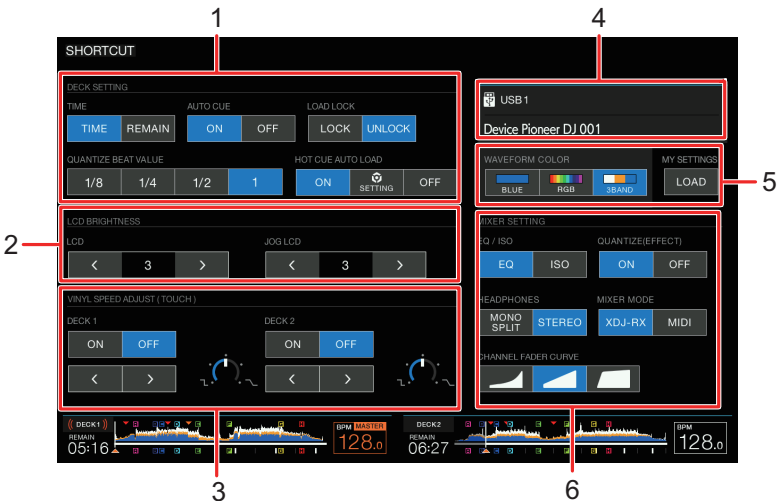

- 1. **DECK SETTING**
- 2. **LCD BRIGHTNESS**
- 3. **VINYL SPEED ADJUST**
- 4. **Informazioni sul dispositivo**
- 5. **Impostazioni del dispositivo**
- 6. **MIXER SETTINGS**

#### **2 Selezionare un valore di impostazione.**

Per saperne di più: [Voci di impostazione della schermata Shortcut \(pagina 122\)](#page-0-0)

**•** Premere nuovamente il pulsante [**SHORTCUT**] per chiudere la schermata [**SHORTCUT**].

# **Voci di impostazione della schermata Shortcut**

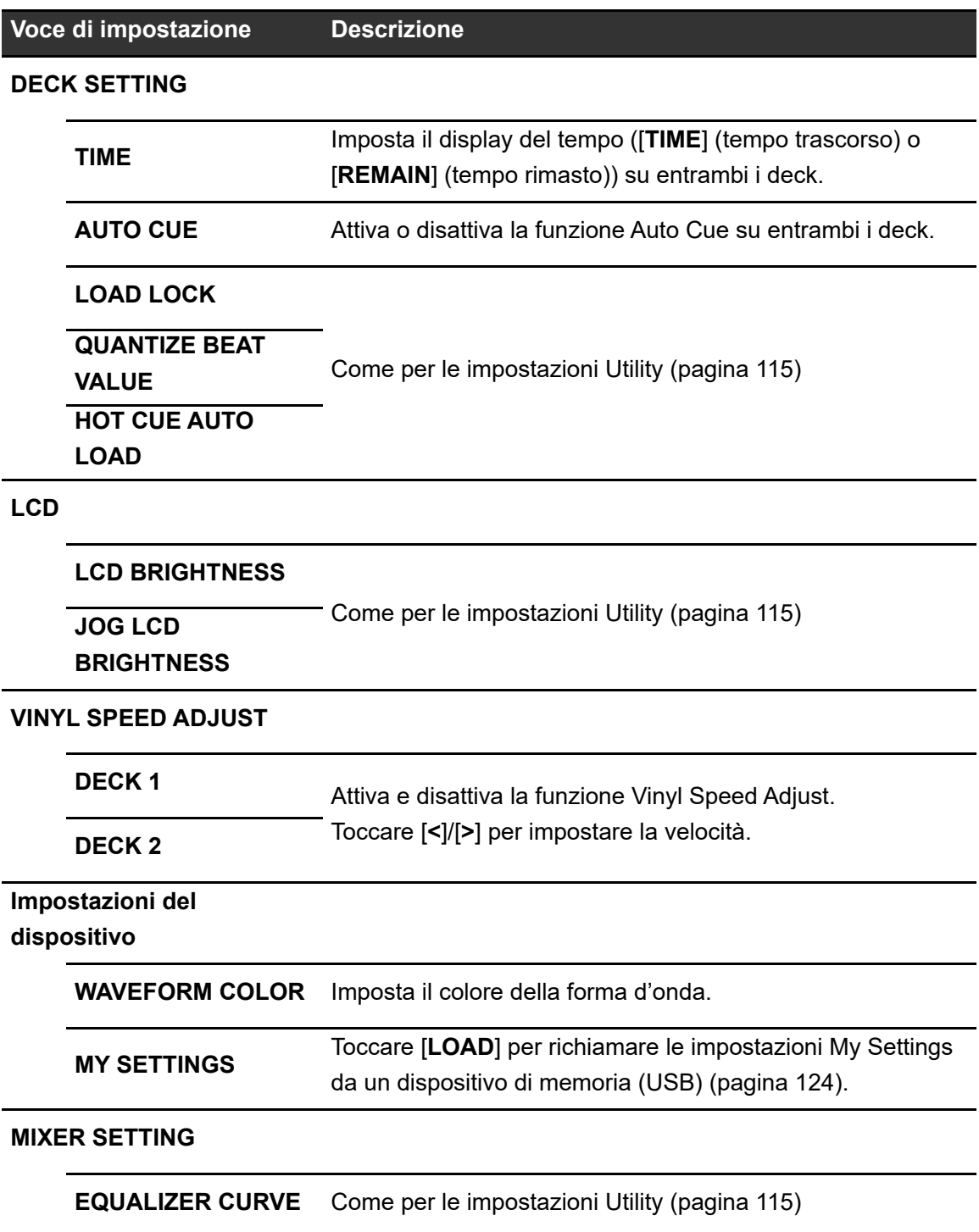

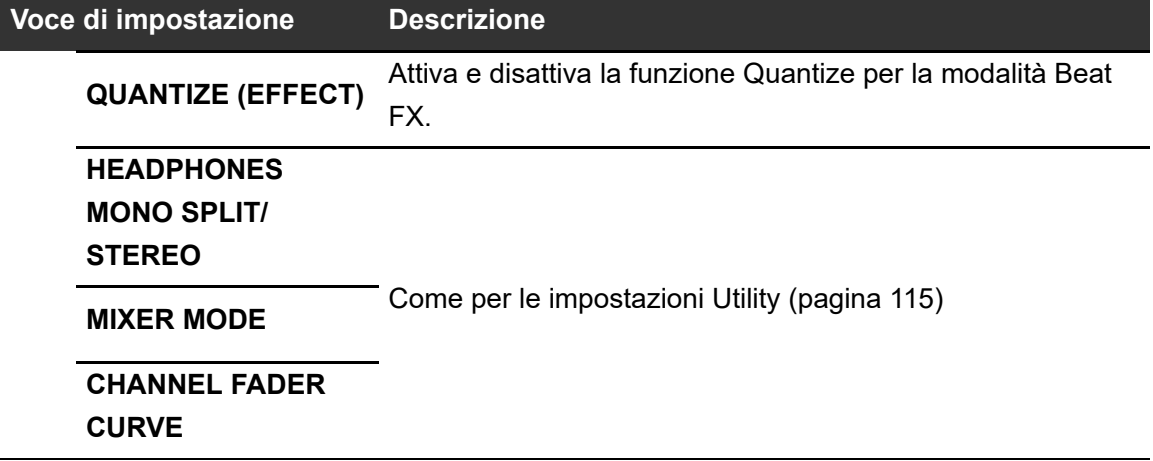

# **Richiamo delle impostazioni My Settings salvate su un dispositivo di memoria (USB)**

È possibile richiamare le impostazioni My Settings da un dispositivo di memoria (USB).

**•** È possibile richiamare le impostazioni My Settings da rekordbox collegato nella rete PRO DJ LINK.

### **1 Collegare un dispositivo di memoria (USB) all'unità.**

Per saperne di più: [Connessione di dispositivi di memoria \(USB\) \(pagina 35\)](#page-0-0)

### **2 Premere il pulsante [SOURCE].**

Viene visualizzata la schermata [**SOURCE**].

**Per saperne di più: [Schermata SOURCE \(pagina 23\)](#page-0-0)** 

#### **3 Selezionare un dispositivo.**

### **4 Premere il pulsante [SHORTCUT].**

Viene visualizzata la schermata [**SHORTCUT**].

### **5 Toccare [LOAD] in [MY SETTINGS].**

Le impostazioni My Settings vengono richiamate.

- **•** Non è possibile richiamare le impostazioni My Settings mentre un brano è in riproduzione. Mettere in pausa la riproduzione prima di richiamare le impostazioni.
- **•** Premere nuovamente il pulsante [**SHORTCUT**] per chiudere la schermata [**SHORTCUT**].

# Dati tecnici

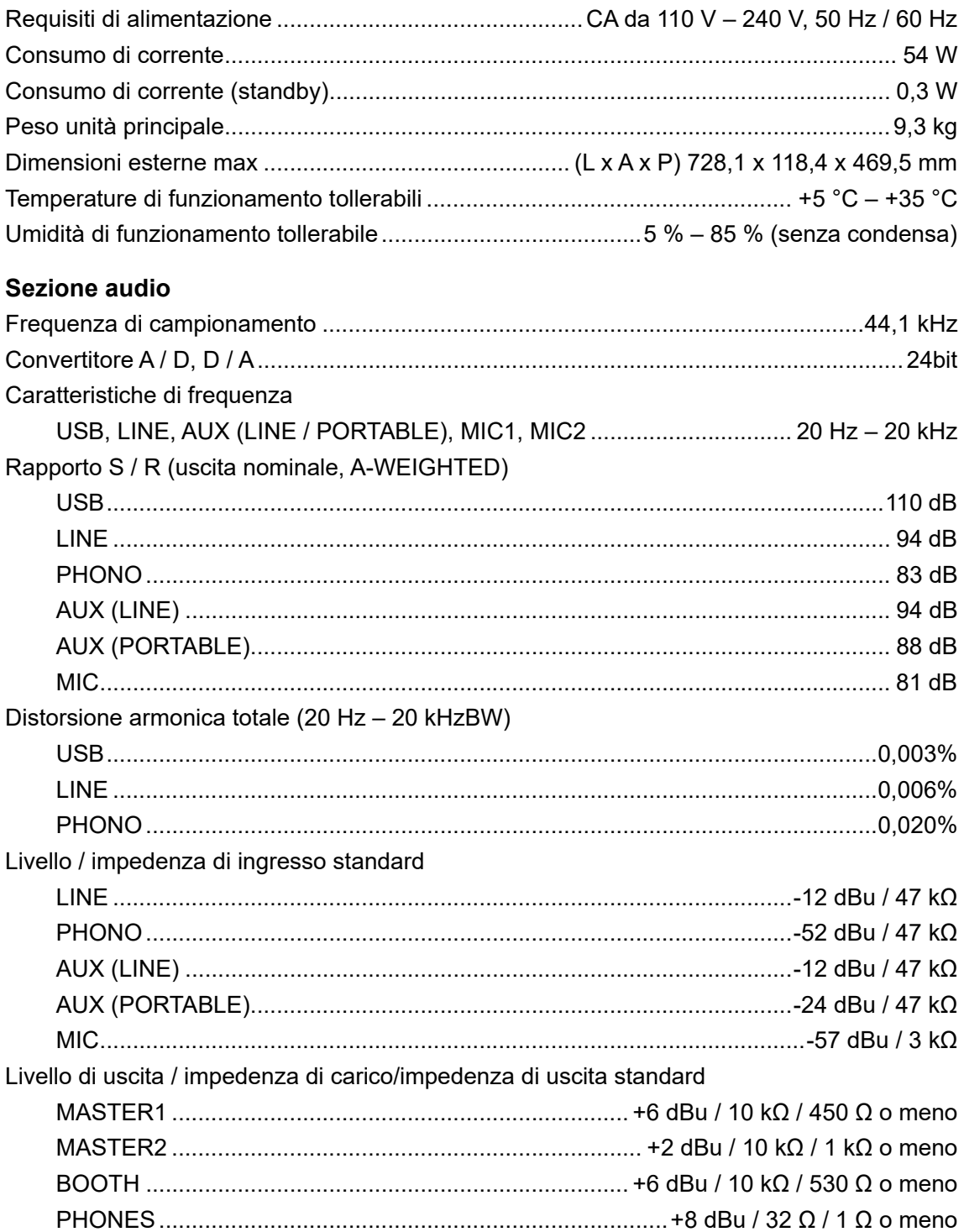

# **Dati tecnici**

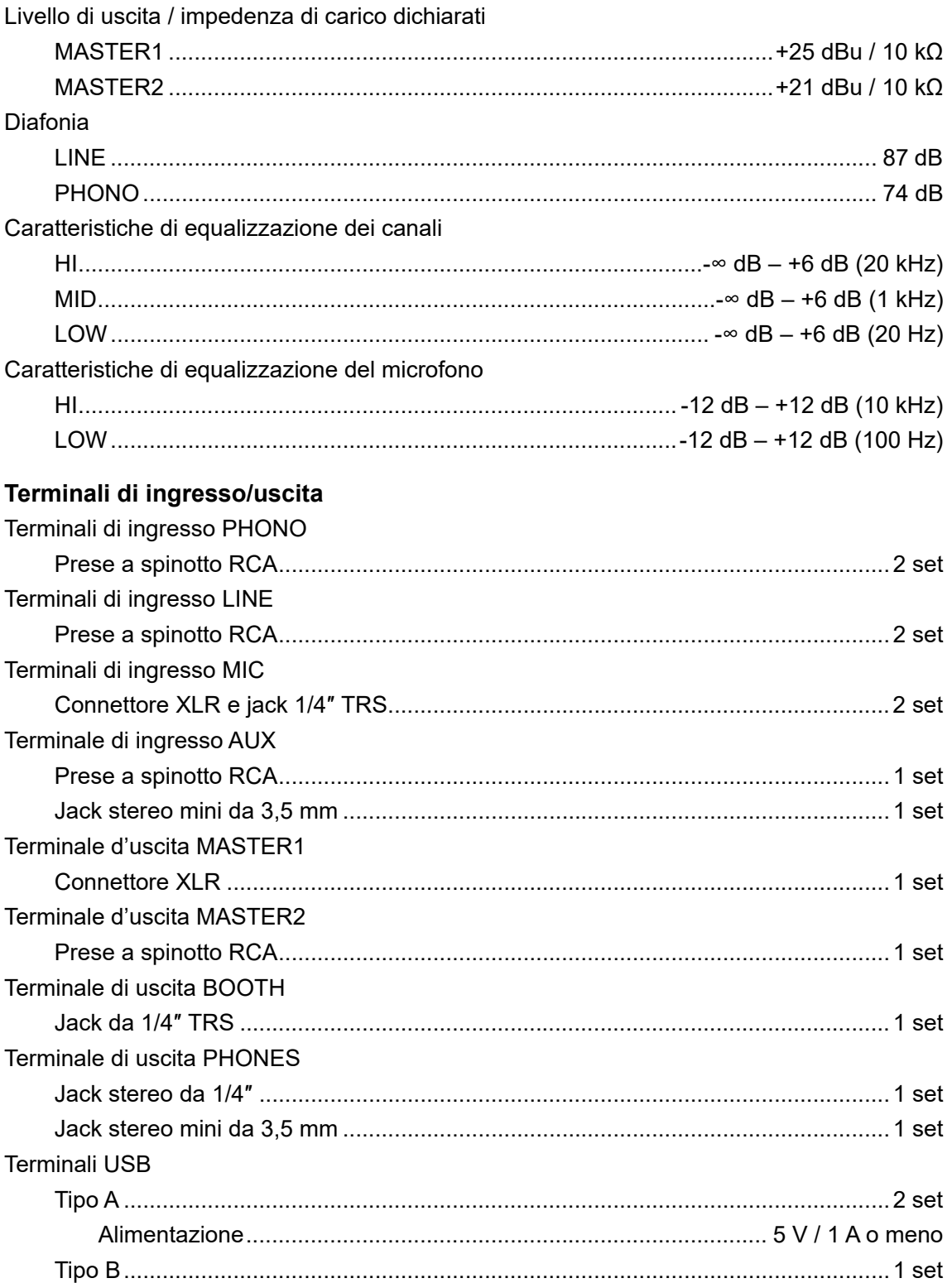

I dati tecnici e il design di questo prodotto sono soggetti a modifiche senza preavviso.

# **Informazioni supplementari**

# **Diagnostica**

Se si ritiene che l'unità sia guasta, controllare le informazioni riportate di seguito e consultare le

[**FAQ**] per il modello XDJ-RX3 al seguente URL.

pioneerdj.com/support/

- **•** Ispezionare gli altri dispositivi collegati all'unità.
- **•** L'unità potrebbe tornare a funzionare normalmente spegnendola e accendendola.

Se i problemi persistono, leggere le "Precauzioni" e consultare il centro assistenza autorizzato o il rivenditore.

# **Messaggi di errore**

### **E-8302 (Tipo di errore: CANNOT PLAY TRACK)**

L'unità non riesce a leggere i file audio dal dispositivo di memoria.

È possibile che il file audio sia danneggiato.

Controllare se i file audio vengono riprodotti normalmente da un altro lettore che supporti i file audio di questa unità.

### **E-8304/E-8305 (Tipo di errore: UNSUPPORTED FILE FORMAT)**

Il file audio caricato è di formato diverso rispetto a quelli supportati da questa unità. Riprodurre file audio aventi formati supportati da quest'unità [\(pagina 10\).](#page-0-0)

# **Display LCD**

- **•** Sul display LCD potrebbero apparire piccoli punti neri o luccicanti. Si tratta di un fenomeno inerente ai display LCD e non di un malfunzionamento.
- **•** Quando l'unità viene utilizzata in luoghi freddi, il display LCD potrebbe rimanere scuro per alcuni istanti dopo l'accensione dell'unità. La luminosità normale sarà ripristinata dopo un breve intervallo.
- **•** Quando il display LCD viene esposto alla luce solare diretta, la luce si riflette su di esso rendendo difficile la visione. Bloccare la luce solare diretta per migliorare la visibilità del display.

### **Pulizia**

Pulire con un panno morbido e asciutto.

**•** Non utilizzare solventi organici, acidi o alcali per la pulizia.

# **Touch screen**

- **•** Toccare il touch screen con la punta del dito. Non premere con troppa forza.
- **•** Non toccare il touch screen con oggetti duri e appuntiti come una penna a sfera, un portamine o unghia affilata.

## **Marchi di fabbrica e marchi di fabbrica depositati**

- **•** rekordbox™ è un marchio di fabbrica o un marchio depositato di AlphaTheta Corporation.
- **•** PRO DJ LINK™ è un marchio di fabbrica o un marchio di fabbrica depositato di AlphaTheta Corporation.
- **•** Mac, macOS e Finder sono marchi di fabbrica di Apple Inc., registrati negli Stati Uniti e in altri Paesi.
- **•** Windows è un marchio depositato della Microsoft Corporation negli Stati Uniti ed altri paesi.
- **•** ASIO è un marchio di fabbrica o un marchio di fabbrica depositato della Steinberg Media Technologies GmbH.
- **•** Serato DJ Pro è un marchio depositato di Serato Limited.
- **•** iOS è un marchio di fabbrica che contiene elementi del marchio di fabbrica Cisco negli Stati Uniti ed altri paesi.
- **•** Android è un marchio di fabbrica della Google LLC.

Gli altri nomi di prodotti, tecnologie, aziende, ecc. menzionati sono marchi di fabbrica o marchi di fabbrica depositati dei rispettivi proprietari.

#### **I file MP3**

Questo prodotto è utilizzabile per fini non di lucro. Esso non è invece utilizzabile per fini commerciali (a fini di lucro) come la trasmissione (terrestre, satellitare, via cavo o di altro tipo), lo streaming su Internet, Intranet (una rete aziendale) o altri tipi di rete o distribuzione elettronica dell'informazione (servizi digitali di distribuzione di musica in linea). È necessario acquisire le licenze corrispondenti per tali utilizzi. Per dettagli, vedere http:// www.mp3licensing.com.

# <span id="page-129-0"></span>**Precauzioni sui copyright**

rekordbox limita la riproduzione e la copia di contenuti musicali protetti da copyright.

- **•** Quando nei contenuti musicali sono integrati dati codificati, ecc., per la protezione del copyright, il normale funzionamento del programma potrebbe non essere possibile.
- **•** Quando rekordbox rileva che vi sono dati codificati, ecc., per la protezione del copyright integrati nei contenuti musicali, l'elaborazione (riproduzione, lettura, ecc.) potrebbe interrompersi.

Le registrazioni eseguite sono per il godimento personale e secondo le leggi sul copyright non possono essere utilizzate senza il consenso di chi detiene il copyright.

- **•** La musica registrata da CD, ecc., è protetta da leggi sul copyright di paesi individuali e da trattati internazionali. La piena responsabilità per un utilizzo legale ricade sula persona che ha registrato la musica.
- **•** Quando si tratta con musica scaricata da Internet, ecc., la piena responsabilità che essa venga utilizzata secondo le modalità del contratto col sito di scaricamento ricade sulla persona che ha scaricato tale musica.

I dati tecnici e il design di questo prodotto sono soggetti a modifiche senza preavviso.

© 2021 [AlphaTheta](#page-129-0) Corporation. Tutti i diritti riservati. <DRI1705-A>